# **Cubicon**

Cubicon Optimus-C23 Serie

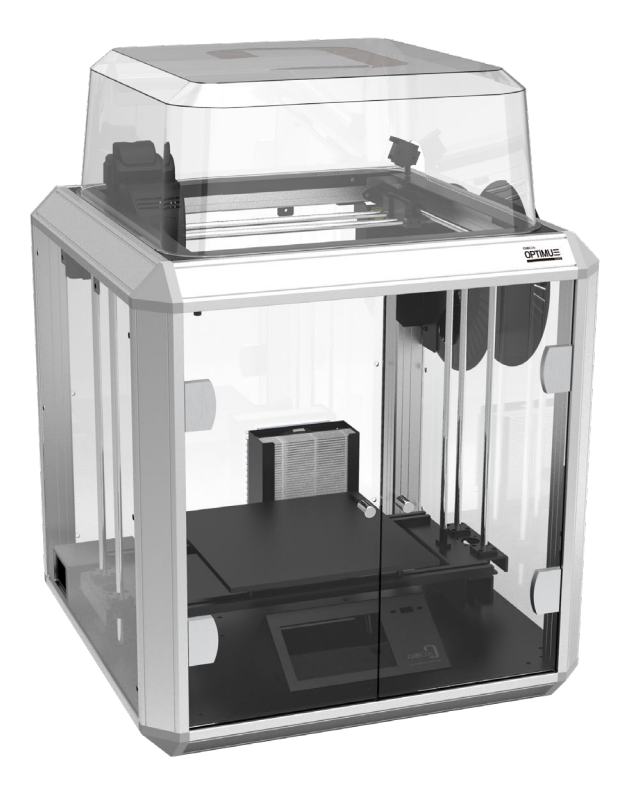

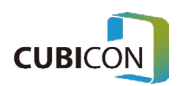

# Optimus-C23 Serie

Bedankt voor de aankoop van CUBICON OPTIMUS.

CUBICON Optimus-C23 is de stilste en perfecte FFF 3D printer.

### <span id="page-1-0"></span>**Functies**

- Eigen Cubicon ontwikkeling in Korea en er is een modulair extruder-ontwerp toegepast.
- De extruder kan eenvoudig worden gedemonteerd.
- Vervangbare nozzle.
- De Optimus biedt meer gebruiksgemak door het vervangen van een beschadigde nozzle gemakkelijker te maken.
- De printstabiliteit is gewaarborgd door een dichte behuizing.
- Een drielaags filter is voor het eerst toegepast. Het filter is perfect in het verwijderen van nanodeeltjes en de geur.
- Een verbeterde Auto Leveling Plus-functie is toegepast.
- 5 inch kleuren touch screen met Engels taal UI is toegepast.
- Verschillende interfaces zoals USB / WIFI worden aangeboden.
- Een compensatiefunctie voor stroomuitval is ingebouwd om stabieler af te drukken.

In deze gebruikershandleiding wordt het hele proces van de installatie tot het afdrukken van het model in stappen uitgelegd. Om nieuwe functies en speciale technologieën te gebruiken en vertrouwd te raken met nieuwe functies en speciale technologieën die exclusief worden aangeboden door de CUBICON 3Dprinterserie, dient u deze gebruikershandleiding grondig te lezen, zelfs als u al veel ervaring hebt met het gebruik van 3D-printers.

Ervaar het nieuwe 3D-printing met de CUBICON Optimus.

Dit is een gebruikershandleiding voor CUBICON Optimus-C23 Serie.

Disclaimer:

Wijzigingen kunnen zonder voorafgaande kennisgeving worden aangebracht om het product te verbeteren. CUBICON Inc. en haar dealers kunnen niet verantwoordelijk worden gehouden voor schade en het verlies als gevolg van fouten in dit document, het verstrekken van dit document of het gebruik van dit document.

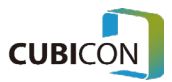

### <span id="page-2-0"></span>Leveranciersverklaring van Overeenstemming (SDoC)

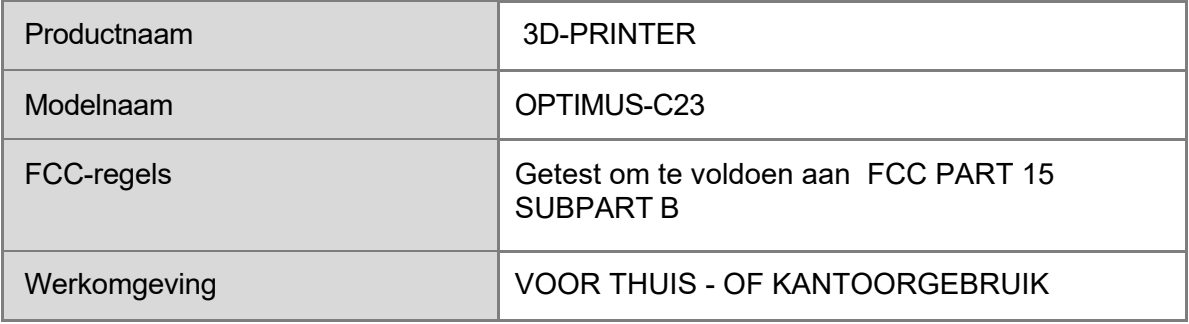

#### **FCC NALEVING VERKLARING :**

Dit apparaat voldoet aan met part 15 van de FCC Regels. Voor het gebruik gelden de volgende twee voorwaarden: (1) dit apparaat mag geen schadelijke interferentie veroorzaken en (2) dit apparaat moet ontvangen interferentie accepteren, inclusief interferentie welke ongewenste werking kan veroorzaken.

#### **INFORMATIE AAN DE GEBRUIKER :**

Deze apparatuur is getest en voldoet aan de limieten voor een digitaal apparaat van klasse A, overeenkomstig deel 15 van de FCC-regels. Deze limieten zijn ontworpen om een redelijke bescherming te bieden tegen schadelijke interferentie wanneer de apparatuur in een commerciële omgeving wordt gebruikt. Deze apparatuur genereert, gebruikt en kan radiofrequentie-energie uitstralen en kan, indien niet geïnstalleerd en gebruikt in overeenstemming met de handleiding, schadelijke interferentie veroorzaken voor radiocommunicatie.

De werking van deze apparatuur in een woongebied kan waarschijnlijk schadelijke interferentie veroorzaken, in welk geval de gebruiker de interferentie op eigen kosten moet corrigeren.

#### **LET OP :**

Wijzigingen of aanpassingen die niet uitdrukkelijk zijn goedgekeurd door de fabrikant die verantwoordelijk is voor de naleving, kunnen de bevoegdheid van de gebruiker om de apparatuur te bedienen ongeldig maken.

> **DE PARTIJ DIE VERANTWOORDELIJK IS VOOR DE PRODUCTNALEVING. CUBICON INC.**

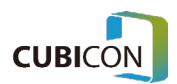

# **Table of Contents**

### Inhoud

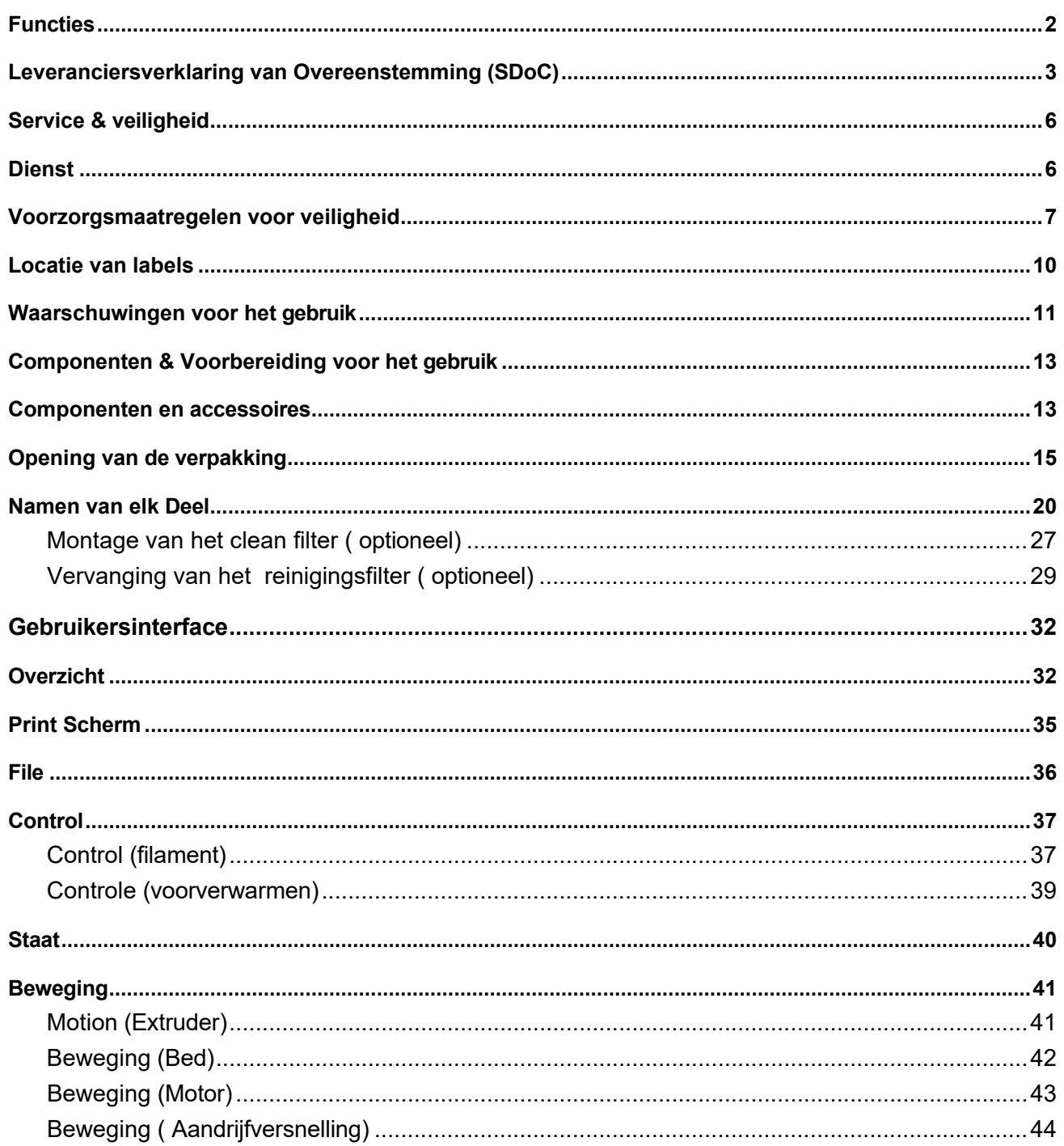

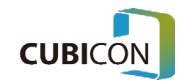

#### **CUBICON Optimus-C23 Serie Handleiding**

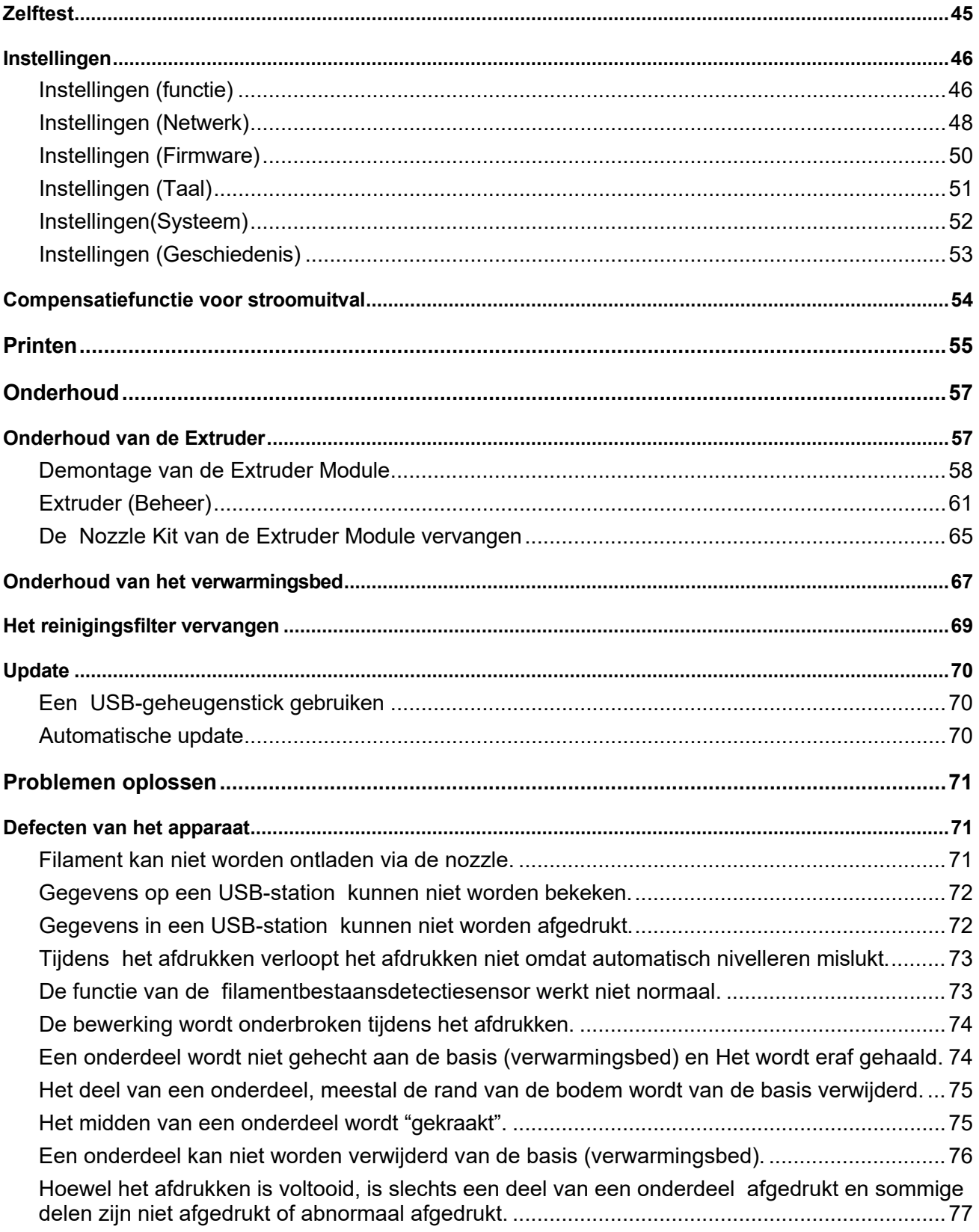

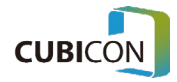

## <span id="page-5-1"></span><span id="page-5-0"></span>Service & veiligheid

### **Dienst**

Als er een probleem optreedt dat niet in dit document is gespecificeerd, neemt u contact met ons op via de volgende contactgegevens voor een vraag.

E-mail [ask\\_cubicon@3dcubicon.com](mailto:ask_cubicon@3dcubicon.com)

#### HomePage

#### [www.3dcubicon.com](http://www.3dcubicon.com/)

Customer Center → aanvraag voor garantie en technische ondersteuning

Wanneer u een garantieservice aanvraagt, willen we u vragen om de volgende informatie op te schrijven voor een soepelere en snellere verwerking van de taak samen met het verzoek.

- 1. Klant (school/bedrijf/individu)
- 2. Kort symptoom

( Als u een foto of een video maakt van de situatie waarin zich een probleem voordoet en/of het interne LCD-scherm van de printer en deze naar ons verzendt, kan deze sneller worden verwerkt.)

- 3. Serienummer. → Het kan worden bekeken in het serienummerlabel op de achterkant van het product.
- 4. FW-versie: Het kan worden bekeken in Instelling (Systeem > Informatie)
- 5. UI-versie: Het kan worden bekeken in Setting (System > Information)
- 6. Adres
- 7. Telefoon nr.
- 8. Naam van een verantwoordelijke persoon

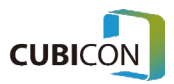

### <span id="page-6-0"></span>Voorzorgsmaatregelen voor veiligheid

Lees voordat u de printer gebruikt de 'Veiligheidshandleiding' en volg de instructies. Het is een instructie om het letsel van de gebruiker of de derde partij en de schade aan de printer te voorkomen. Het niet naleven van deze instructie kan leiden tot ernstig letsel of schade aan de printer.

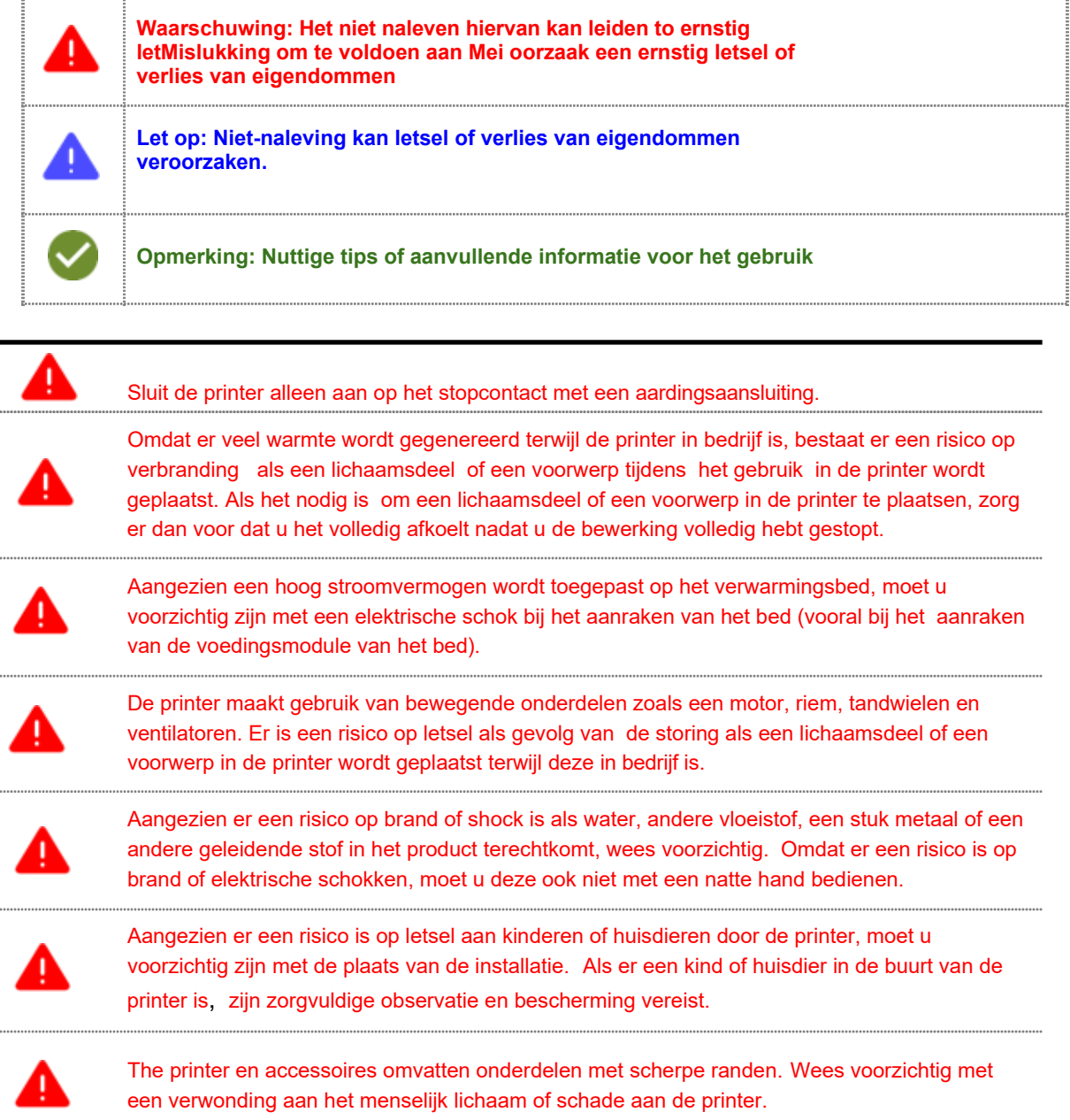

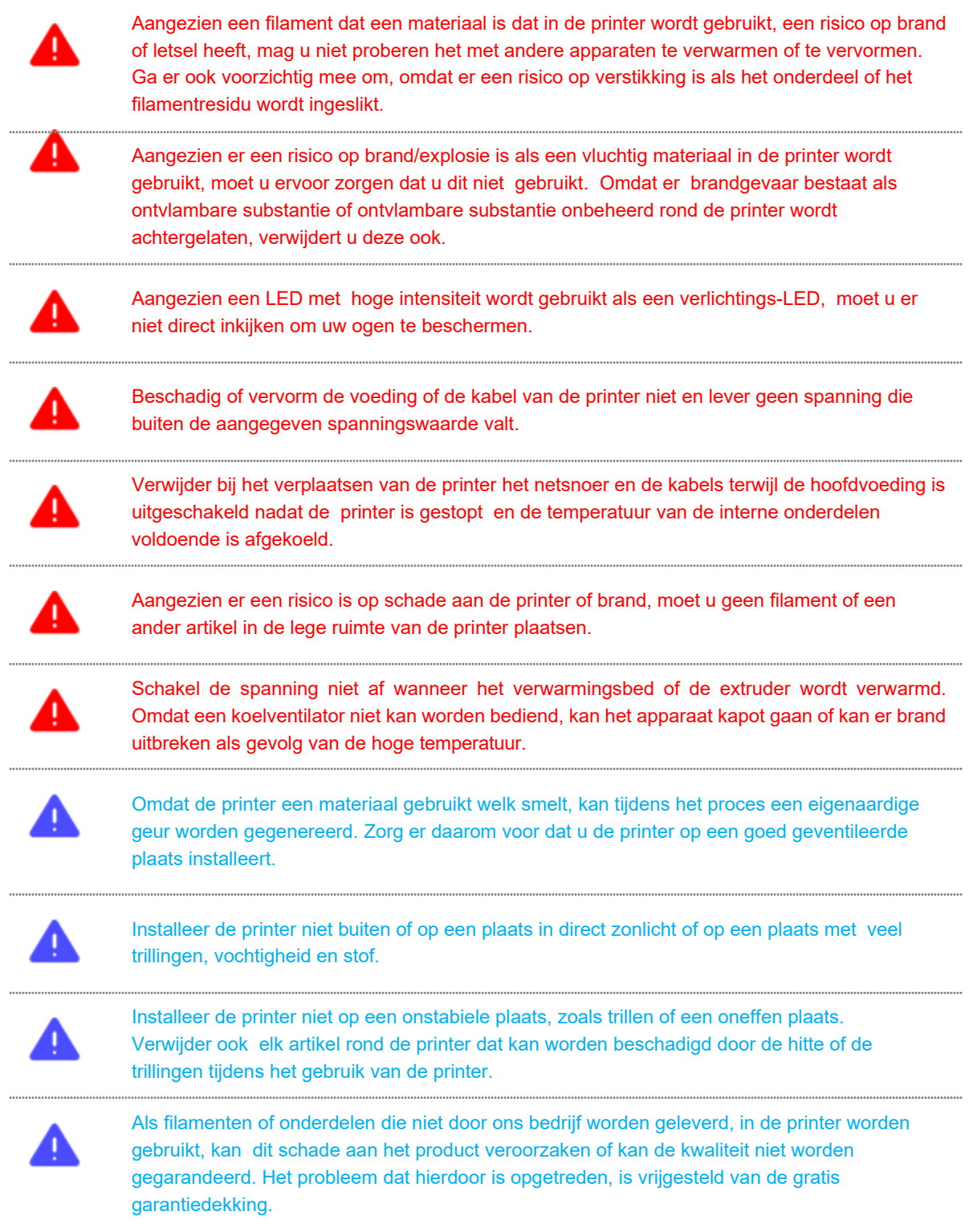

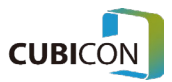

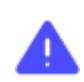

De printer niet willekeurig demonteren of wijzigen op eigen initiatief, behalve op onderdelen die zijn goedgekeurd in de gebruikershandleiding. Niet-naleving kan letsel of schade aan de printer veroorzaken en het probleem dat zich in een dergelijk geval heeft voorgedaan, is vrijgesteld van de garantiedekking.

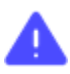

Breng geen overmatige kracht of schok toe op de printer. Er is een risico op pech, schade of letsel. Lees ook alle waarschuwingen in de gebruikershandleiding zorgvuldig door voordat u de printer gebruikt.

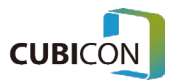

### <span id="page-9-0"></span>Locatie van labels

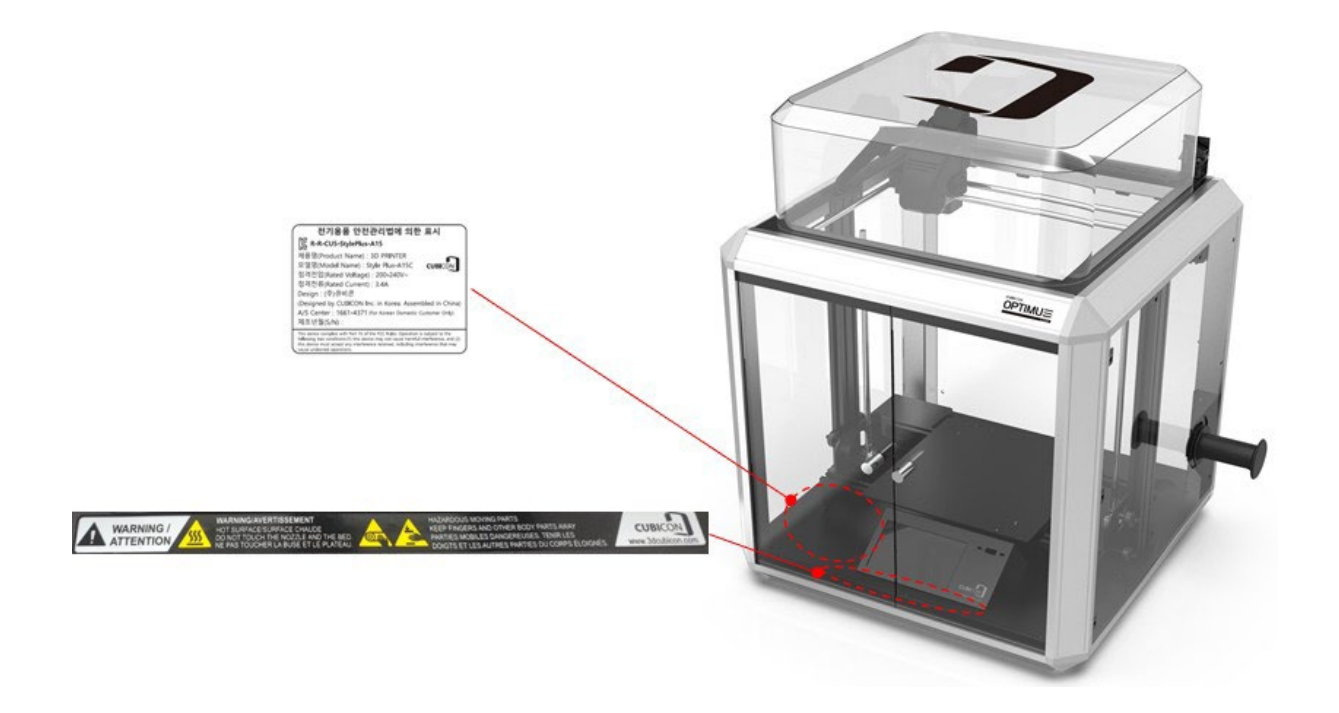

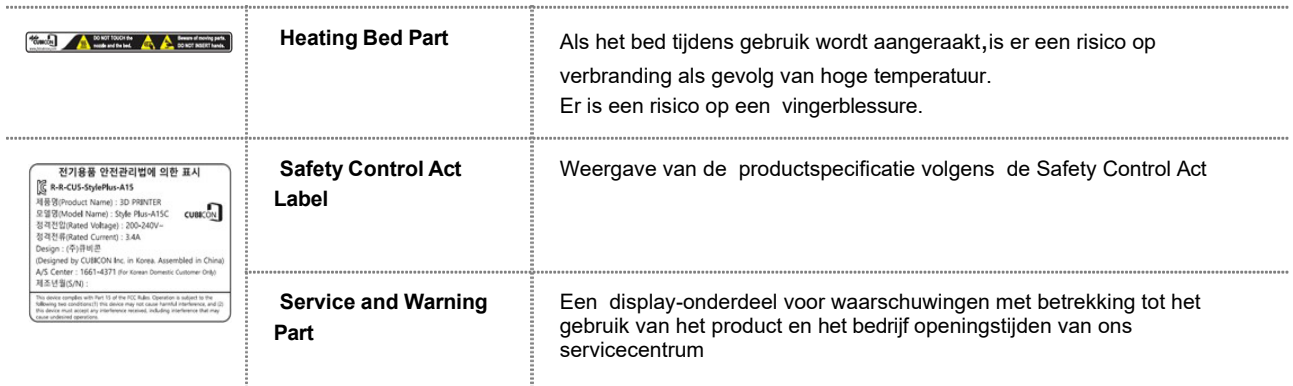

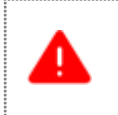

Aangezien een hoog stroomvermogen wordt toegepast op het verwarmingsbed, moet u voorzichtig zijn met een elektrische schok bij het aanraken van het bed (vooral bij het aanraken van de voedingsmodule van het bed).

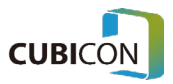

### <span id="page-10-0"></span>Waarschuwingen voor het gebruik

Lees voordat u de printer gebruikt 'Waarschuwingen voor het gebruik' als verplicht en volg de instructies

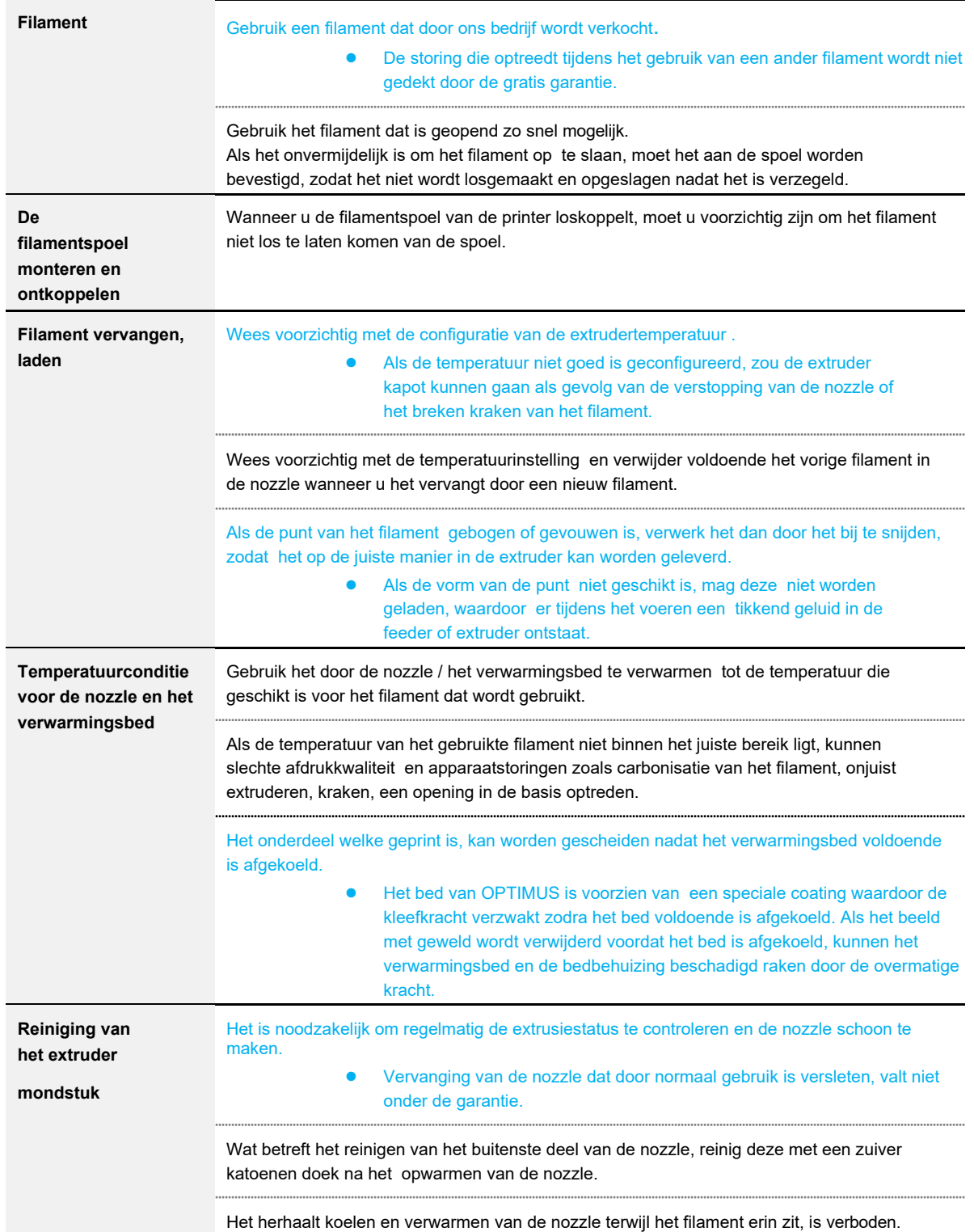

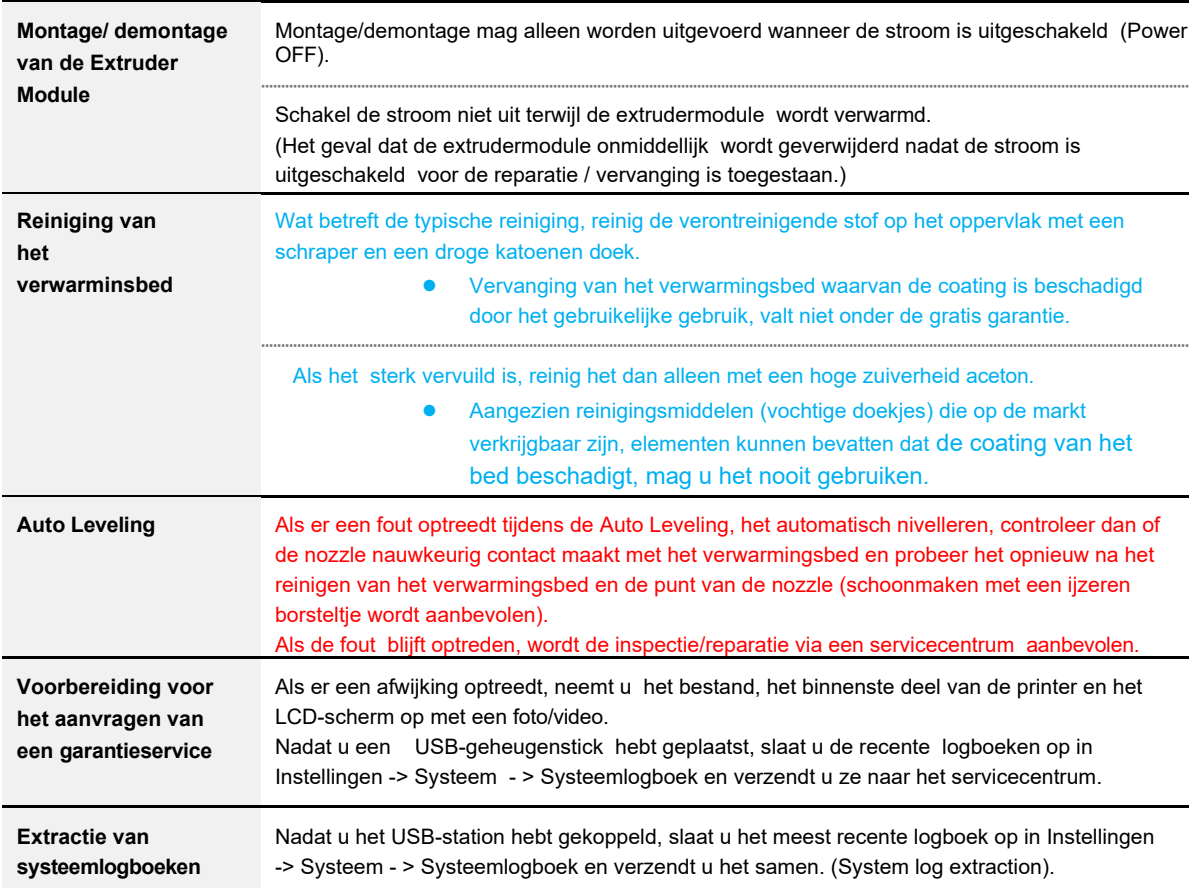

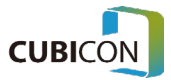

## <span id="page-12-1"></span><span id="page-12-0"></span>Componenten & Voorbereiding voor het gebruik Componenten en accessoires

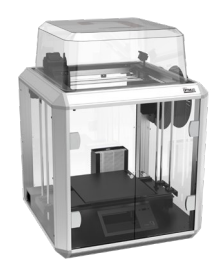

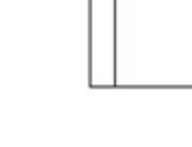

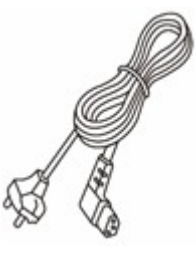

3D Printer Handleiding Power Kabel

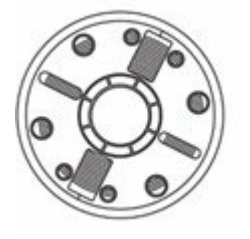

OUNT

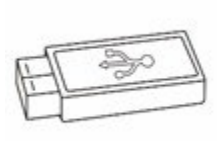

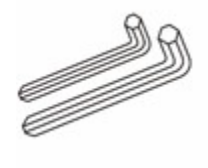

Inbus sleutel (2, 2.5 & 3 mm)

Filament **8mm Dopsleutel** USB Memory Stick

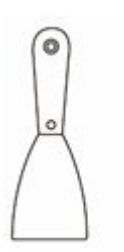

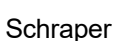

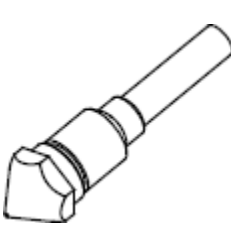

Nozzle Kit

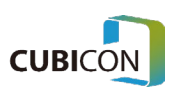

#### **CUBICON Optimus-C23 Serie** User Manual

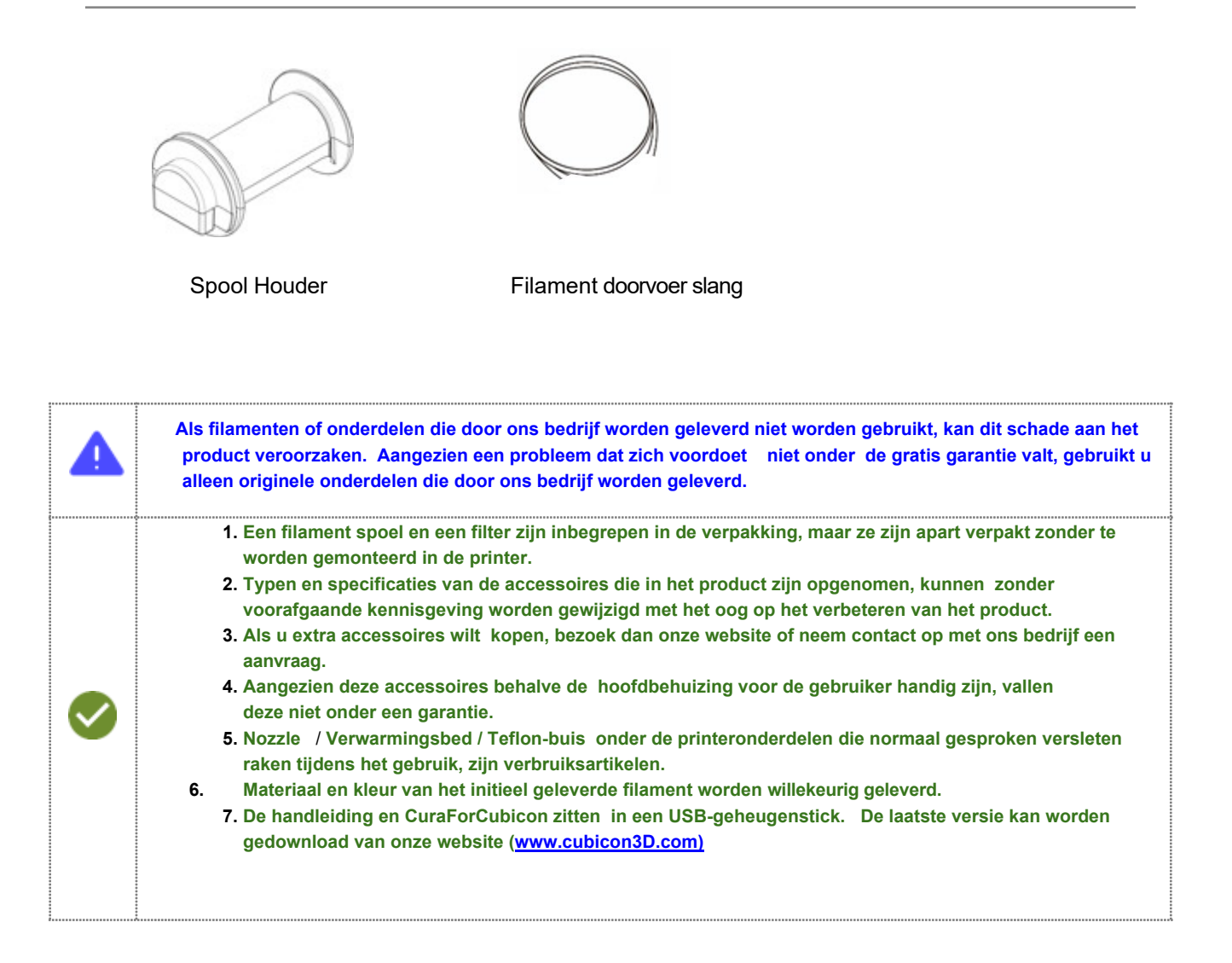

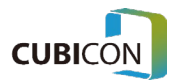

### <span id="page-14-0"></span>Opening van de verpakking

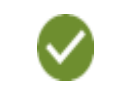

**Wees bij het openen** van **de verpakking en het installeren van het product voorzichtig**, **omdat de inhoud beschadigd kan raken als u overmatige kracht uitoefent of de verpakking met geweld scheurt.**

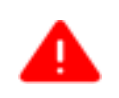

**Let bij het openen van de verpakking op dat u de bedieningskabel van de extruder of de teflonbuis niet beschadigt door deze te trekken, te vouwen of te drukken, omdat deze wordt gebruikt voor de werking van de extruder en de toevoerpassage voor het filament.**

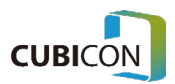

(1) Plaats de verpakking van het product op een plat oppervlak, open de doos, verwijder de verpakkingsmaterialen aan beide zijden en open de verpakkingsdoos binnenin.

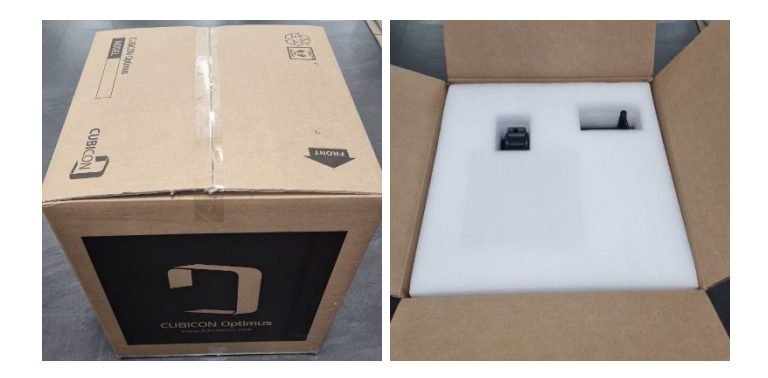

(2) Na het verwijderen van de verpakking vinyl, haalt u het product eruit en verplaatst u het naar de plaats van de installatie.

Aangezien het optillen van het product door de bovenkant van het product vast te houden, zoals weergegeven in de onderstaande afbeelding, het product kan vervormen, probeer dit niet zo veel mogelijk te doen en verplaats het product door het onderste deel indien mogelijk vast te houden.

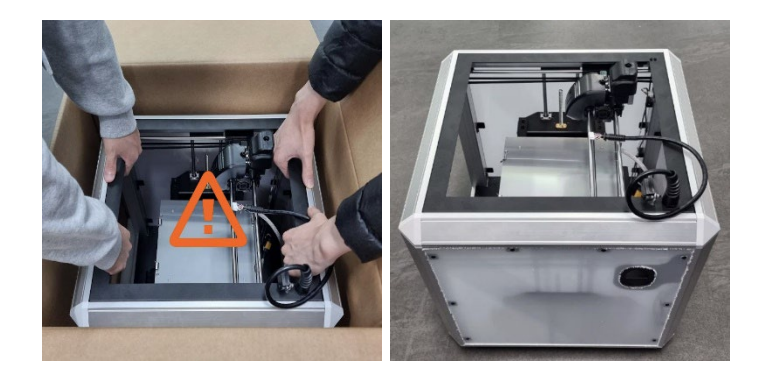

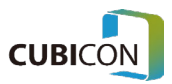

(3) **Verwijder bevestigingstapes aan de binnen- en buitenkant van het product**. (Er kunnen tapes zijn op plaatsen die niet op de afbeelding worden weergegeven.)

#### ④ **Monteer de extruderkabel.**

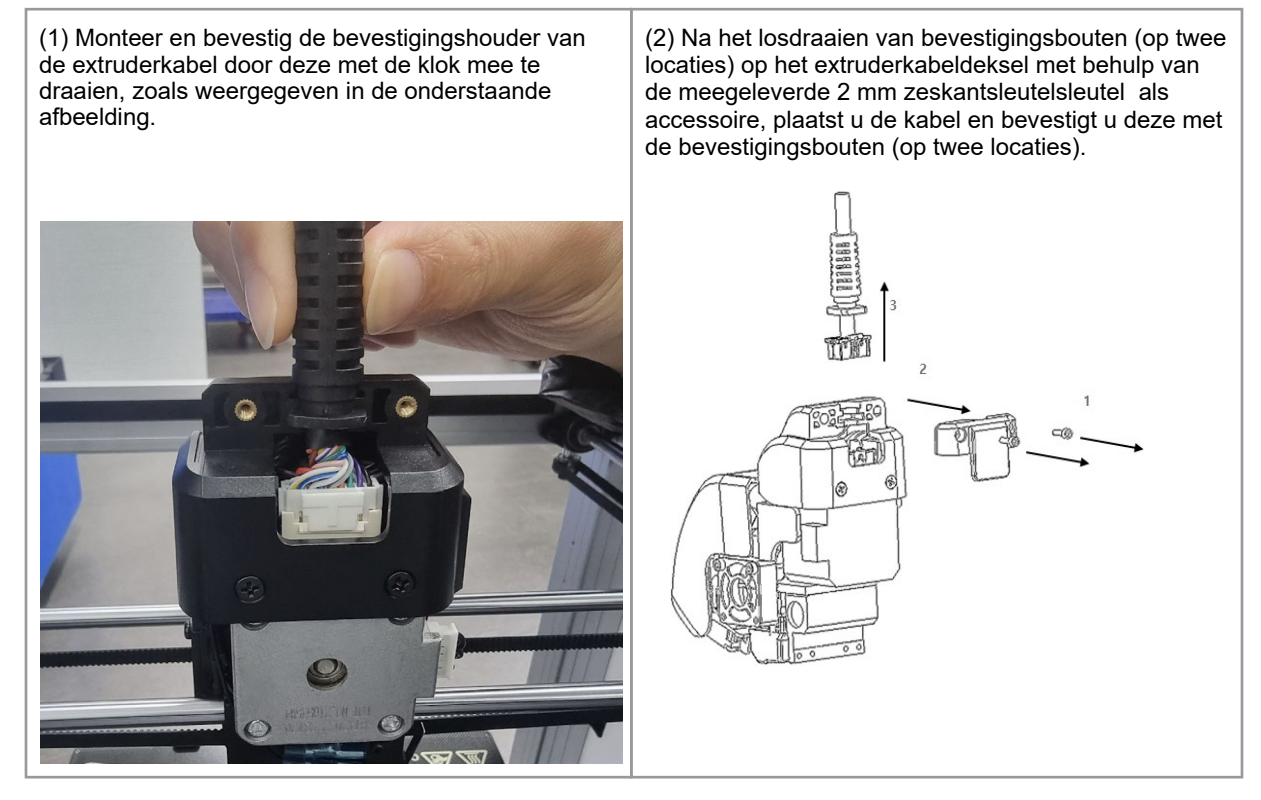

(5) **Monteer het glazen bed**

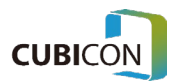

(1) Verplaats clips aan de voorkant zodat deze naar voren worden verplaatst zoals op de afbeelding wordt getoond.

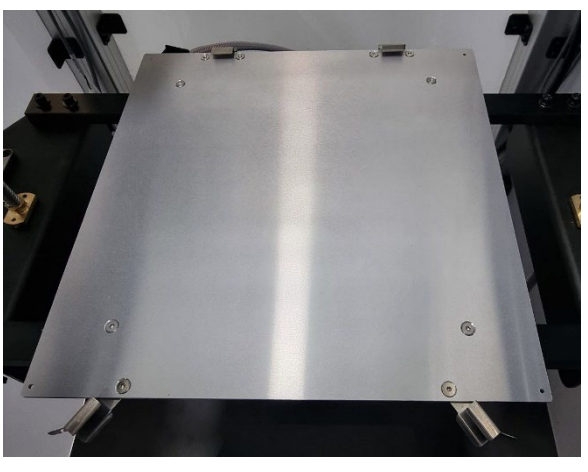

(2) Nadat u het glazen bed in de op de foto weergegeven richting hebt bevestigd, bevestigt u het door de voorste clips te draaien.

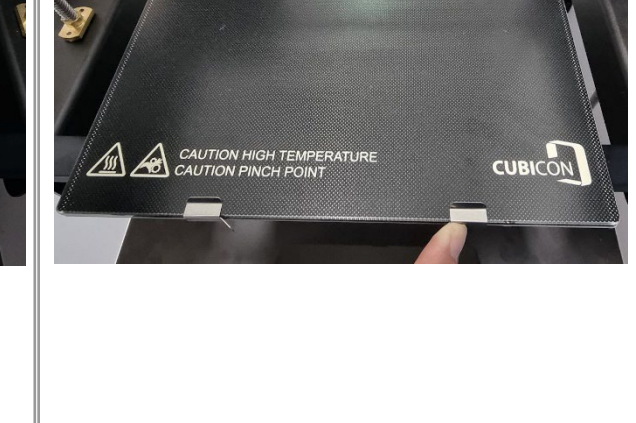

#### ⑥ **Monteer de gloeidraad spoel**

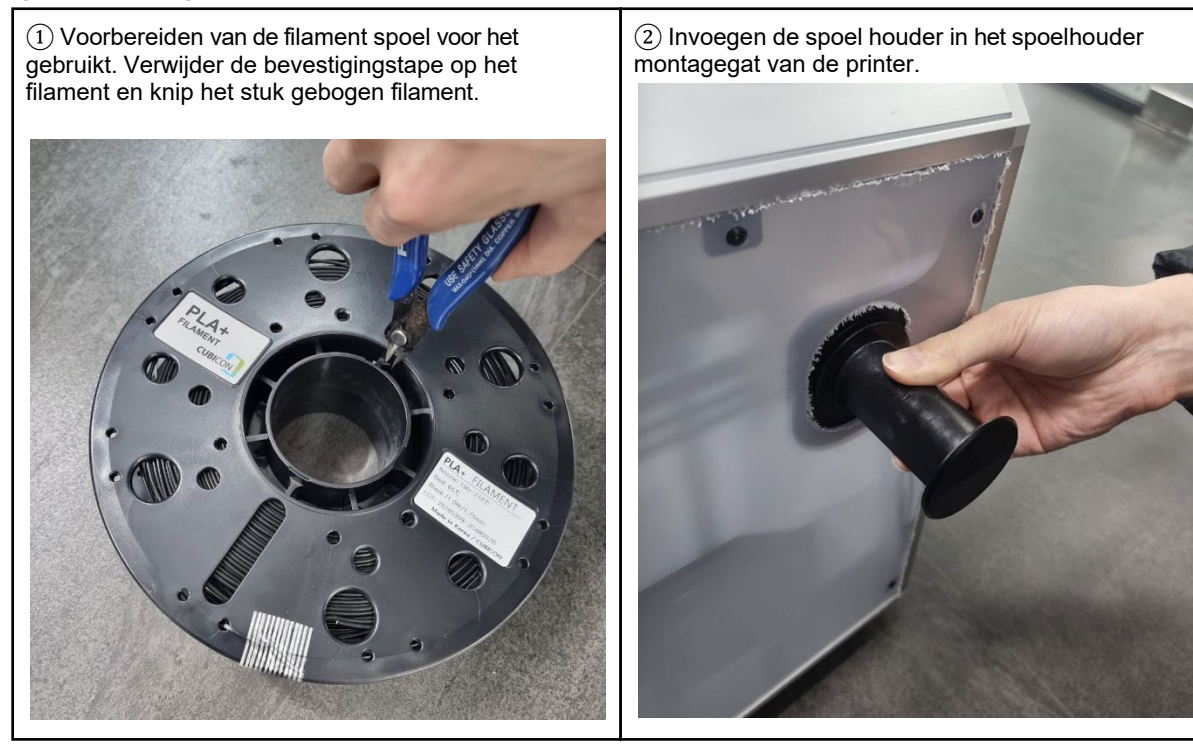

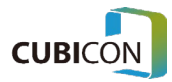

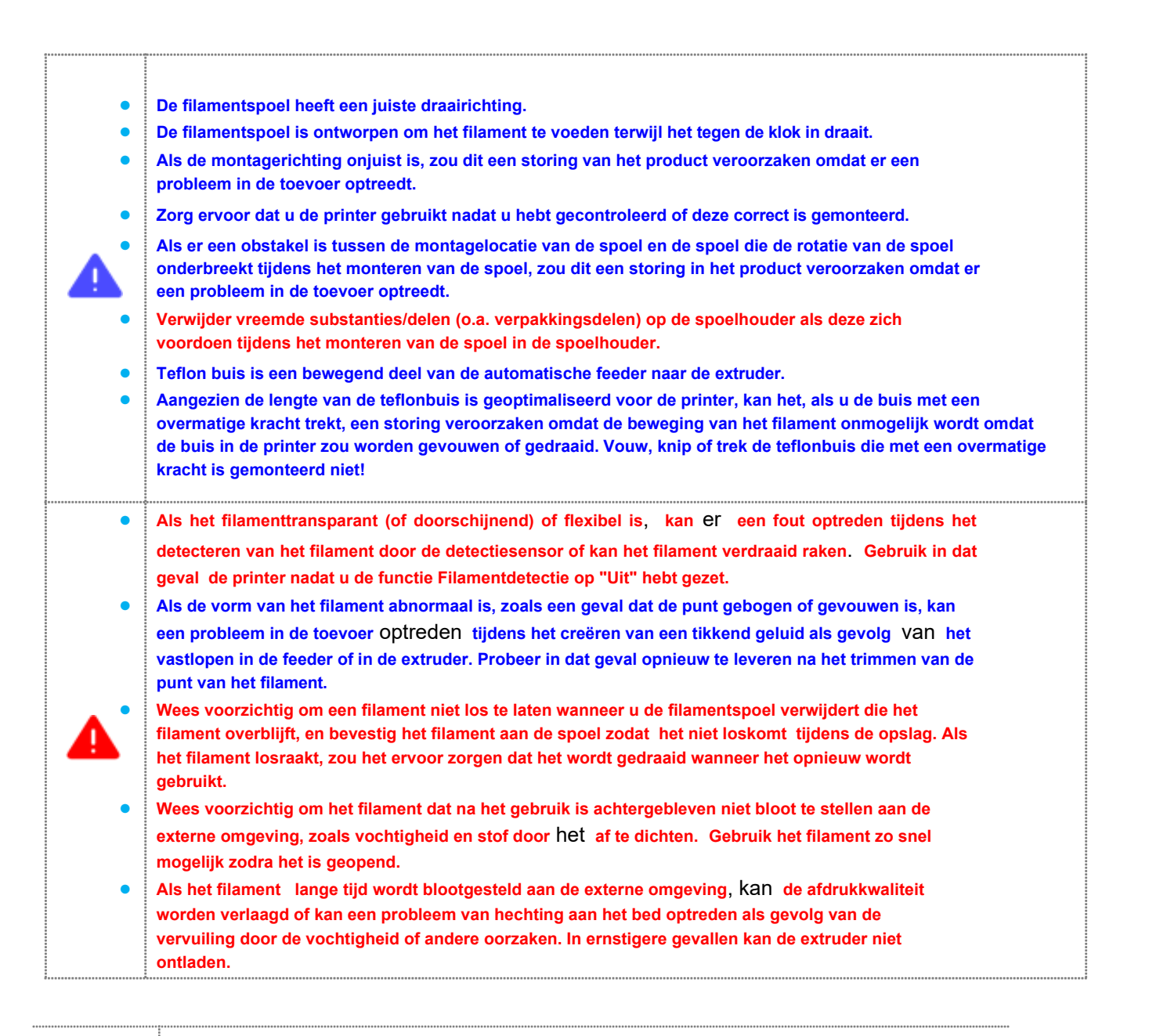

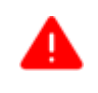

**Als de printer wordt gebruikt zonder de kabelbinders, bevestigingstape of subsidiaire verpakking te verwijderen, kan dit een storing veroorzaken. Verwijder alle bevestigingsitems totdat er geen van hen meer over is, zodat dit geen probleem zou veroorzaken in de werking van de printer.**

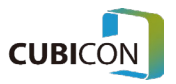

### <span id="page-19-0"></span>Namen van elk Deel

**Alle printers worden ingepakt na een totale inspectie van de afdrukkwaliteit. Daarom kan het verwarmingsbed of de nozzle een spoor van het gebruik hebben wanneer het voor het eerst wordt geïnstalleerd of gebruikt, maar er hoeft geen bezorgdheid te zijn omdat het een spoor van de inspectie is.**

※Namen van elk onderdeel aan de buitenkant van het voorste deel van de printer (voorzijde)

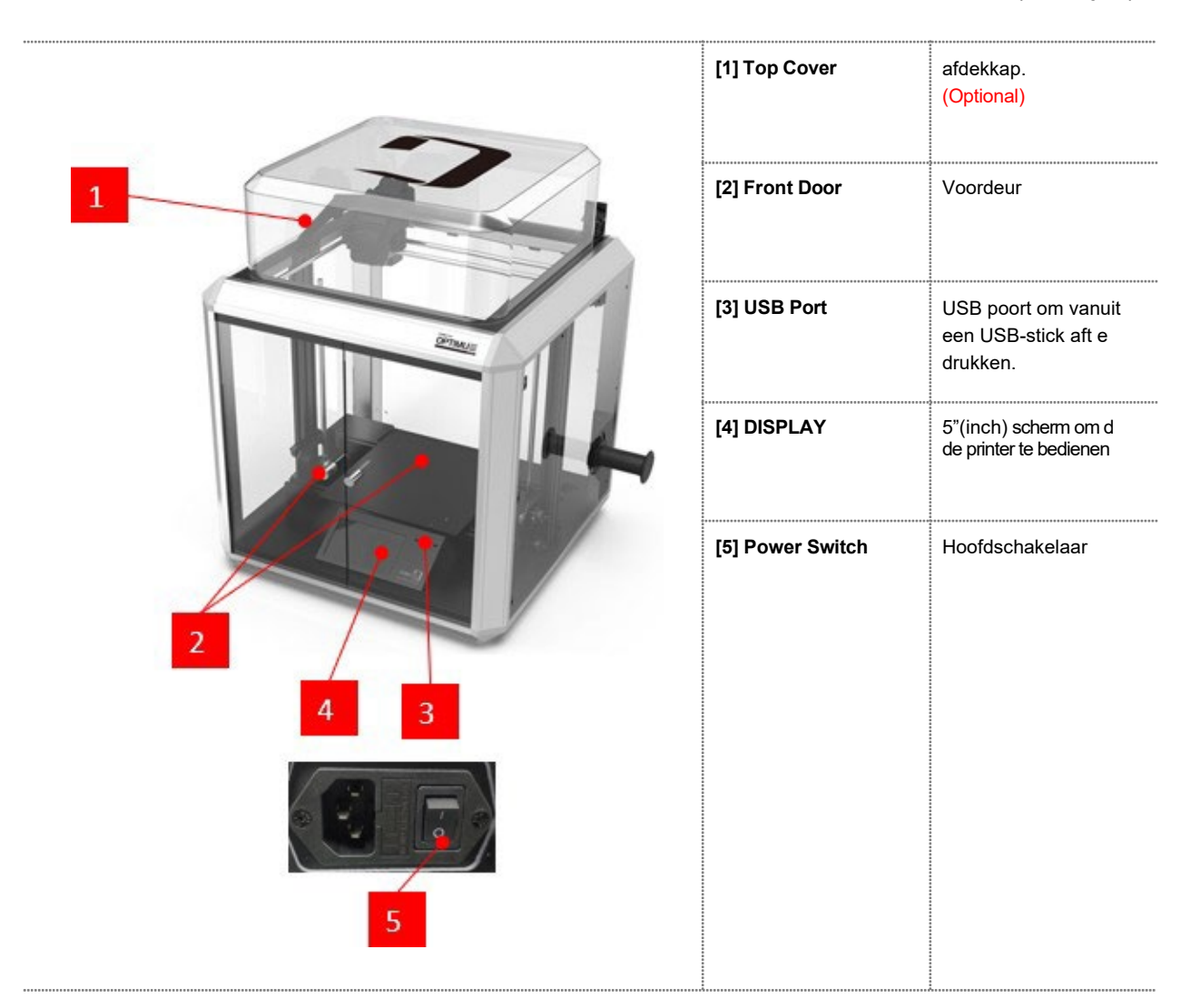

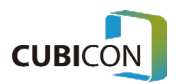

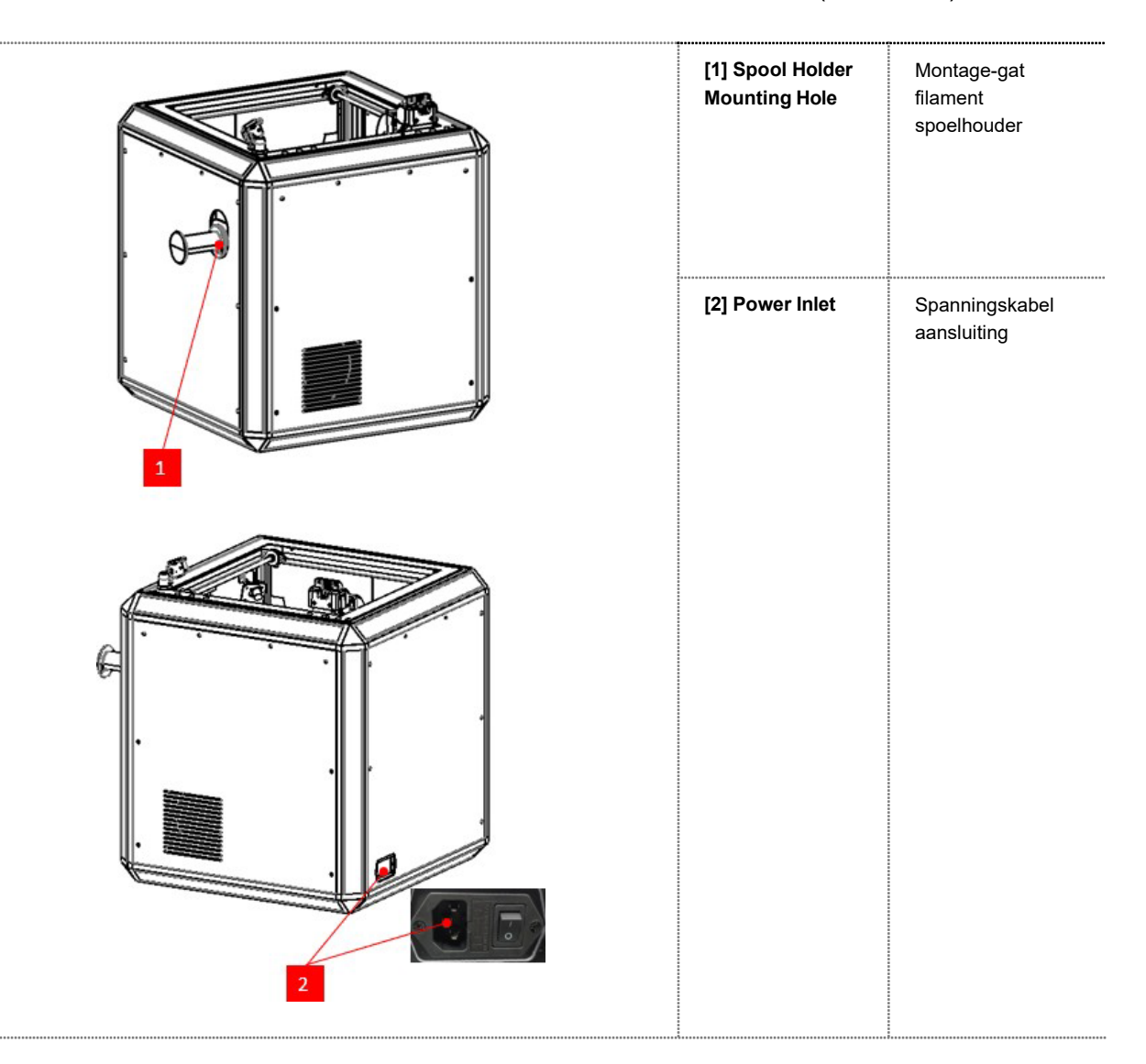

※Namen van elk deel aan de buitenkant van het achterste deel van de (achterkant)

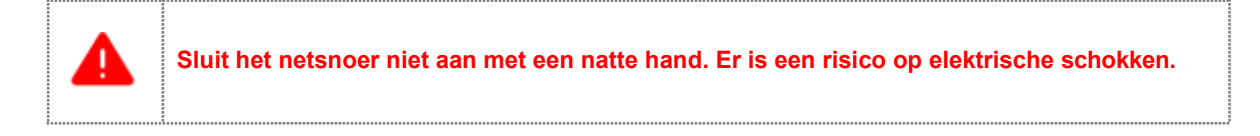

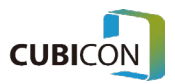

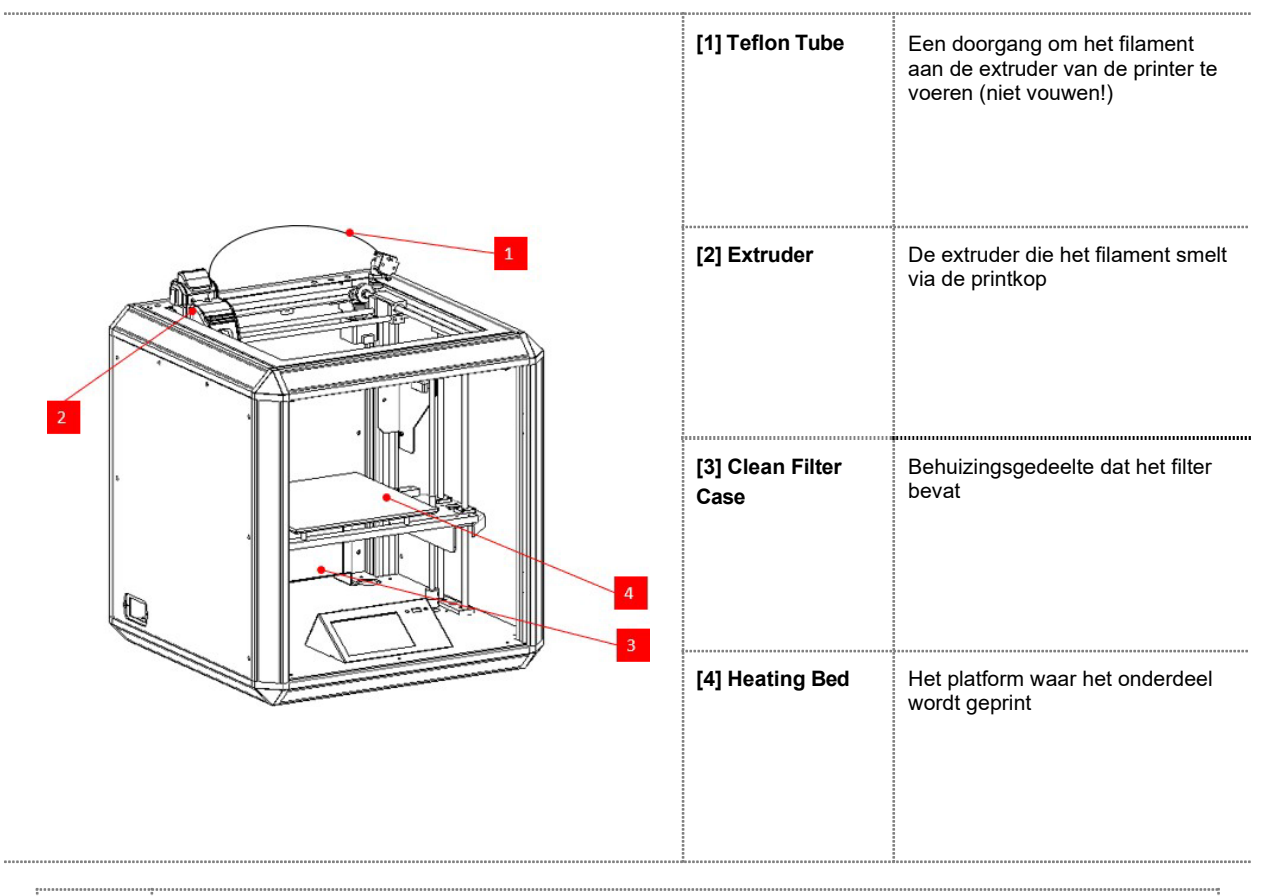

#### ※Namen van elk onderdeel in de printer (binnenkant)

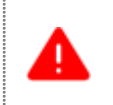

**Aangezien de nozzle en het verwarmingsbed van het extrudergedeelte tijdens het printen tot hoge temperatuur worden verwarmd, moet u ze niet aanraken .**

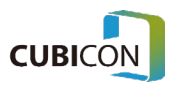

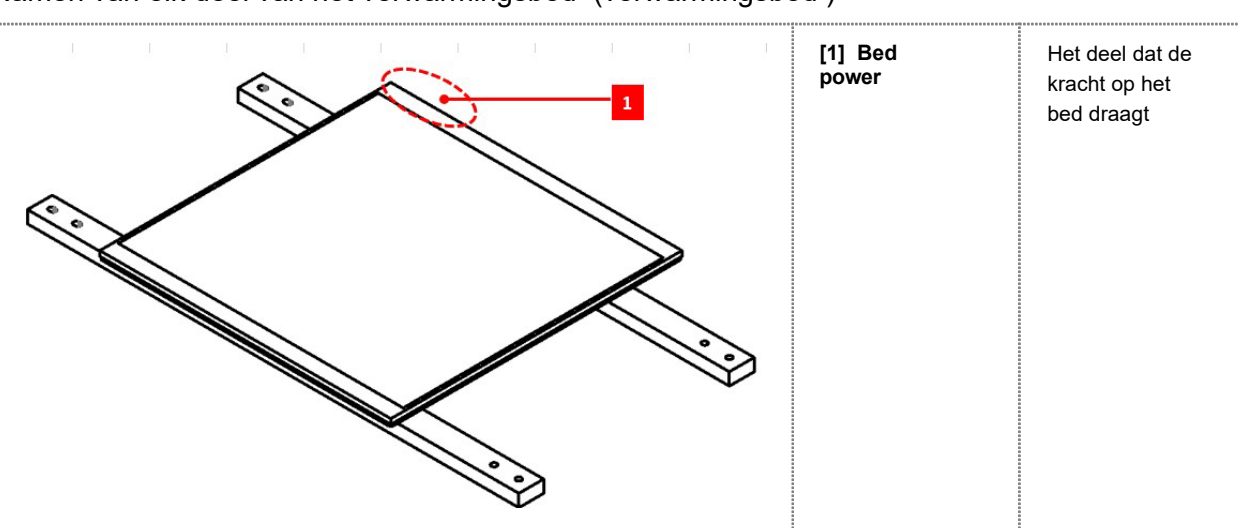

Namen van elk deel van het verwarmingsbed (verwarmingsbed )

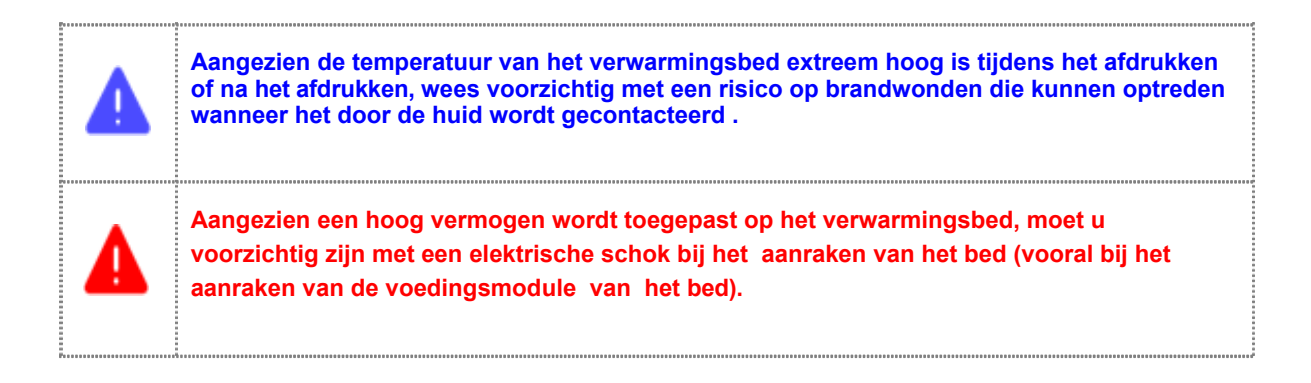

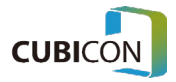

Namen van elk deel van de extruder (extruder)

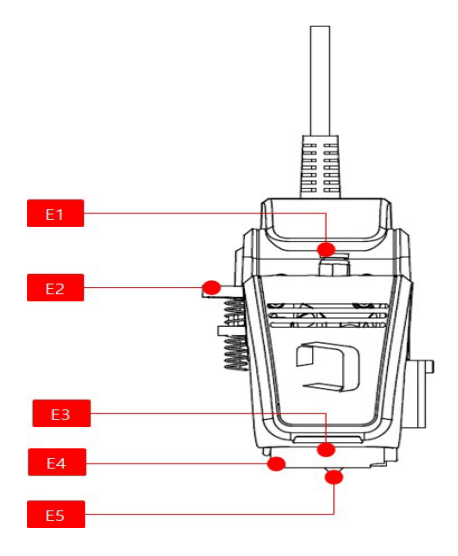

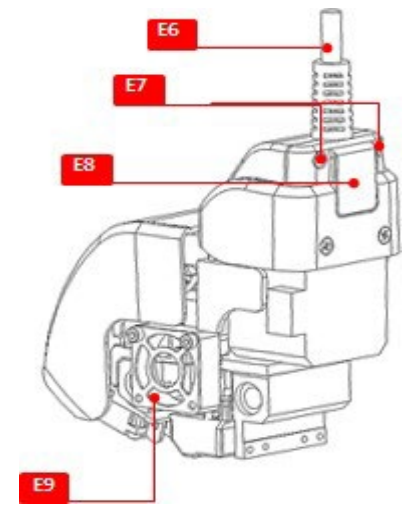

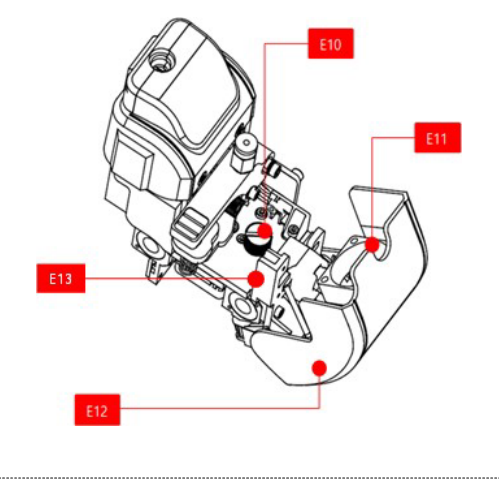

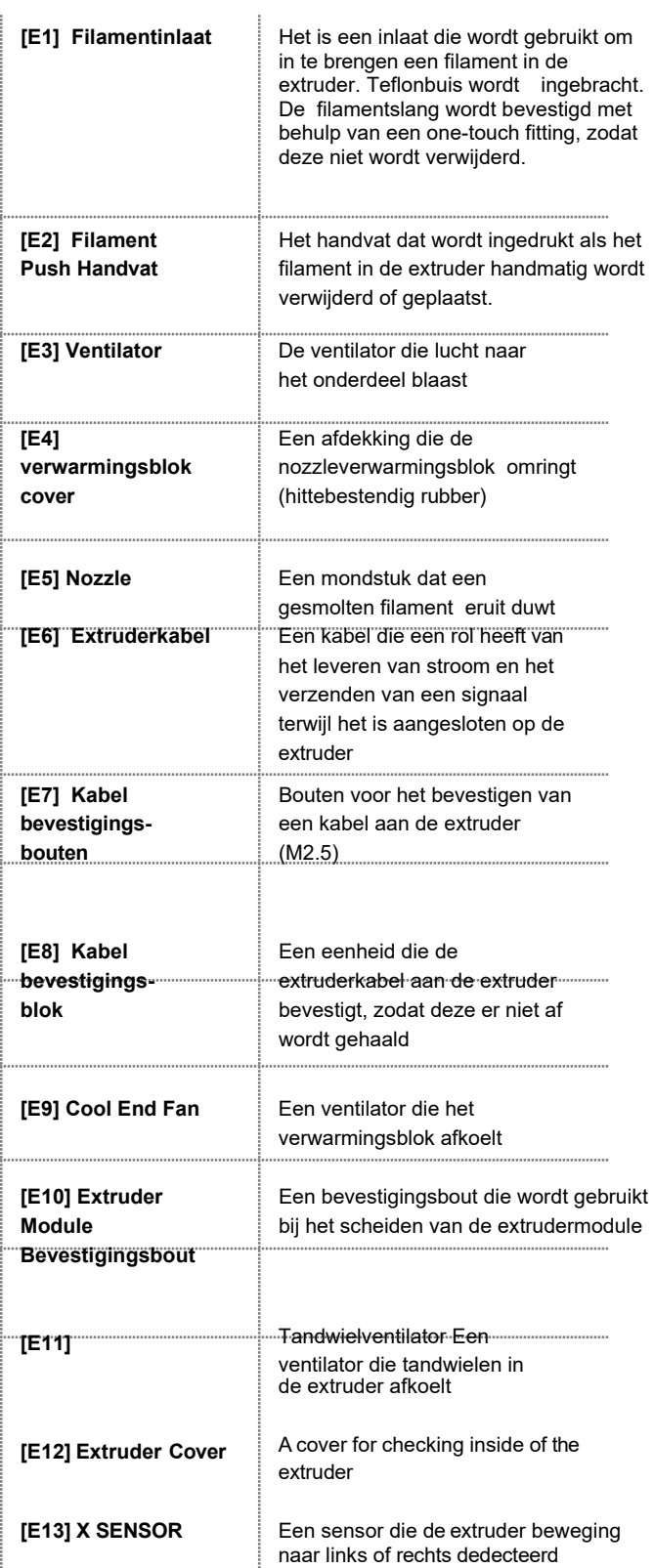

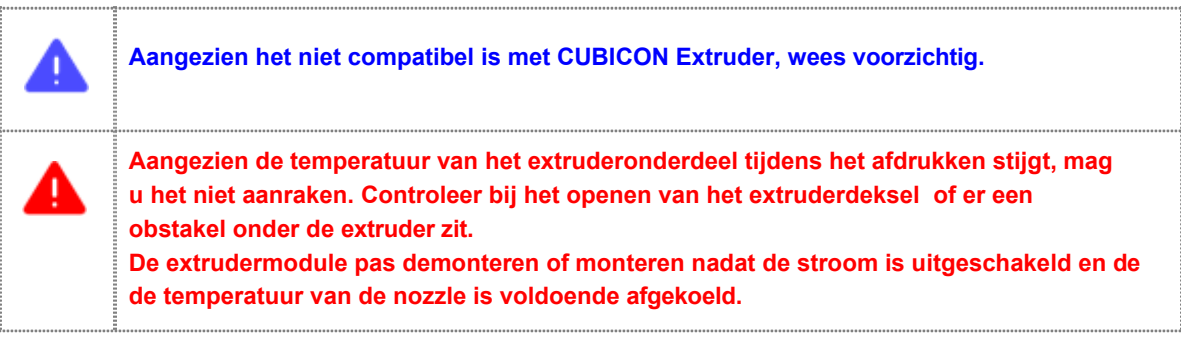

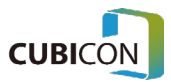

### Montage en verwijdering van de filamentbuis (aanbevolen)

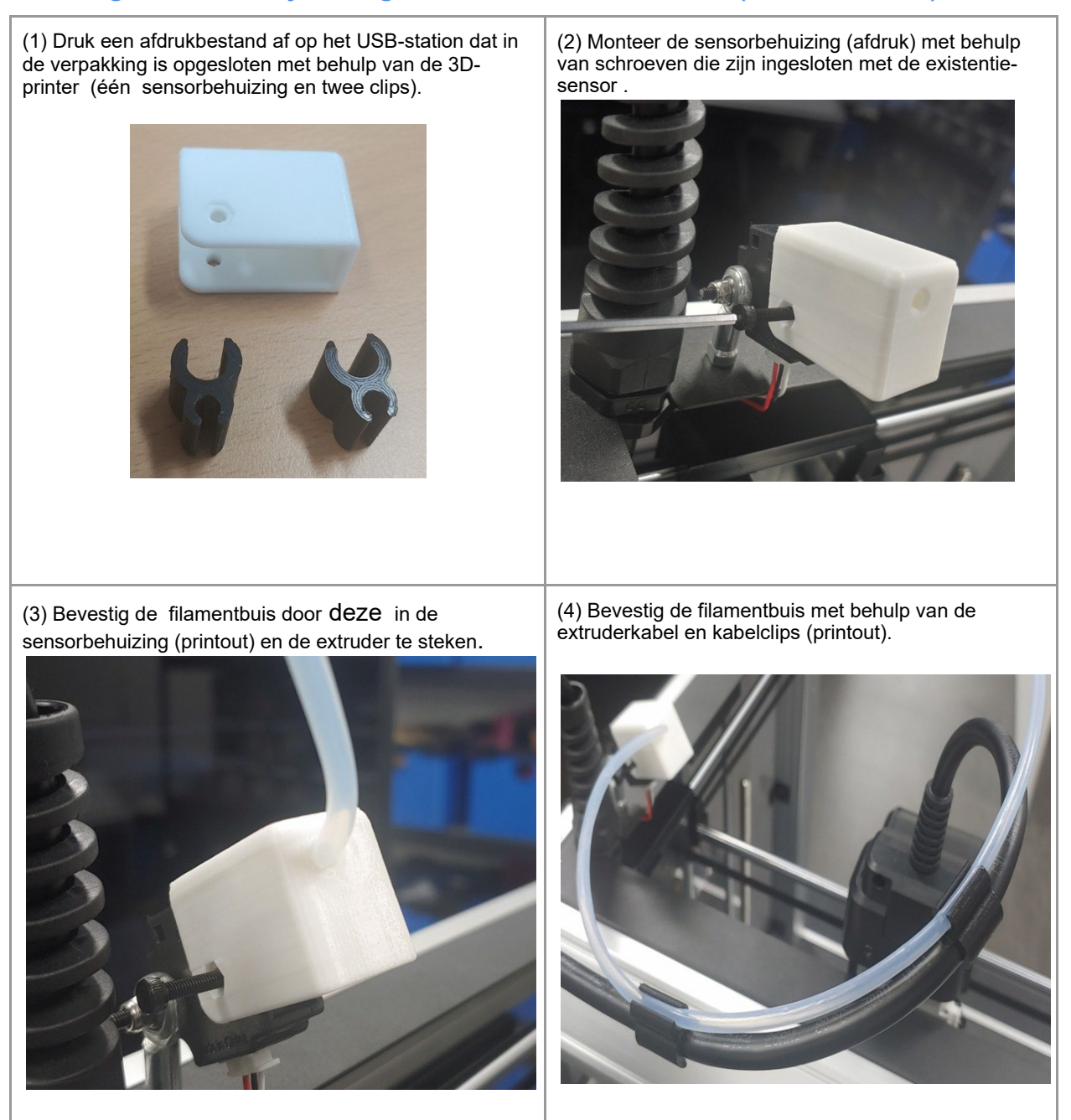

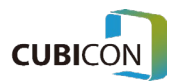

### <span id="page-26-0"></span>Montage van het clean filter ( optioneel)

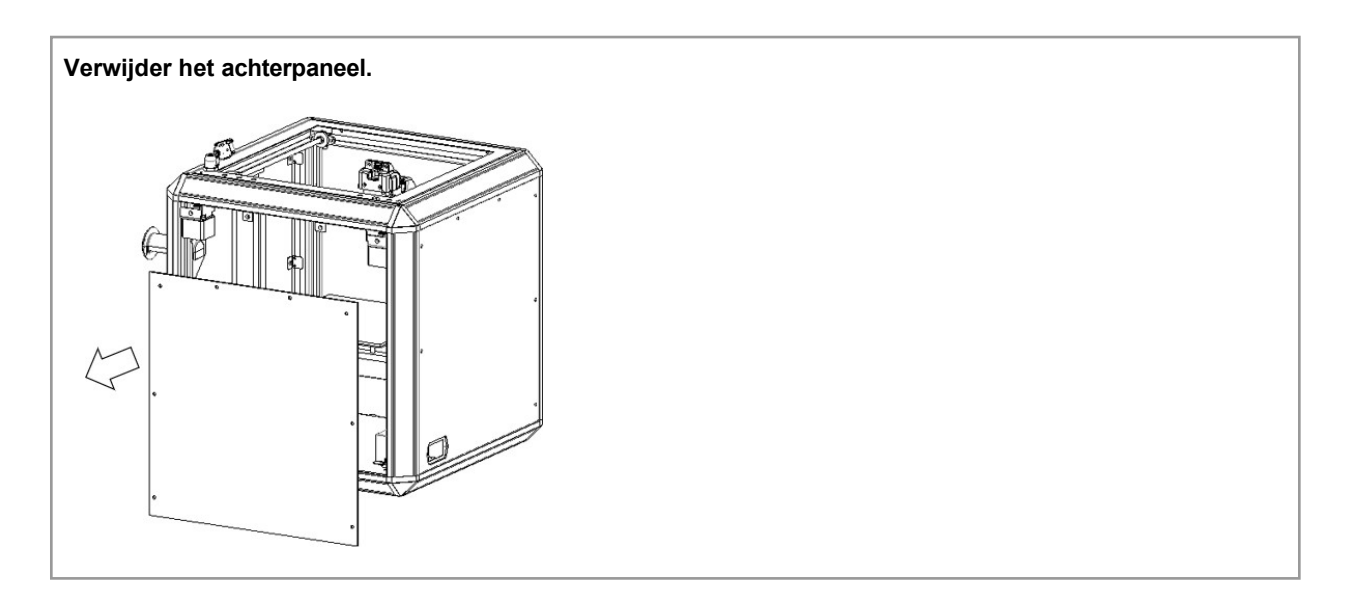

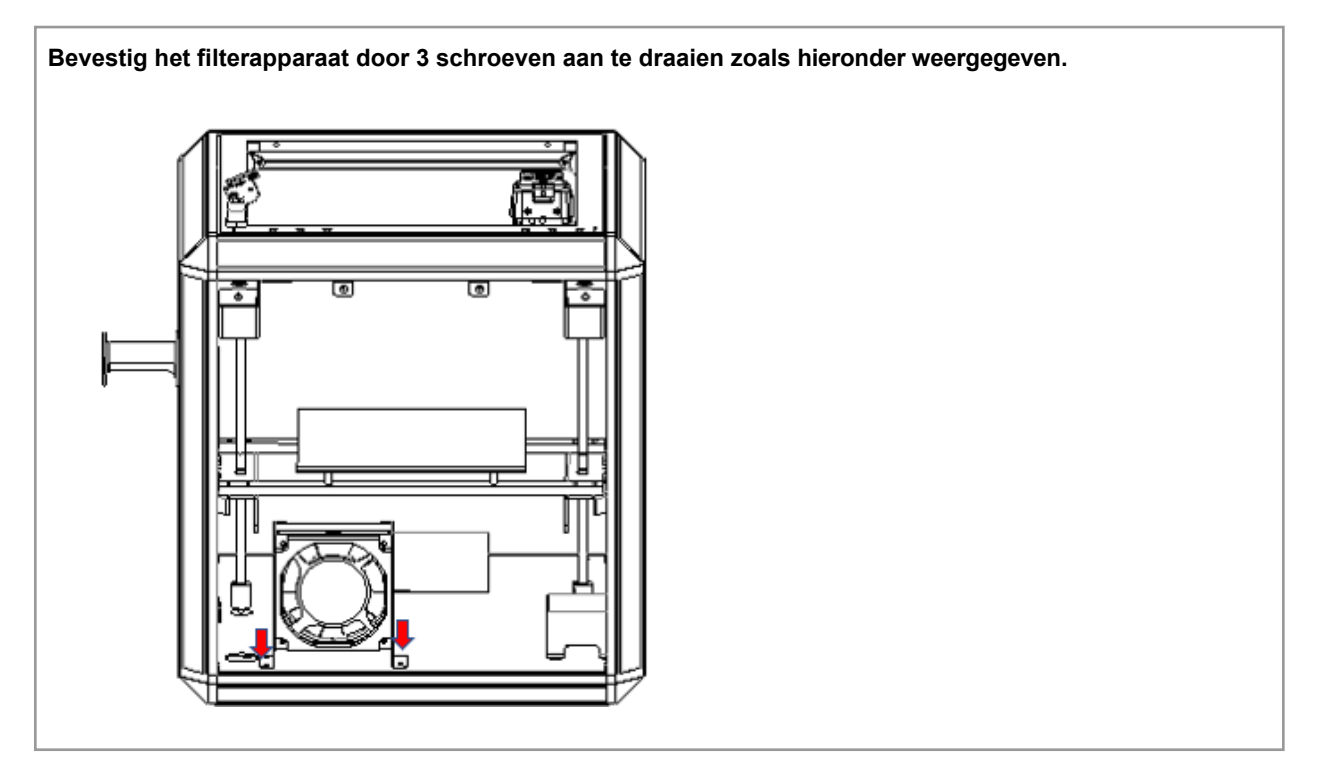

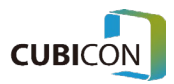

#### **CUBICON Optimus-C23 Serie** User Manual

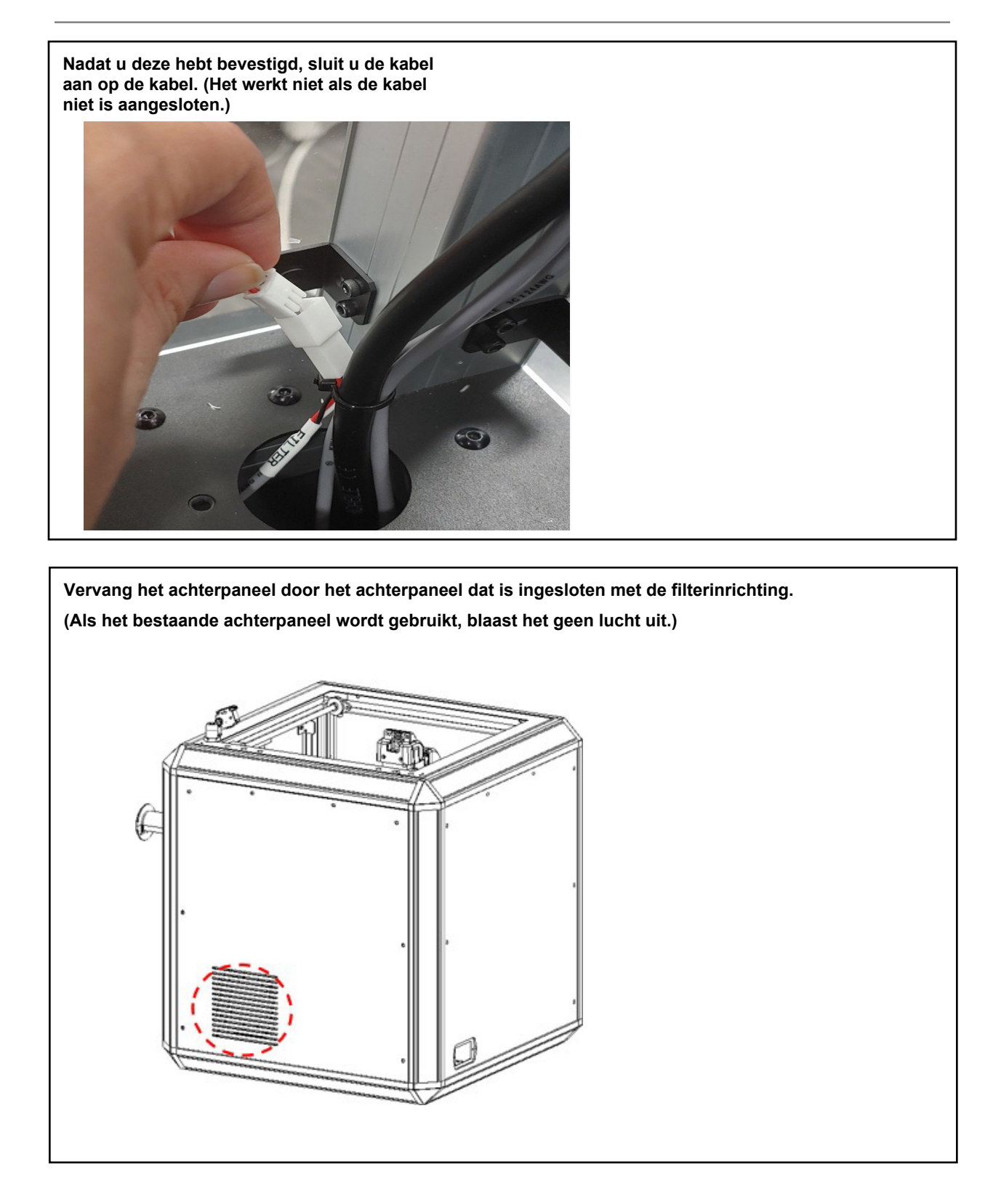

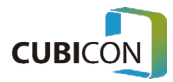

### <span id="page-28-0"></span>Vervanging van het reinigingsfilter ( optioneel)

**Verwijder het BKT FILTER door de bovenste bevestigingsbout te verwijderen. Verwijder het VOORFILTER naar boven.**

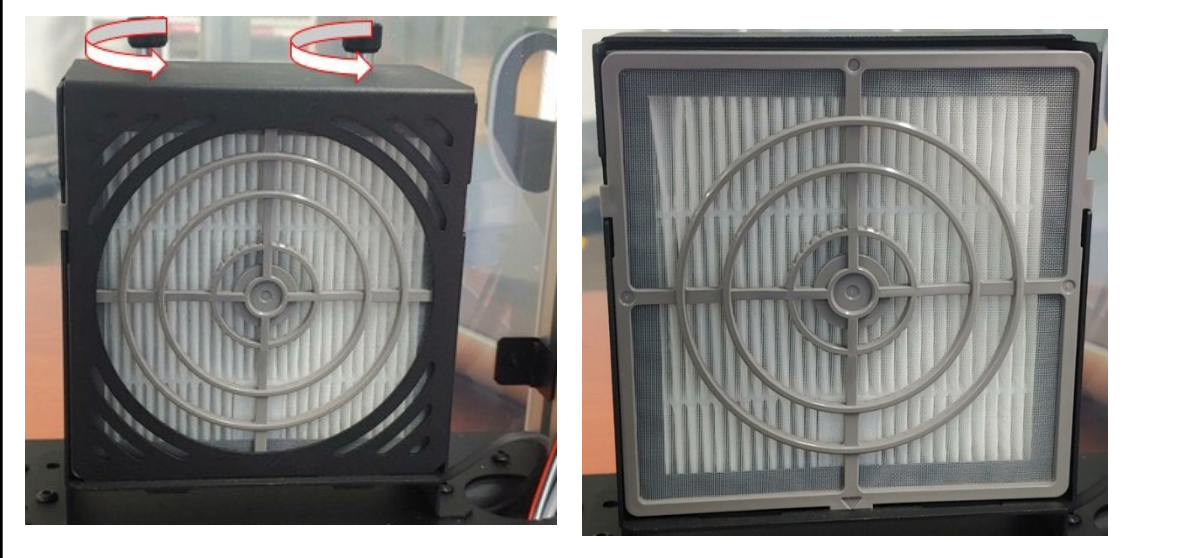

**Verwijder het filter in de richting van de pijl.**

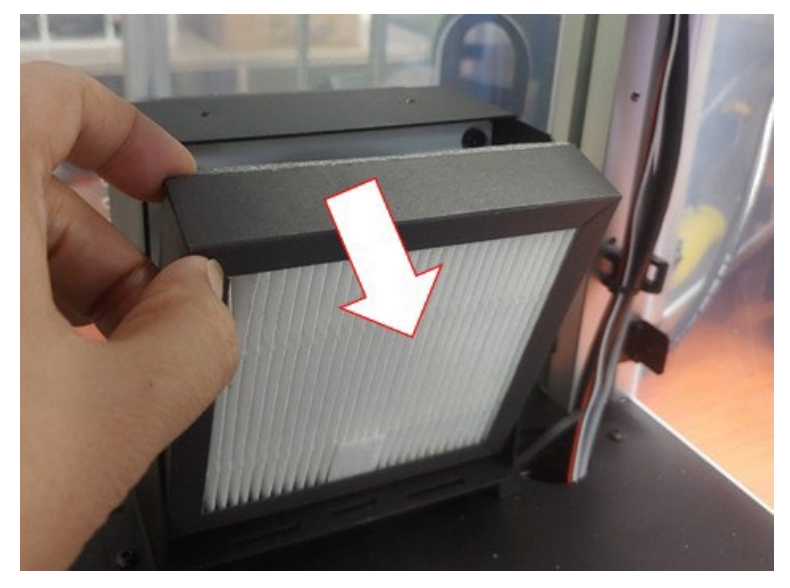

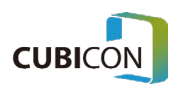

**Nadat u de vinylverpakking van een nieuw schoon filter hebt verwijderd, plaatst u het filter in de filterbehuizing in de hoofdbehuizing van de printer.** 

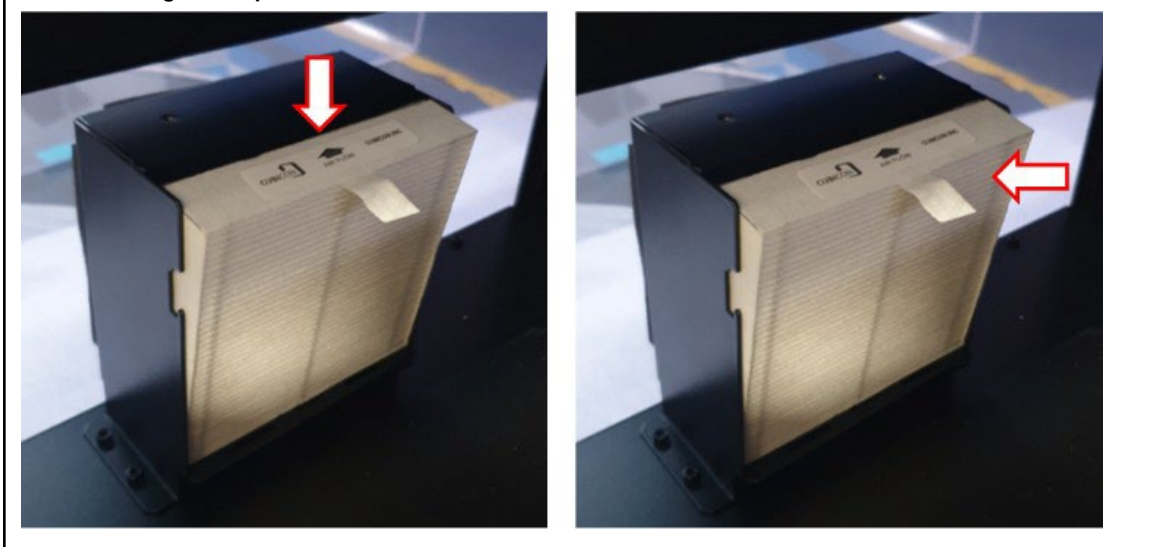

**Nadat u het VOORFILTER aan beide zijden in de groeven hebt geplaatst, duwt u naar de onderkant om het te bevestigen. Nadat u de FILTER COVER in de groef aan de onderkant hebt geplaatst, plaatst u deze aan het einde en bevestigt u deze met de bevestigingsbout .**

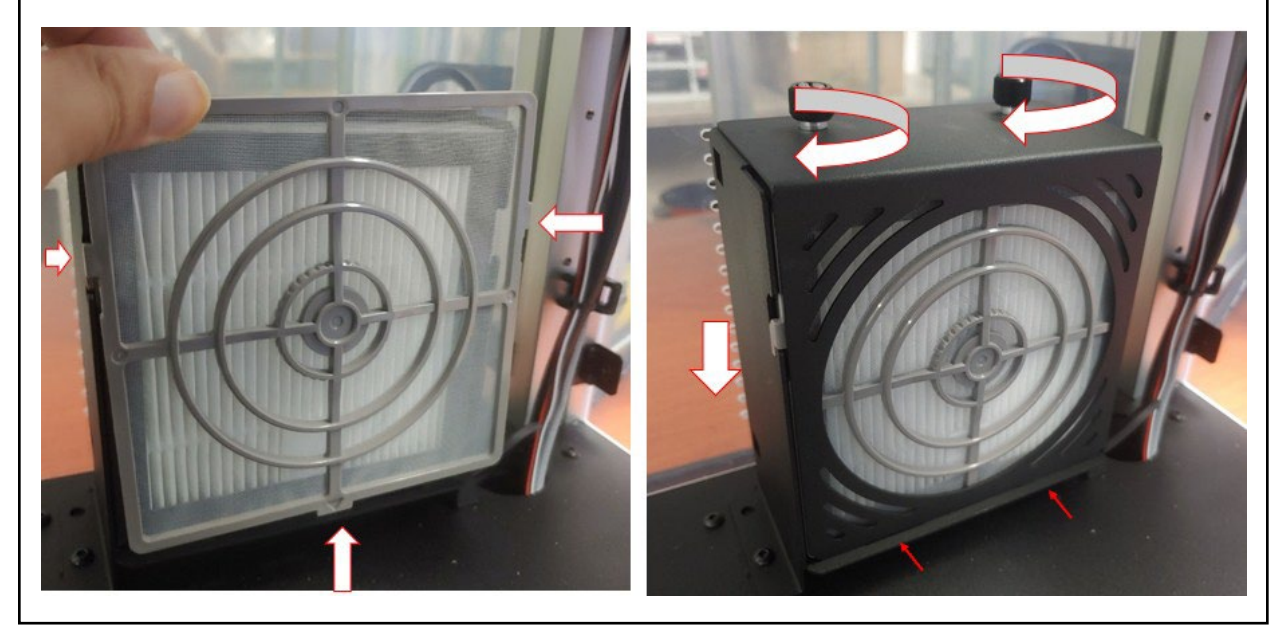

**Zorg ervoor dat u het reinigingsfilter in de juiste richting op de behuizing bevestigt. (De pijl moet naar buiten wijzen.) Als het in de verkeerde richting is gemonteerd**, **zullen de filterprestaties afnemen en kan dit de storing van de filterventilator veroorzaken.**

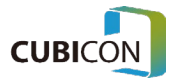

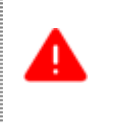

**Wanneer u het filter vervangt, moet u controleren of de stroom is uitgeschakeld voordat u deze vervangt.**

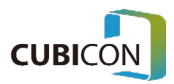

## <span id="page-31-0"></span>Gebruikersinterface

In dit hoofdstuk wordt het overzicht gegeven van de gebruikersinterface (UI) van de OPTIMUS-A22/31-serie.

### <span id="page-31-1"></span>**Overzicht**

Optimus-C23-serie beschikt over 5 inch touchscreen, en elk scherm is verdeeld in 4 gebieden.

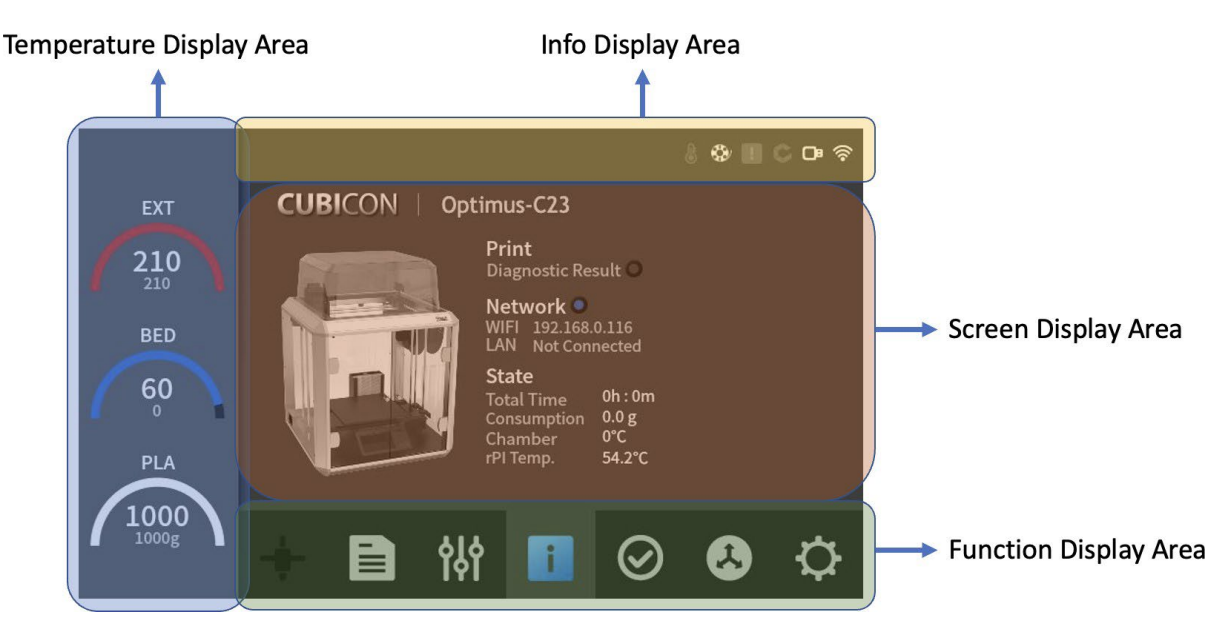

Het aanraakscherm bevindt zich in het midden boven aan het apparaat, maar het scherm is mogelijk niet duidelijk zichtbaar als het vanuit een andere hoek wordt gezien.

Taken, zoals de volgende genoemde, kunnen worden uitgevoerd via de gebruikersinterface van het aanraakscherm.

- 1. Bewaking van de printerstatus/afdrukstatus
- 2. Laden/lossen van een filament
- 3. Voorverwarmingsfunctie
- 4. Weergave van de resterende hoeveelheid van een filament / de extrudertemperatuur / de bedtemperatuur
- 5. Weergave van gesegmenteerde bestandsinformatie en de uitvoering van afdruk- / kopieerfuncties
- 6. Motion control-functie van elk bedieningsonderdeel
- 7. Uitvoering van de zelfinspectiefunctie van het apparaat
- 8. Instellen van verschillende apparaatconfiguratiewaarden en de initialisatiefunctie
- 9. Instelling van LAN- en Wi-Fi-toegang
- 10. Instelling van elke taal
- 11. Upgrade ondersteuning voor het apparaat
- 12. Weergavefunctie afdrukgeschiedenis
- 13. Functie voor het weergeven van apparaatgegevens
- 14. Systeemlog-weergavefunctie en kopieerfunctie

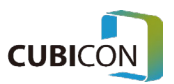

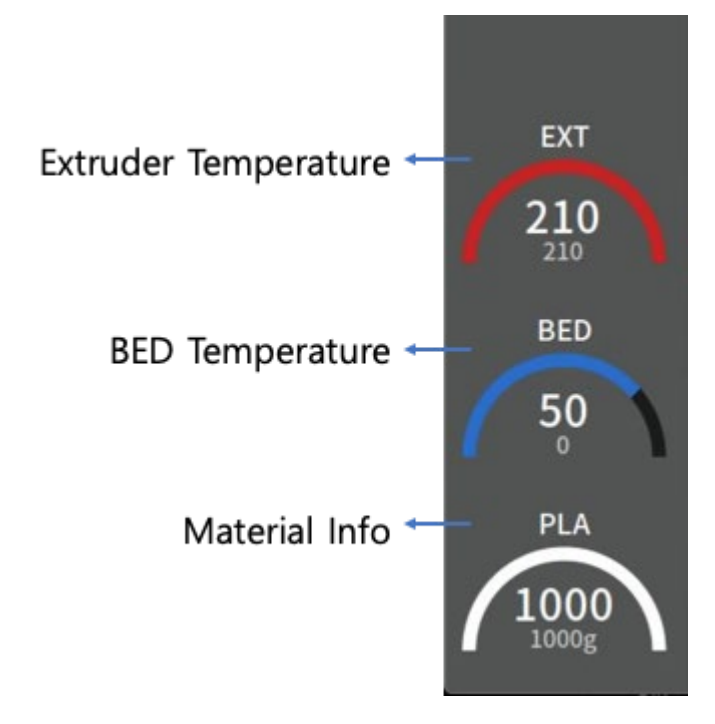

#### Temperatuurweergavegebied

- **Extruder Temperature info**: De huidige temperatuur/geconfigureerde temperatuurinformatie van de extruder wordt weergegeven.
- **Bed Temperature info:** De huidige temperatuur/geconfigureerde temperatuurinformatie van het bed wordt weergegeven.
- **Material Info**: Materiaaltypen en informatie over de resterende hoeveelheid/maximale capaciteit worden weergegeven.

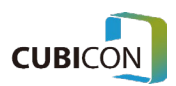

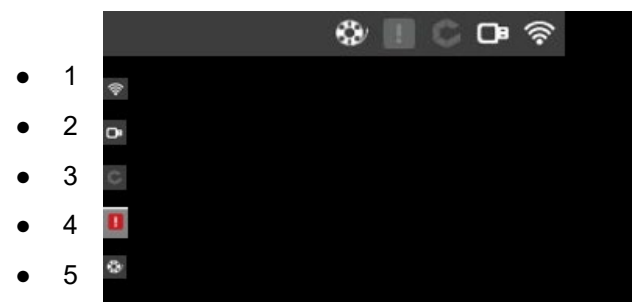

- **4. Device Error Status Warning Display**: Het is een pictogram dat wordt weergegeven wanneer er een probleem optreedt in het apparaat en de gedetailleerde probleemstatus kan worden gecontroleerd via het menu Inspectie.
- **2. External Memory Connection Status**: Het toont de verbindingsstatus met de externe geheugens zoals een USB-geheugenstick.
- **3. Cubicreator Connection Status**: Het toont de verbindingsstatus met het Cubicreatorprogramma. Dit apparaat ondersteunt de aansluiting op de Cubicreator 4 of hoger versie. (Optimus-C23 Serie wordt niet ondersteund door Cubicreator.)
- **1. Network Connection Status**: Het toont de verbindingsstatus met het netwerk , zoals Wi-Fi.

#### Schermweergavegebied

Informatie over het schermweergavegebied op het aanraakscherm geeft verschillende inhoud weer op basis van het pictogram dat is geselecteerd in het functieweergavegebied. Kortom, wanneer de stroom is ingeschakeld, wordt de printerstatus weergegeven als het standaardscherm.

#### Functie display gebied

Het wordt weergegeven als een gericht pictogram met betrekking tot de informatie die momenteel op het scherm wordt weergegeven en een gebruiker kan naar andere schermen gaan door op elke functieknop te drukken. Het pictogram 'Afdrukken' wordt gedeactiveerd wanneer het niet standaard wordt afgedrukt.

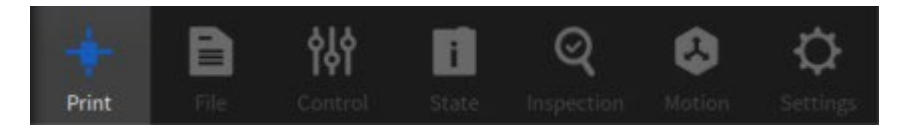

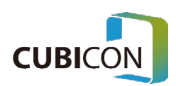

### <span id="page-34-0"></span>Print Scherm

Het Printscherm is een scherm dat de afdrukstatus in realtime kan controleren wanneer de printer afdrukt.

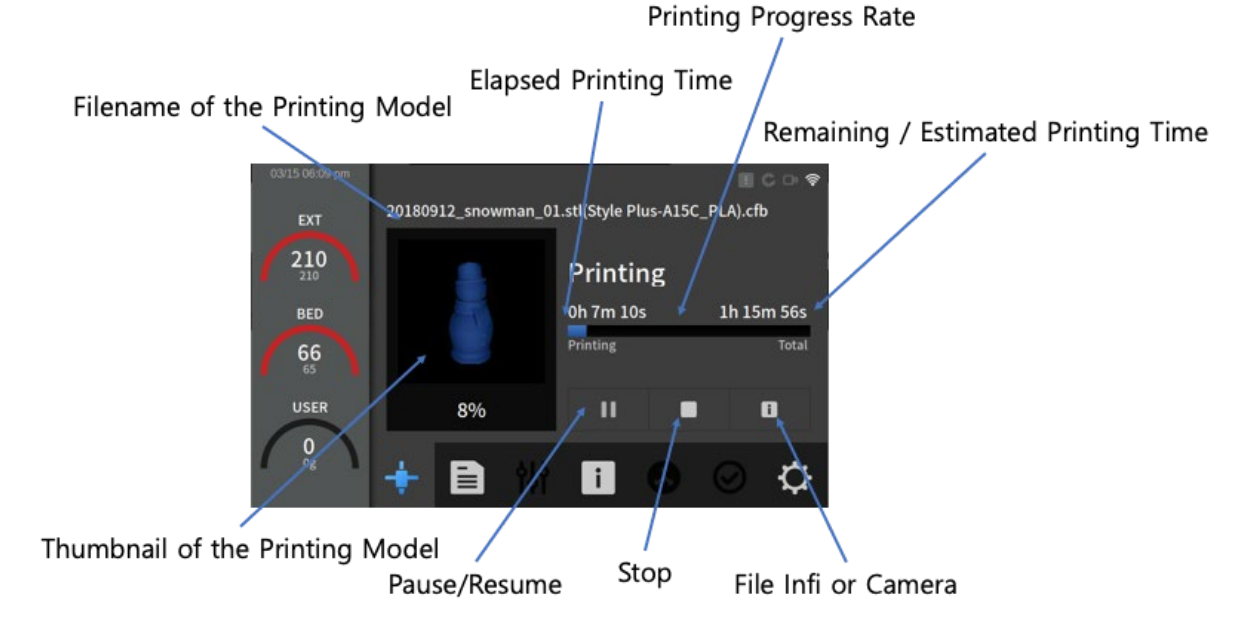

- **File Name**: Het ondersteunt alleen gegevens die zijn gemaakt in Cura of Simplify3d, en het ondersteunt bestanden met \*.gcode-extensies.
- **Thumbnail**: Het geeft de vorm van de werkelijke afdruk weer als een miniatuur.
- **Elapsed Time:** De tijd dat het afdrukken daadwerkelijk is gevorderd, wordt weergegeven.
- **Progress Rate**: De werkelijke voortgang van het afdrukken wordt weergegeven als een staafdiagram.
- **Remaining Time/Estimated Time**: Resterende tijd of geschatte tijd voor de huidige afdruk wordt weergegeven. De resterende tijd en geschatte tijd kunnen verschillen van de werkelijke afdruktijd, afhankelijk van de vorm van een model en de opties voor snijden.
- **Pause/Resume**: De huidige afdrukstatus kan worden onderbroken of hervat. Wanneer het is onderbroken, kan het afdrukken opnieuw worden gestart vanaf het punt dat is afgedrukt via Hervatten.
- **Stop**: Het huidige afdrukken is volledig gestopt. Het kan niet worden hersteld naar de vorige status en moet vanaf het begin opnieuw worden gestart.
- **File Info**: Info van de huidige afdruk kan worden bekeken.
- **Camera**: Een afdrukvideo kan in realtime worden bekeken via de ingebouwde camera (alleen voor modellen die een camera ondersteunen).

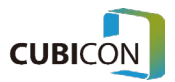

#### <span id="page-35-0"></span>**File**

Het File-scherm is een scherm dat kopieer-/verwijder-/afdrukfuncties kan uitvoeren vanuit een intern geheugen of een extern geheugen.

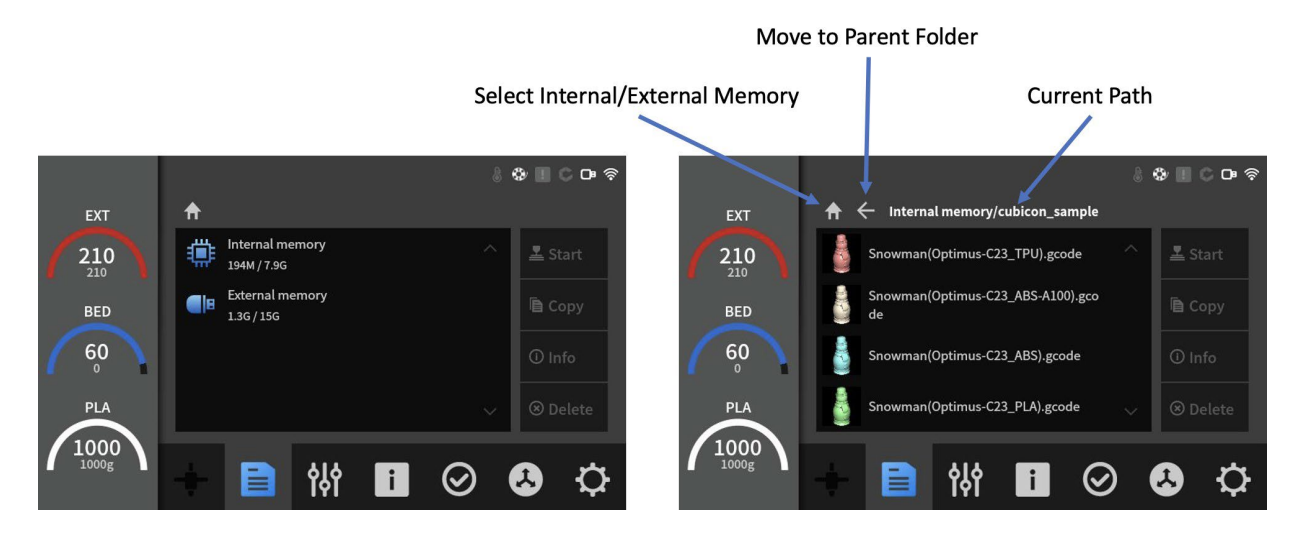

- **Internal Memory**: Een bestandslijst in het interne geheugengebied kan worden bekeken (maximaal 8 GB wordt ondersteund).
- **External Memory**: Het wordt geactiveerd wanneer een USB-geheugenstick wordt geplaatst en een bestandslijst in het externe geheugengebied kan worden bekeken wanneer de knop wordt aangeraakt.
- **Move to the Parent Folder**: Raak deze knop aan om naar de bovenliggende map in de bestandslijst te gaan .
- **Current Folder Path**: Het is de naam van de map die momenteel wordt onderzocht.
- **File List:** Het toont een bestandslijst in de huidige map.
- **Copy:** Het geselecteerde bestand kan worden gekopieerd tussen het interne geheugen <> extern geheugen.
- **Delete**: Het verwijdert het bestand dat is geselecteerd uit het gerelateerde geheugen.
- **Start: Hiermee wordt het geselecteerde bestand afgedrukt.**
- **Info**: Het toont de korte samenvattingsinformatie van een segmentbestand.

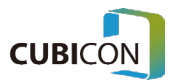
#### **CUBICON Optimus-C23 Serie** User Manual

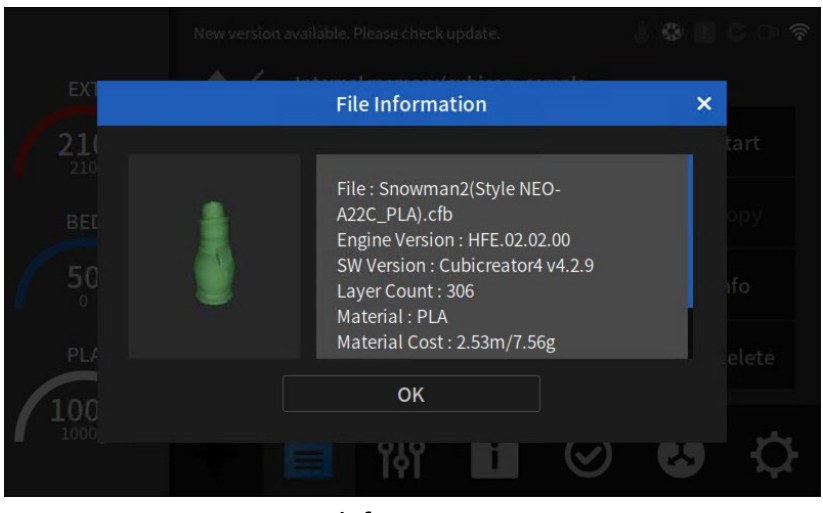

<Info>

# **Control**

Control scherm is een scherm dat filament laden / lossen en voorverwarmbewerkingen kan uitvoeren. Elke interne functie wordt geconfigureerd door het bedieningsscherm te delen, zodat de extruder- en bedtemperatuur kunnen worden ingesteld op basis van het materiaal.

# Control (filament)

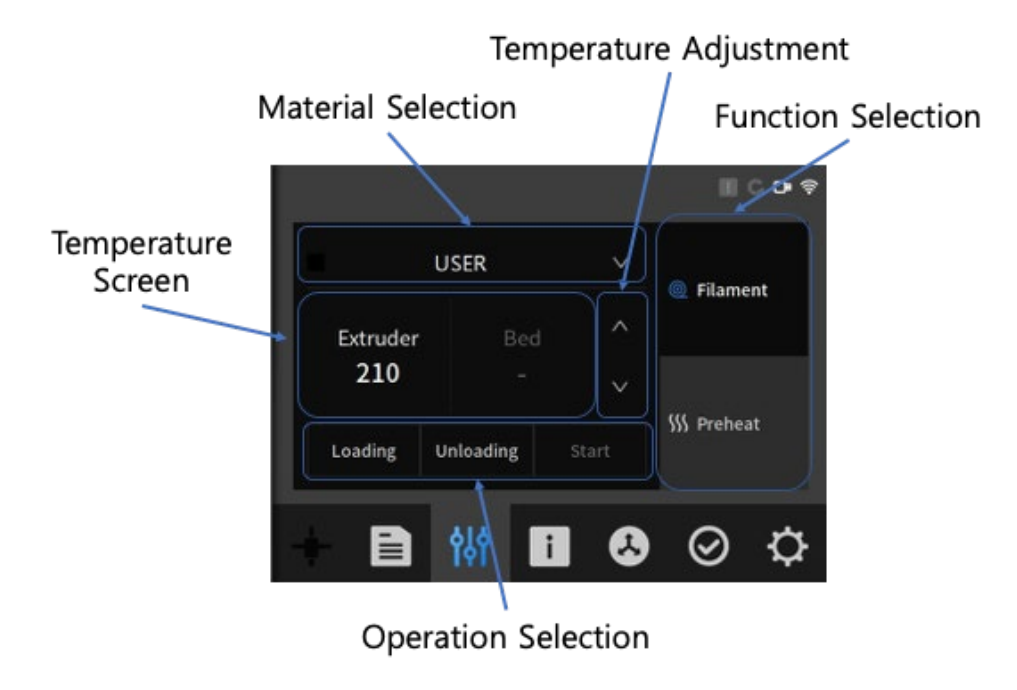

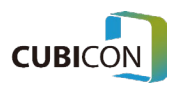

- **Function Selection**: Een onder filament / voorverwarmschermen kan worden geselecteerd.
- **Extruder Materia**l: Het is een knop voor het selecteren van een type filament dat zou worden gebruikt om elke functie uit te voeren.
- **Extruder Selection**: Het is een knop voor het selecteren van een extruder die laad- / lostaken zou uitvoeren.
- **Temperature Screen**: De huidige temperatuur/geconfigureerde temperatuur die geschikt is voor het geselecteerde materiaal wordt uitgedrukt voor elk element.
- Temperatuuritems die worden geactiveerd, variëren afhankelijk van de selectie filament/voorverwarmen.
- **Temperature Adjustment**: Een gebruiker kan willekeurig de temperatuur van het geselecteerde materiaal verhogen of verlagen. Wat de methode betreft, deze kan worden aangepast na het aanraken van elk element van het temperatuurscherm.
- **Operation Selection**: Na het selecteren van een bewerking die moet worden uitgevoerd, zoals laden / lossen, kan de bewerking worden gestart door op de Start-knop te drukken (die wordt geactiveerd nadat de voorverwarming is voltooid) zodra de voorverwarming voldoende is uitgevoerd.

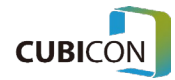

### Controle (voorverwarmen)

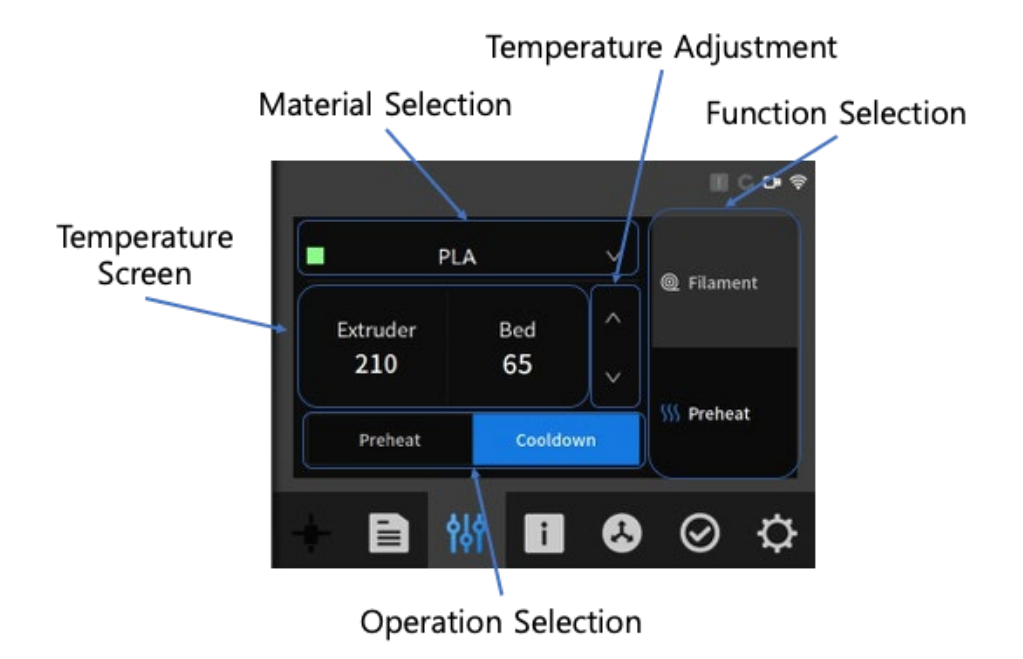

- **Heating**: De verwarming begint bij de temperatuur die is geconfigureerd.
- **Cooldown**: Alle verwarmingsactiviteiten worden gestopt en het apparaat wordt afgekoeld door de koelventilator in te schakelen.

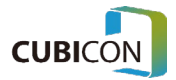

# **Staat**

Het is een scherm dat de huidige status op het scherm visueel weergeeft door het apparaat in realtime in het statusscherm te volgen.

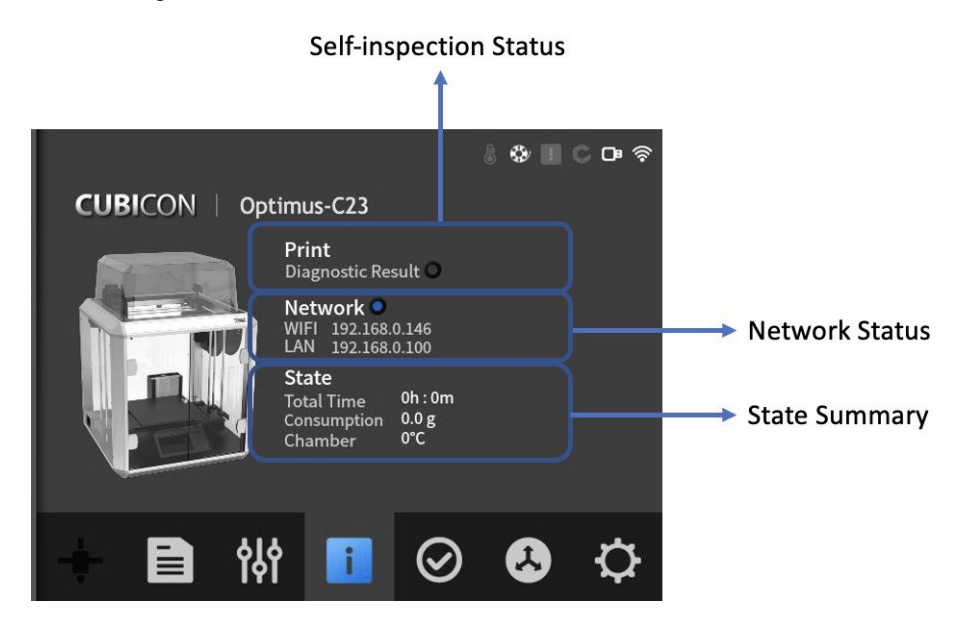

- **Self-inspection Status:** Het zelfinspectieresultaat van de printer kan worden gecontroleerd.
- **Network State**: Ip-adres van het momenteel verbonden netwerk wordt weergegeven.
- **State Summary**: Beknopte informatie over het filamenttype dat is gemonteerd en de status van de printer worden weergegeven.

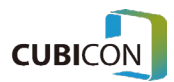

# **Beweging**

Bewegingsscherm is een scherm waarmee een gebruiker het bedieningsgedeelte van het apparaat rechtstreeks kan bedienen ten behoeve van het onderhoud of de test.

# Motion (Extruder)

It is a screen that can test Home operation and Parking operation of the extruder.

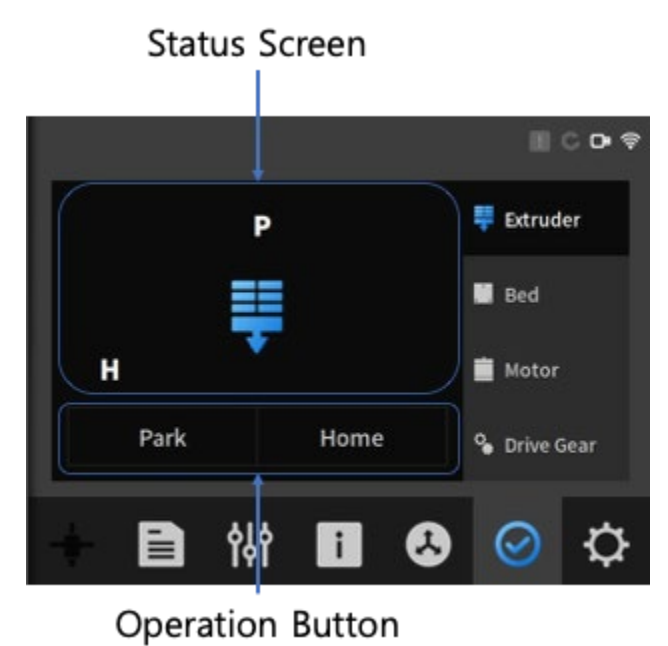

- Park-knop: Het verplaatst de extruder naar de parkeerpositie .
- Home-knop: Het verplaatst de extruder naar de thuispositie.
- **Status Screen**: Het is een scherm dat de positie van de extruder visualiseert.

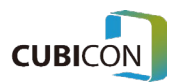

# Beweging (Bed)

**Status Screen**  $\mathbb{R}$  CD  $\circ$ **草** Extruder **Bed** Motor  $\overline{\wedge}$ **&** Drive Gear 惴  $\mathbf{i}$ 

Het is een scherm dat de up/down werking van het bed kan testen.

### **Operation Button**

- **Up Button**: Het voert de operatie uit van het verplaatsen van het bed omhoog.
- **Down Button**: Het voert de werking uit van het naar beneden verplaatsen van het bed.
- **Status Screen**: Het is een scherm dat de positie van het bed illustreert.

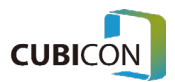

# Beweging (Motor)

Het is een scherm dat de werking kan testen door de vergrendeling van de extruder-bedieningsmotor in te stellen / te wissen.

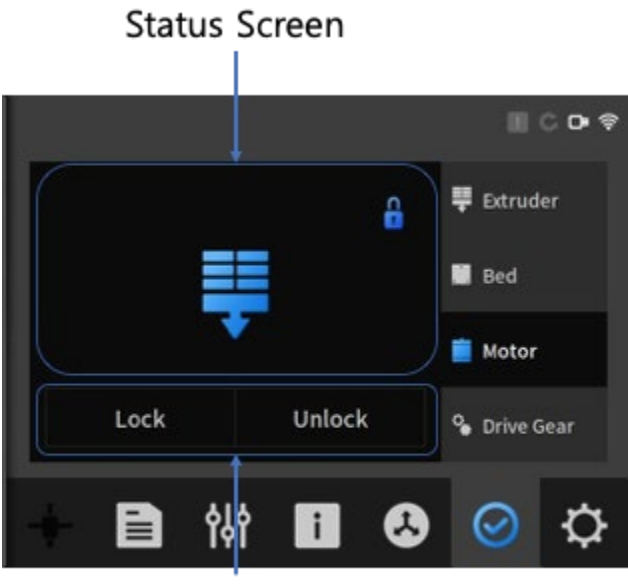

### Operation Button

- **Lock Button**: Het zet motoren van X / Y en Z-assen in een vergrendelingsstatus .
- **Unlock Button**: Het stelt motoren van X / Y en Z-assen in een ontgrendelingsstatus en laat de extruder en het bed handmatig bewegen.

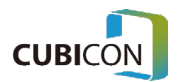

# Beweging ( Aandrijfversnelling)

Het is een scherm dat de daadwerkelijke ontlaad- en terugspoelfuncties kan testen door het filamentaandrijvingswiel van de extruder te bedienen.

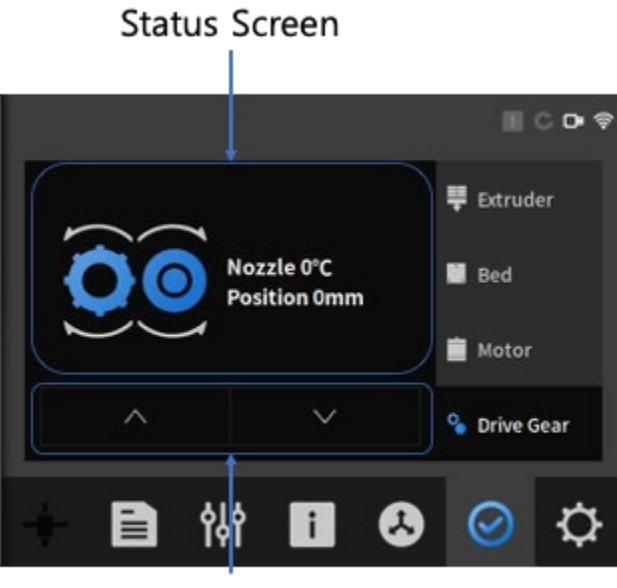

Operation Button

- **Status Screen**: Het is een statusscherm dat de nozzletemperatuur en de lengte die is afgevoerd weergeeft.
- **Operation Screen:** Het is een knop voor ontladen of terugspoelen door de nozzle.

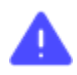

Aangezien scheuren of verstoppingen kunnen optreden als de temperatuur van de nozzle niet overeenkomt met die van het ingebrachte filament en de nozzle niet voldoende wordt verwarmd, moet u voorzichtig zijn tijdens het gebruik.

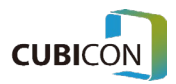

# **Zelftest**

Het is een functie om de afwijkingen aan een gebruiker te tonen door middel van een zelftest van verschillende sensoren / verwarming / filter / bedieningsonderdelen die op het apparaat zijn bevestigd. De zelftest start wanneer de startknop wordt ingedrukt.

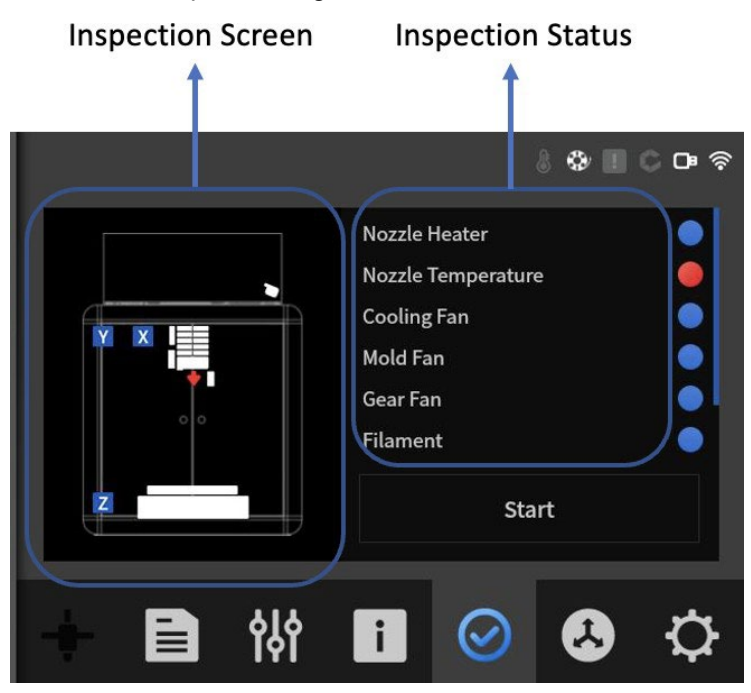

**• Inspectiescherm**: De inspectiestatus van het apparaat en het resultaat worden weergegeven via de gebruikersinterface.

Als er een afwijking is, wordt het abnormale deel in het rood weergegeven, zoals op de afbeelding te zien is.

● **Inspectiestatus**: De details van het inspectiescherm aan de linkerkant worden in detail weergegeven met de namen van het gerelateerde onderdeel.

Degenen zonder een probleem van de inspectie zijn gemarkeerd met 'PASS' in blauwe kleur, en degenen met een probleem van de inspectie zijn gemarkeerd met 'FAIL' in rode kleur.

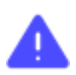

Zelftest inspecteert niet alle functies of statusen van het apparaat.

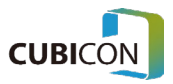

# **Instellingen**

Het is een scherm dat verschillende instellingswaarden van het apparaat kan controleren / configureren en de functies zoals communicatienetwerkinstellingen en taalinstellingen kan configureren. Ook kunnen de ondersteuning voor apparaatupgrades en de informatie over de afdrukgeschiedenis worden gecontroleerd.

# Instellingen (functie)

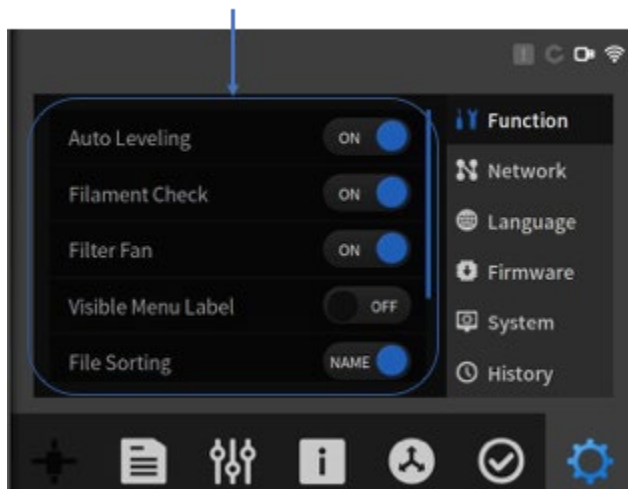

### **Function Screen**

- **Auto Leveling:** Het configureert de functie Auto Leveling tijdens het afdrukken. Het wordt in eerste instantie slechts één keer uitgevoerd nadat de stroom is toegepast als deze is geconfigureerd om UIT te zijn.
- **Filament Check**: Het configureert de detectie of het filament bestaat. Nadat het is geconfigureerd om aan te staan, kan een gebruiker niet doorgaan met het afdrukken als het filament niet bestaat of niet wordt gedetecteerd. Als het filament is opgebruikt, wordt het afdrukken automatisch onderbroken in de pauzestatus. (Als het filamentflexibel is, kan er een fout optreden tijdens het detecteren van het filament door de detectiesensor of kan het filamentgedraaid raken. Gebruik in dat geval de printer nadat u de filamentcontrolefunctie op "Uit" hebt gezet.)
- **Filter Fan: Het is een functie om de filter-ventilator die op het apparaat is aangesloten AAN /** UIT te zetten.
- **Visible Menu Label**: Het kan configureren of het label van het functieweergavegebied moet worden weergegeven.
- **File Sorting**: Het bepaalt de lijstsorteermethode van de bestandscontrole .
- **Sound: Het kan het geluidsvolume van het apparaat aanpassen.**
- **Z-Offset**: Het kan de 9-punts Z-as offset waarden van het bed aanpassen.

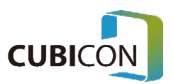

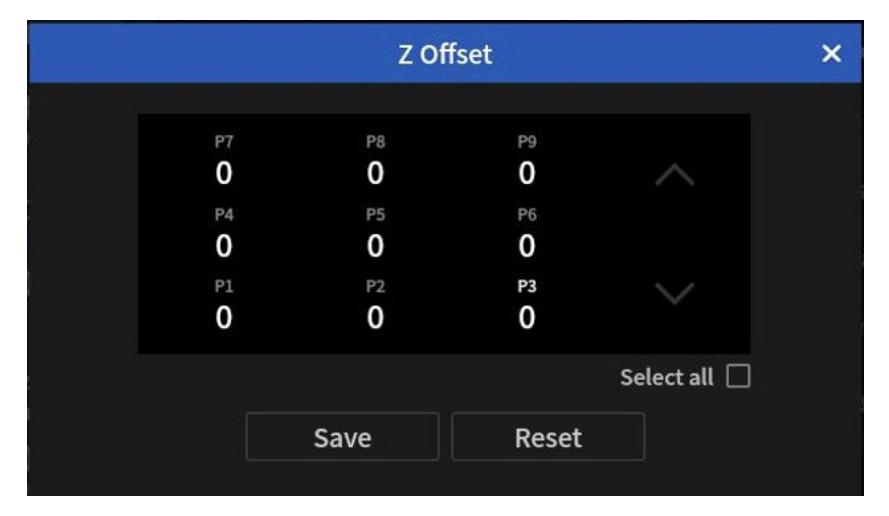

<Z Offset Setup Screen>

● **Z Offset**: Z offset waarden voor de voorkant van het bed (P1 ~ P3), het midden van het bed (P4 ~ P6) en de achterkant van het bed (P7 ~ P9) kunnen elk worden aangewezen. De eenheid is *um* en het bereik is tussen -150um en 1000um. Als het filament niet aan het bed wordt gehecht omdat het bed en de nozzle tijdens het afdrukken ver uit elkaar staan, moet het worden ingesteld op een negatieve (-) waarde en als het filament wordt niet ontladen omdat het bed en de nozzle te dicht bij elkaar staan tijdens het afdrukken, het moet worden ingesteld op een positieve (+) waarde. Stel de gewenste waarde in en druk op de knop SAVE om toe te passen.

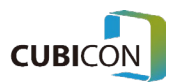

### Instellingen (Netwerk)

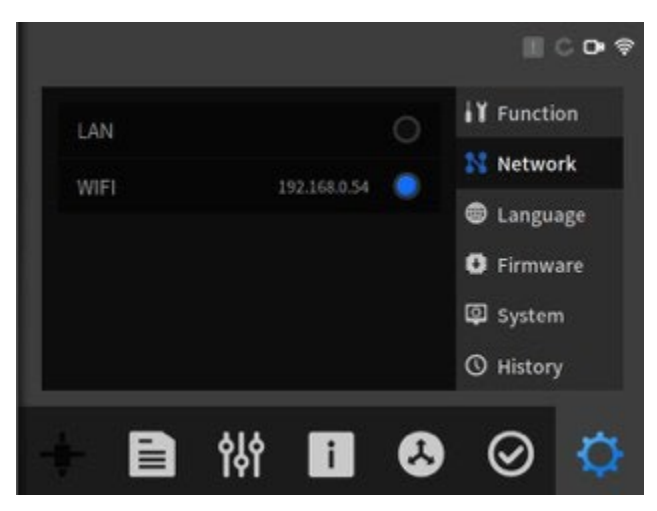

**LAN**: Bekabeld LAN kan worden geconfigureerd. Als DHCP is geactiveerd en de netwerkomgeving DHCP ondersteunt, wordt het IP-adres automatisch toegewezen en geconfigureerd. Als de netwerkomgeving zoals uw bedrijf DHCP niet ondersteunt, moet de DHCP-configuratie worden gewist en moet het netwerk handmatig worden geconfigureerd. (De Optimus-C23-serie biedt geen ondersteuning voor een bekabelde netwerkverbinding .)

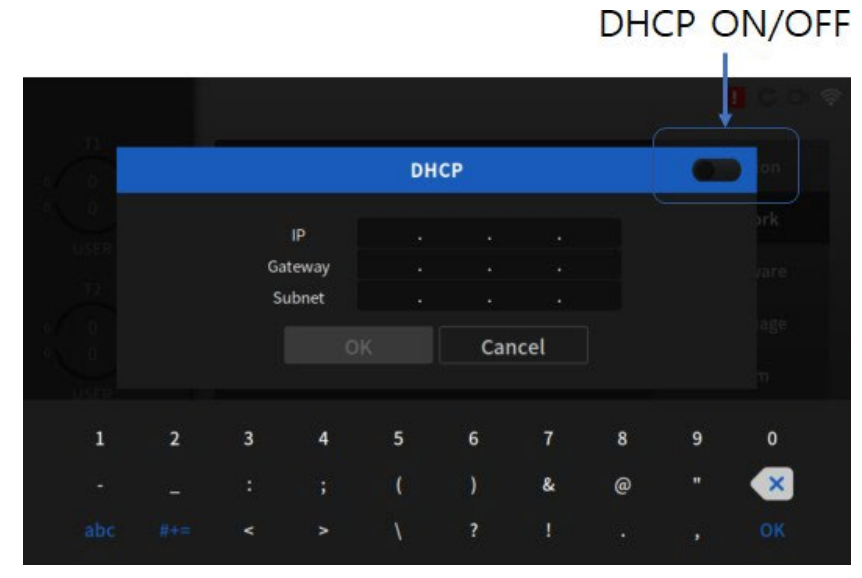

#### <LAN Setup Screen>

WIFI: Het netwerk kan worden geconfigureerd via een draadloze LAN-omgeving .

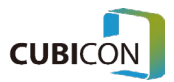

### **CUBICON Optimus-C23 Serie** User Manual

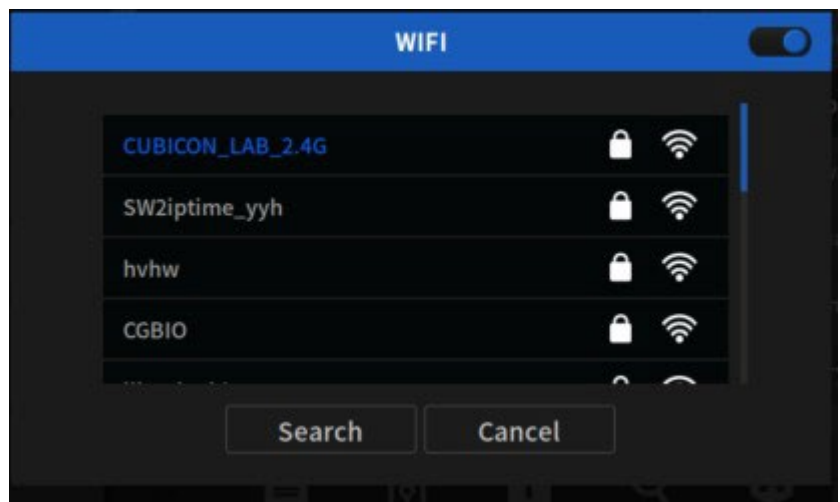

<WIFI Search Screen>

•

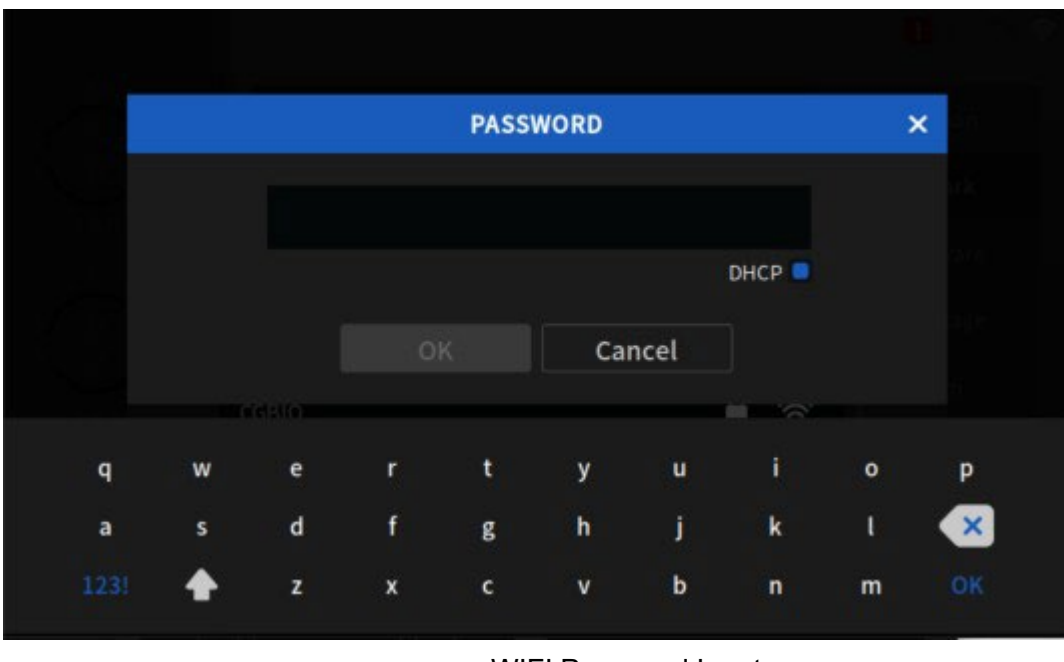

 <WIFI Password Input Screen>

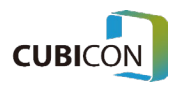

### Instellingen (Firmware)

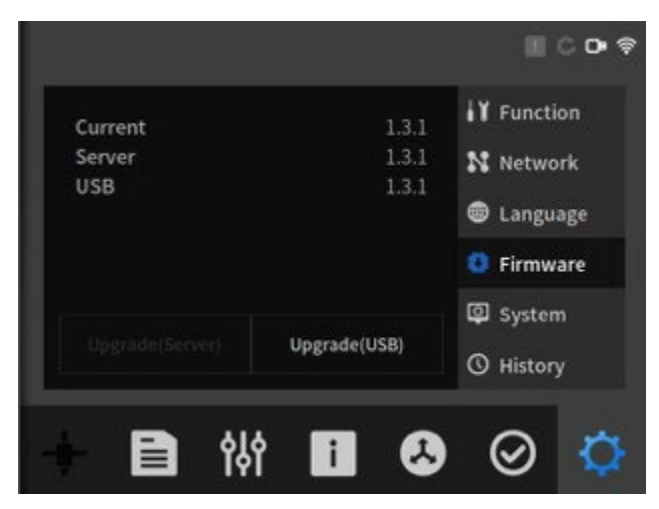

- **Current:** Het is de versie-informatie die momenteel wordt toegepast op het apparaat.
- **Server**: het is de versie-informatie die is geregistreerd in de updateserver .
- **Upgrade (server)**: Het is een knop om te upgraden via een server.
- **Upgrade (USB)**: Het is een knop om te upgraden via een USB-geheugenstick .

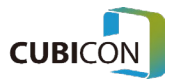

# Instellingen (Taal)

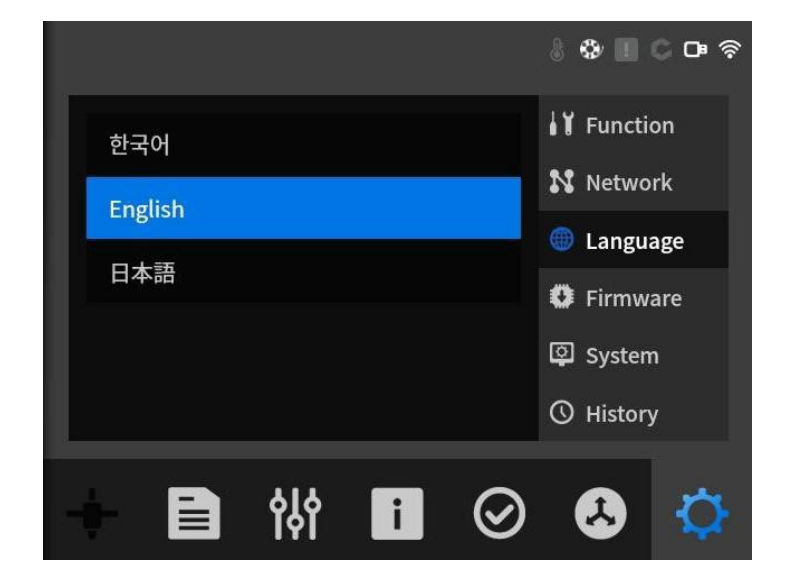

● Een verandering van de taal wordt ondersteund.

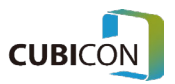

### Instellingen(Systeem)

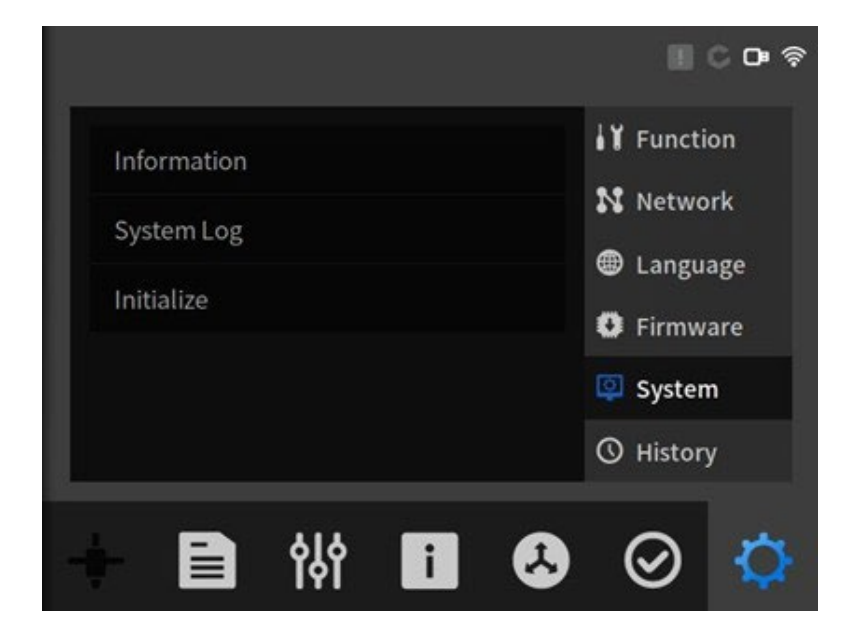

**• Information**: De informatie van het huidige apparaat kan worden bekeken. S/W-versie-informatie, firmwareversie-informatie en totale afdruktijd kunnen worden gecontroleerd.

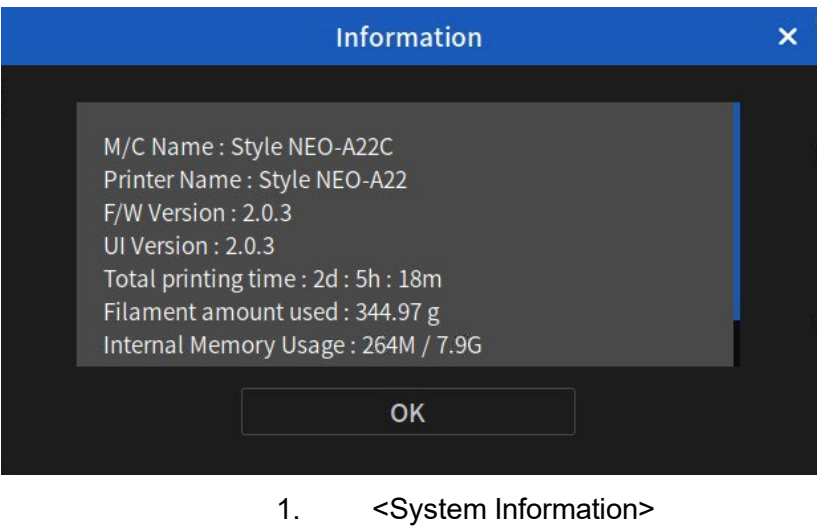

- **System Log**: De logboeken die tijdens de bewerking zijn gemaakt, kunnen worden gecontroleerd. De logs kunnen worden opgeslagen wanneer een USB-geheugenstick is aangesloten.
- **Initialize**: Het reset alle instellingen en instellingswaarden naar de fabrieksinstellingen.

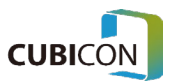

# Instellingen (Geschiedenis)

De geschiedenisinformatie van de bestanden die door het apparaat zijn afgedrukt, kan worden bekeken.

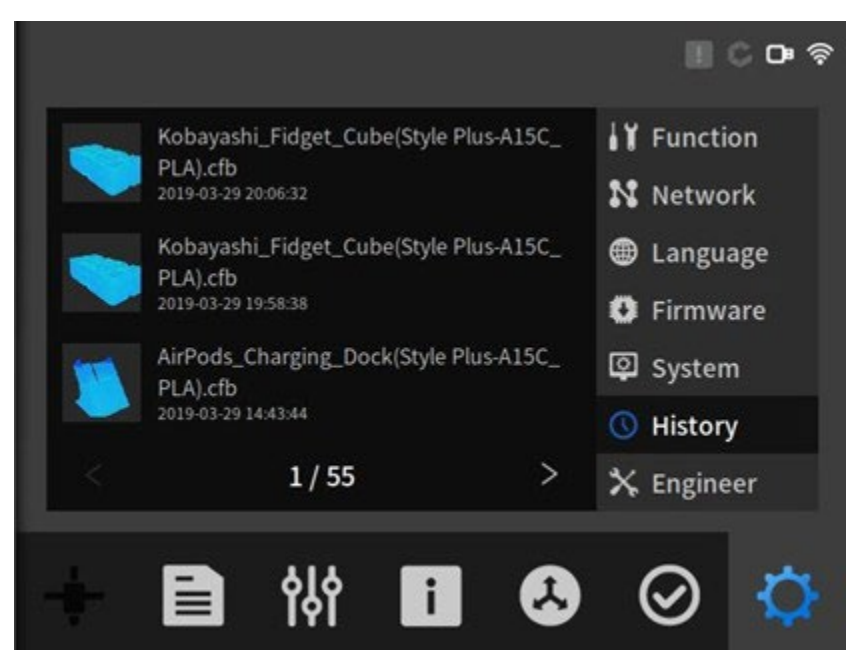

Als op de gerelateerde lijst wordt geklikt, kan de gedetailleerde overzichtsinformatie worden bekeken.

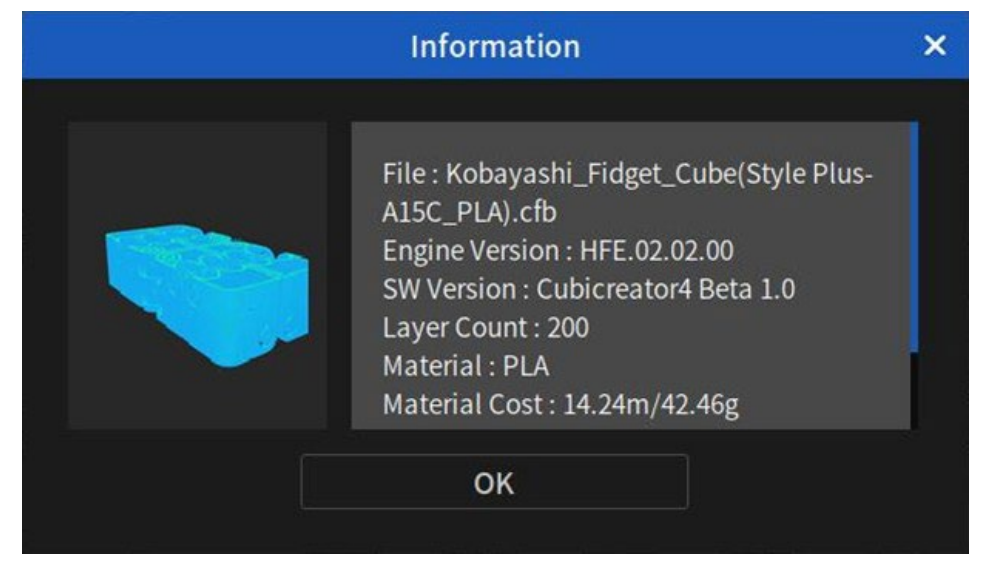

<Informatie over de geschiedenis >

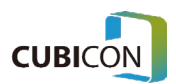

# Compensatiefunctie voor stroomuitval

De compensatiefunctie voor stroomuitval is een functie die het mogelijk maakt om binnen een bepaalde periode (binnen 5 minuten) te hervatten wanneer de voeding van de 3D-printer wordt onderbroken als gevolg van een stroomstoring of ontkoppeling van het netsnoer door een fout.

Als de stroom weer is ingeschakeld na de onbedoelde onderbreking van de voeding, wacht het bed tot een gebruiker wordt hervat nadat de temperatuur is verhoogd tot de graad vóór de stroomuitval.

Als de gebruiker opdracht geeft om te hervatten, hervat de printer het afdrukken op het moment dat het afdrukken is gestopt.

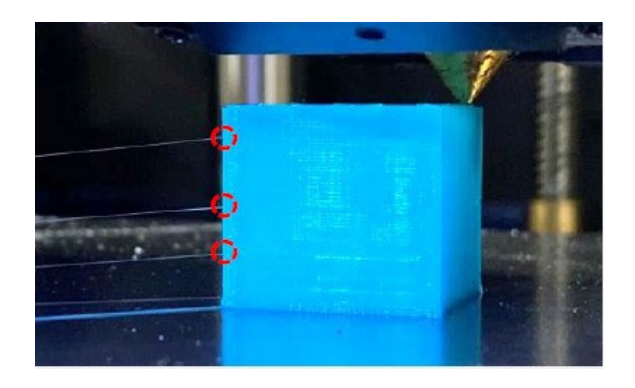

-

In het geval dat de aan / uit-schakelaar van het hoofdlichaam is uitgeschakeld of de stroom gedurende een bepaalde periode (ongeveer 5 minuten) wordt losgekoppeld, wordt de compensatiefunctie voor stroomuitval niet uitgevoerd.

- Omdat de lijn die wordt afgedrukt verloren zou gaan in geval van een stroomstoring, zou dit een effect hebben op de kwaliteit.

- Als een vervorming als gevolg van het geval dat het onderdeel die al is afgedrukt van het bed wordt gehaald of het geval van een samentrekking tijdens de stroomuitval of de standby-periode als gevolg van het type materiaal, de vorm van het onderdeel en de afdrukomgeving optreedt, kan het onderdeel zelfs beschadigd raken als de bewerking wordt hervat.

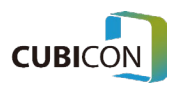

# Printen

Als u het product met succes hebt geïnstalleerd volgens het Hoofdstuk Onderdelen en Installatie eerder, gaan we een voorbeeld afdrukken dat is opgeslagen in het interne geheugen om te testen of het apparaat normaal werkt.

Nadat u Intern geheugen hebt geselecteerd onder Bestand, gaat u naar de voorbeeldmap. Selecteer onder bestanden het bestand Snowman(Optimus-C23\_PLA).gcode.

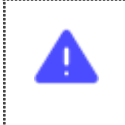

Aangezien deze handleiding uitgaat van het gebruik van PLA-filament als standaard, moet PLAmateriaalfilament op de spoel worden gemonteerd. Als sommige andere materialen worden gebruikt, moet een bestand worden geselecteerd dat geschikt is voor het materiaal.

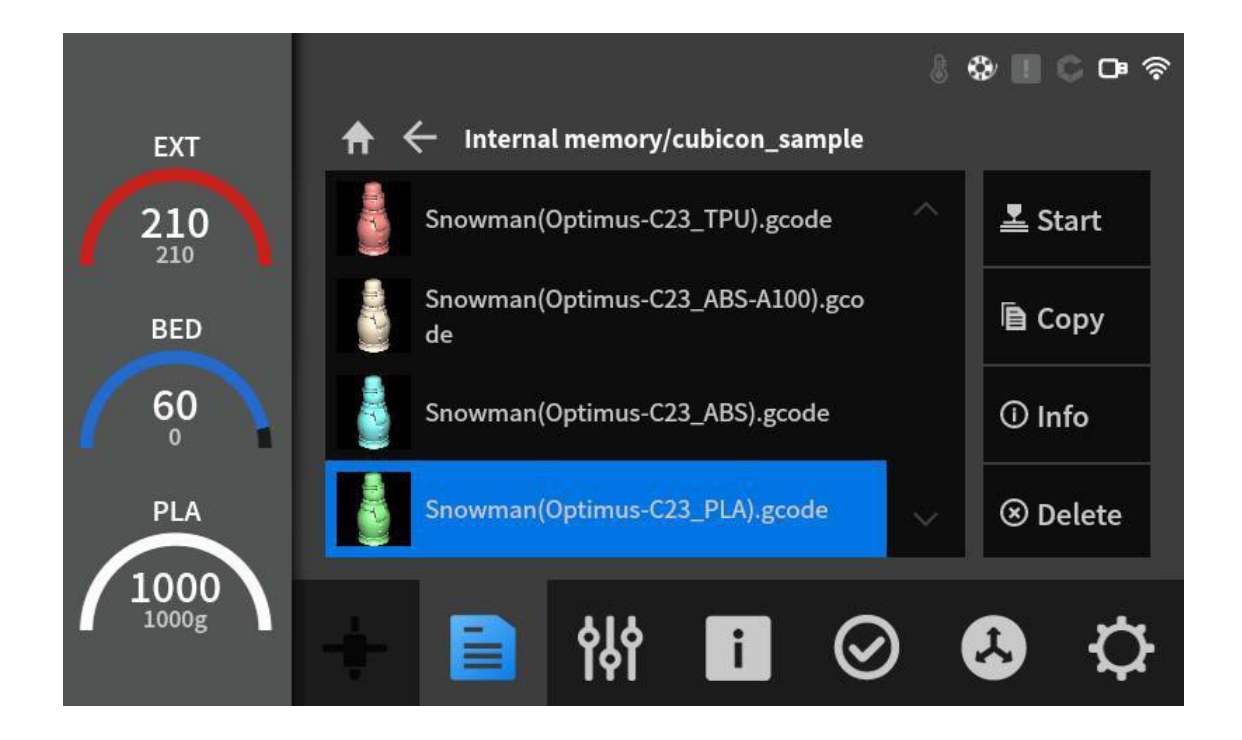

Als alle voorbereidingen zijn voltooid, begint u met afdrukken door op de  $\blacktriangle$  Start knop te drukken.

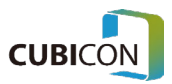

Zodra de overdracht van het afdrukbestand is voltooid, wordt het volgende afdrukscherm geactiveerd en kan de voortgangsstatus van het afdrukken in realtime worden gecontroleerd.

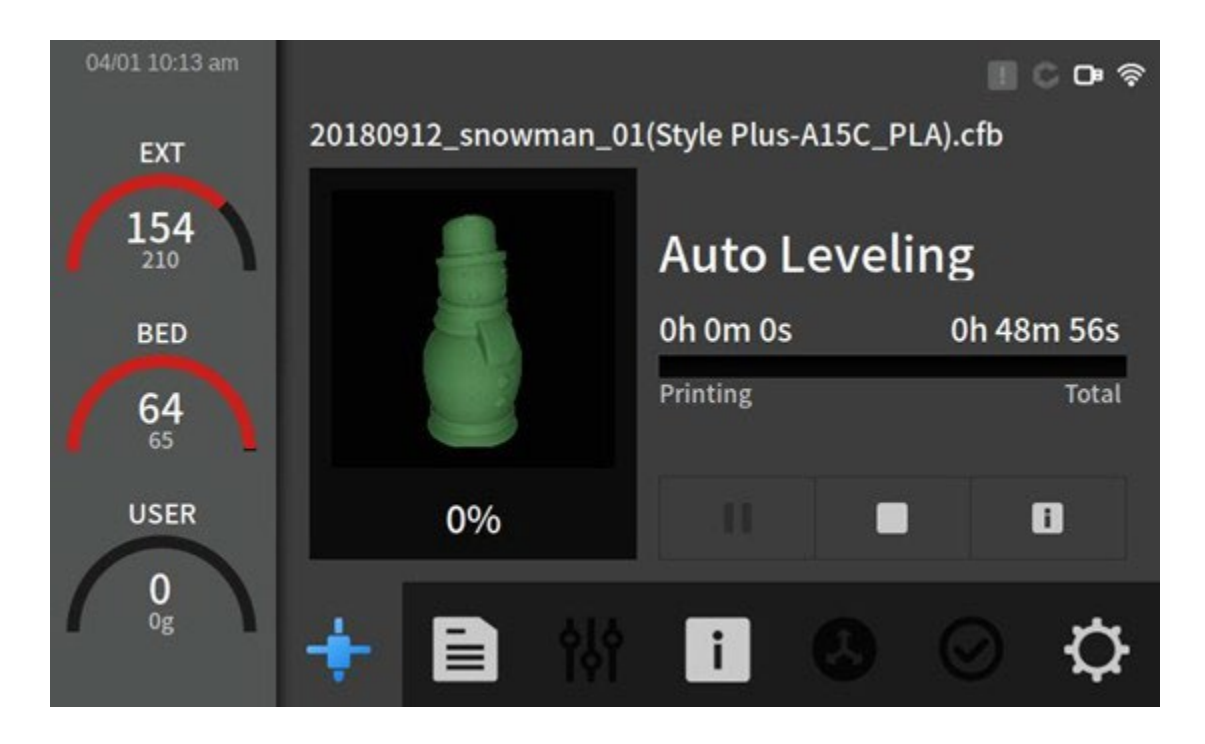

Printing would be proceeded in the following order. Filament Existence Detection  $\rightarrow$  Heating  $\rightarrow$  Z-axis Auto Leveling  $\rightarrow$  Printing

- **Detectie van het bestaan het filament**: Voordat met afdrukken wordt begonnen, moet het aanwezig-zijn van het filament worden gecontroleerd. Als het filament niet in de detectiesensor is geplaatst, wordt er een foutbericht weergegeven in het scherm en wordt het afdrukproces gestopt.
- (Als Instellingen→Functie→Controle is ingesteld op UIT, wordt het detectieproces voor het bestaan van filamenten overgeslagen.)
- **Heating** (Verwarming): Verwarming wordt uitgevoerd volgens de gegevens die zijn geconfigureerd in G-Code. Verwarming wordt tegelijkertijd uitgevoerd op de extruder en het bed.
- **Z-as Auto Leveling**: Het maakt nauwkeurig printen mogelijk door de hoogte van 9 punten van het bed te meten. De niveau regeling vindt echter slechts één keer in eerste instantie plaats nadat de stroom is ingeschakeld als > functie > Auto Leveling is ingesteld op UIT.

In het geval van Auto Leveling moet de nivellering worden uitgevoerd na het voorverwarmen van de extruder tot een temperatuur die 50 graden lager is dan de ingestelde afdrukreferentietemperatuur om het stromen van het filament uit de nozzle te verminderen. Als het afdrukken wordt uitgevoerd nadat het is voorverwarmd tot de afdruktemperatuur, kan de stand-by-tijd langer worden als gevolg van de instelling van de uitvoeringstemperatuur van de nivellering.

• **Printing** (Afdrukken) Het drukt stabiel af op hoge kwaliteit door het verbeterde PGM-algoritme toe te passen.

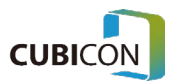

# **Onderhoud**

 Een 3D-printer bevat veel draaiende- en verbruiksonderdelen. Net zoals het onderhoud erg belangrijk is op de meeste draaiende delen, heeft een 3D-printer ook bepaalde gebieden die het onderhoud / beheer door een gebruiker vereisen!

# Onderhoud van de Extruder

**\* Als de extrudermodule wordt gedemonteerd of gemonteerd terwijl de stroom is ingeschakeld, kan de printer kapot gaan als gevolg van een elektrische schok. Montage/demontage van de extrudermodule moet worden uitgevoerd nadat de temperatuur van de nozzle is verlaagd tot de kamertemperatuur terwijl de stroom is uitgeschakeld. \* In het geval dat het nodig is om het te demonteren terwijl het warm is, wees voorzichtig om mogelijke** 

**brandwonden te voorkomen, omdat de hele extruder heet is en zorg ervoor dat u handschoenen draagt tijdens de taak.**

**\* Wees voorzichtig omdat de sensor of andere apparaten beschadigd kunnen raken als de extrudermodule wordt gedemonteerd terwijl het filament in de extruder wordt geplaatst. \* In het geval dat het lossen mislukt als gevolg van de storing of andere oorzaken, scheidt u de filamentbuis van de extruder, snijdt u het filament af van de filamentinlaat en scheidt u vervolgens de extrudermodule.**

De extrudermodule kan uit het hoofdgedeelte van de printer worden gedemonteerd door een paar bouten los te maken en de extruderkabel eruit te trekken.

Als er een probleem optreedt in de extrudermodule, kan een gebruiker alleen de extrudermodule uit de hoofdbehuizing van de printer demonteren en een garantieservice aanvragen, en daarom kan de gebruiker het apparaat gemakkelijk beheren.

Als het moeilijk is om de extrudermodule te demonteren, vraag dan de garantieservice aan door de hele behuizing van de printer te verzenden in plaats van te proberen deze met geweld te demonteren. De assemblagevolgorde bevindt zich in de omgekeerde volgorde van de demontagevolgorde.

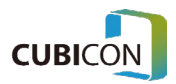

### Demontage van de Extruder Module

(1) Om de extruder te demonteren, verwijdert u de teflonbuis die in de filamentinlaat van de extruder is geplaatst en **verwijdert u het filament in de extruder door het UNLOADING uit te voeren.**

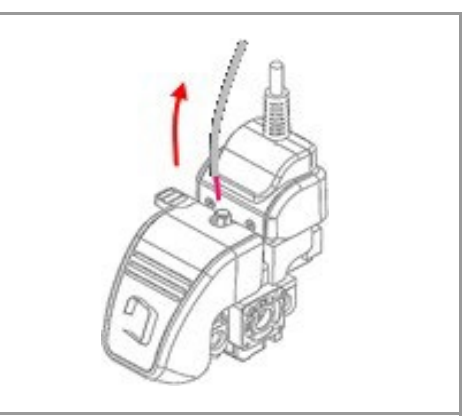

Als de extrudermodule wordt gedemonteerd terwijl het filament in de extruder wordt geplaatst, kan deze mogelijk niet worden gedemonteerd omdat het filament in de nozzle is uitgehard.

Als het lossen (het verwijderen van een filament uit de extruder) niet kan worden uitgevoerd vanwege de storing of andere oorzaken, snijdt u het filament af van de filamentinlaat van de extruder en demonteert u de extrudermodule.

(2) **Schakel [OFF] (O) de stroom van de printer in.** Als u de extrudermodule demonstreert terwijl de stroom [AAN] staat, kan de printer kapot gaan als gevolg van een elektrische schok.

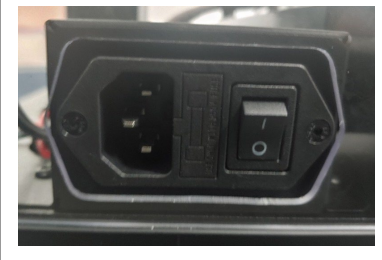

(3) Na het losdraaien van de kabelbevestigingsbouten (2 plaatsen) met behulp van de 2 mm inbussleutelsleutel die als accessoire wordt geleverd,

- **1.** verwijder het bevestigingsblok van de extruderkabel ,
- **2.** trek vervolgens de extruderkabel uit de extrudermodule.
- **3.** Aangezien de kabel een vergrendelingstype is (Locking Type Connector), zouden de kabelconnector en de kabel beschadigd raken als deze met geweld wordt uitgetrokken. Ontgrendel het door op de vergrendeling te drukken en voorzichtig uit te trekken.

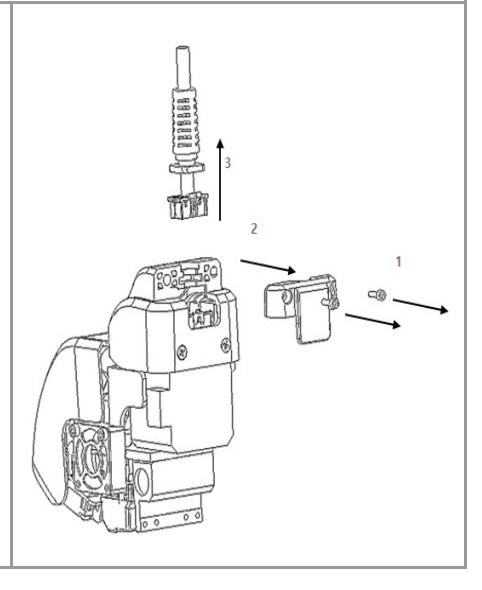

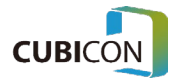

#### **CUBICON Optimus-C23 Serie** User Manual

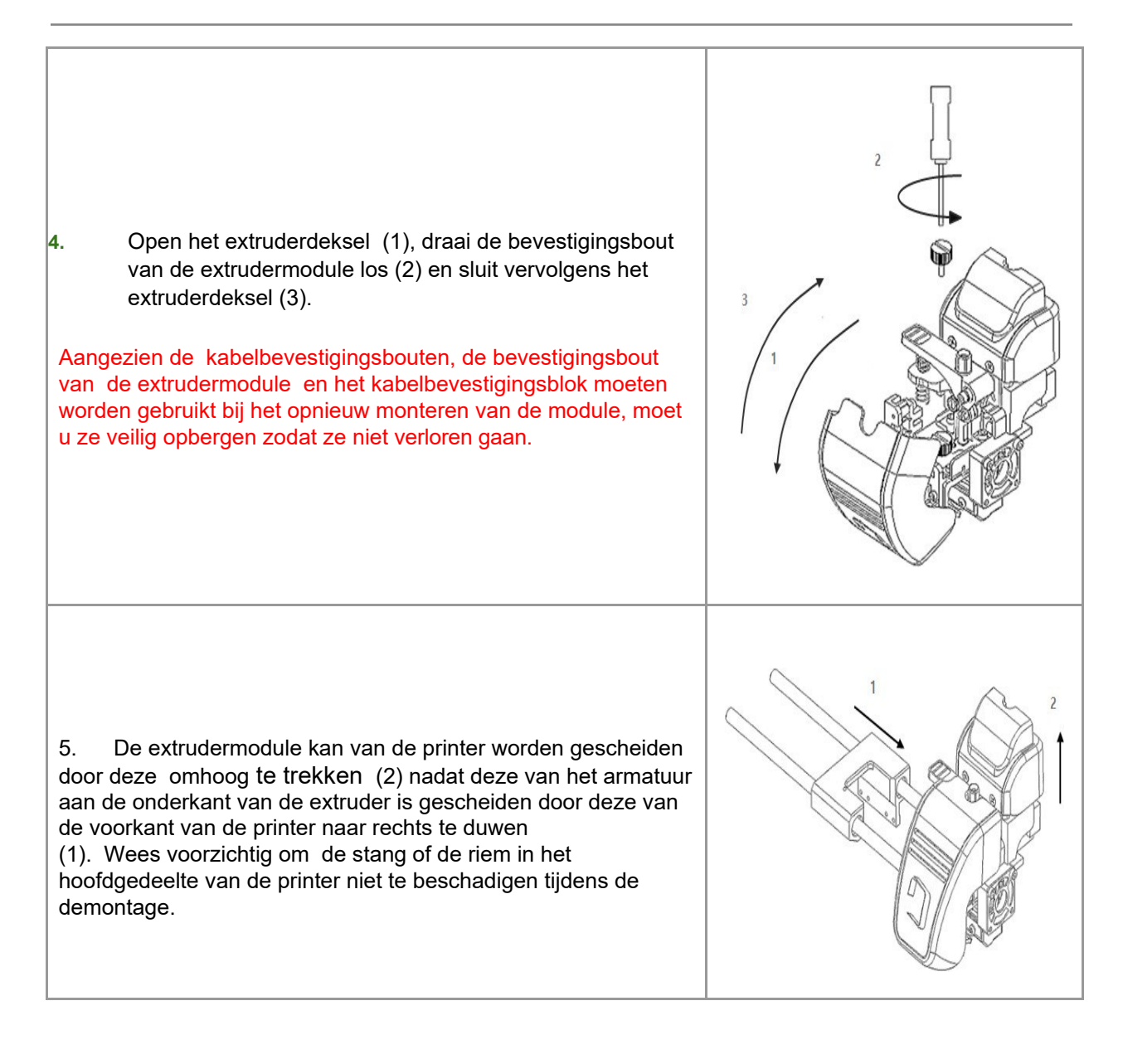

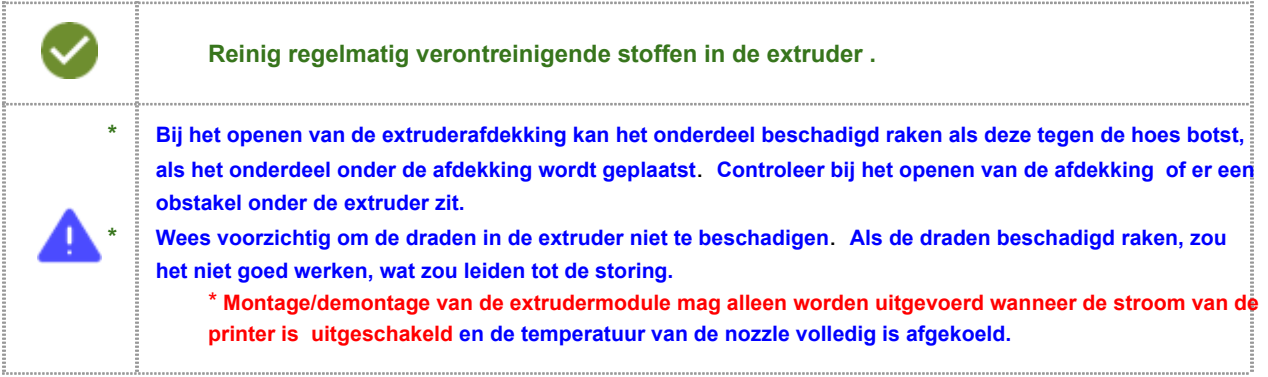

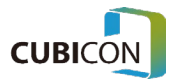

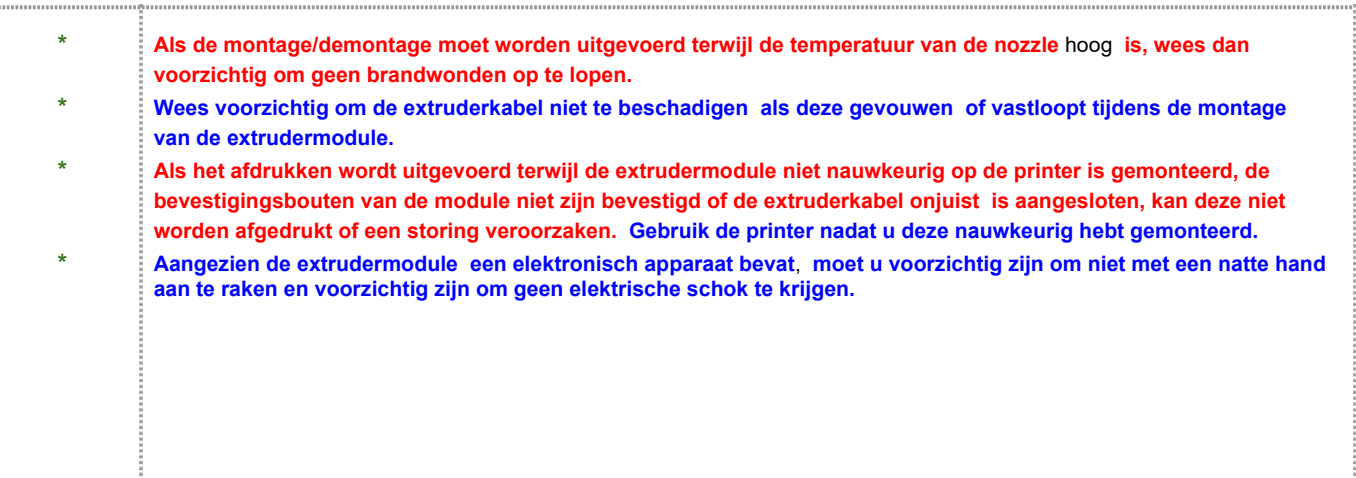

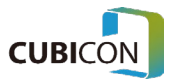

# Extruder (Beheer)

De nozzle van de extruder bevindt zich helemaal onderaan de extruder en het is een onderdeel dat een onderdeel creëert terwijl het filament wordt gesmolten en naar buiten wordt geduwd. De nozzle is een verbruiksonderdeel in de printer en moet worden vervangen nadat het lange tijd is gebruikt vanwege de normale slijtage of vanwege de ophoping van verkoolde resten van het filament en vreemde stoffen in de nozzle. Als het echter niet op de juiste manier wordt beheerd, wordt de afdrukkwaliteit slecht omdat het probleem zich veel eerder voordoet dan de geschatte levenscyclus, en in ernstig geval moet de nozzle worden vervangen omdat het gat van de nozzle verstopt raakt. Om de nozzle lange tijd met een stabiele afdrukkwaliteit te gebruiken, moet u het regelmatig reinigen.

### **1. Een gewoonte die de nozzle in een goede staat houdt**

Zodra de verstopping van de nozzle optreedt, is de kans groot dat het probleem constant optreedt totdat het wordt vervangen. Aangezien de nozzle netjes kan worden onderhouden, afhankelijk van de zorg van de gebruiker, moet u rekening houden met de volgende items.

- (1) Controleer en beheer de toestand van de nozzle regelmatig.
- (2) Als de dikte van het filament dat uit de nozzle wordt afgevoerd te dun is of als de ontladen hoeveelheid niet consistent is tijdens het afdrukken, stopt u met afdrukken en gaat u verder met het reinigen van de nozzle. Omdat het onzeker is wanneer de vreemde stoffen in de nozzle de toestand van de nozzle zouden verslechteren, moet de tegenmaatregel onmiddellijk worden genomen wanneer het symptoom verschijnt.
- (3) Reinig bij het vervangen van het filament de nozzle zoveel mogelijk voldoende. Vooral **wanneer het filament wordt veranderd in een filament met een andere printtemperatuurconditie, de nozzle moet verplicht worden gereinigd**.
- (4) Over het algemeen veroorzaakt het filament steeds meer vervuiling in de nozzle omdat het een diepere kleur heeft (inclusief wit) en als het donkerder wordt. Materialen die erg plakkerig zijn, zoals TPU, PETG en PVA, en materialen die een mengsel zijn van het basisfilament en enkele andere materialen zoals omdat houtfilament gemakkelijk aan de binnenwand van de nozzle kan hechten of verkoold kan raken. Als dergelijke filamenten voornamelijk worden gebruikt, reinigt u de nozzle regelmatig.
- (5) Als een filament verhardt nadat het eenmaal is gesmolten, krijgt het een andere eigenschap dan in de begintoestand. Met andere woorden, als het filament in de nozzle blijft herhalen dat het wordt verwarmd / gekoeld zonder te worden afgevoerd, verandert het in een verontreinigende stof die niet normaal kan worden afgevoerd. Laat daarom niet herhalen dat de gloeidraad in de nozzle wordt verwarmd/gekoeld zonder te worden gebruikt.
- (6) Zodra de vacuümverpakking van een filament wordt geopend, begint het filament vervuild te raken door het **vocht** en stof. Als dergelijke verontreinigende stoffen zich veel ophopen, veroorzaakt dit de verstopping van de nozzle. Gebruik het daarom zo snel mogelijk zodra het is geopend en het is erg handig om een stoffilter te gebruiken om het stof op het oppervlak van het filament te filteren.

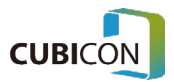

#### **2. De binnenkant van de nozzle reinigen met behulp van de lading**

(1) Haal het filamentvoldoende uit met {**Control → Filament → Loading}** van het functiemenu. Als een gebruiker het niet stopt, stopt het laden automatisch nadat een bepaalde hoeveelheid van het filament is ontladen.

Stel de temperatuur van de load filament in op de temperatuur van de te gebruiken gloeidraad.

(2) Indien de afdrukconditie zelfs met de methode onder (1) niet bevredigend is, herhaalt u het proces van (1) nogmaals nadat de temperatuur van de load-filament hoger is ingesteld dan de temperatuur van de gebruikte gloeidraad.

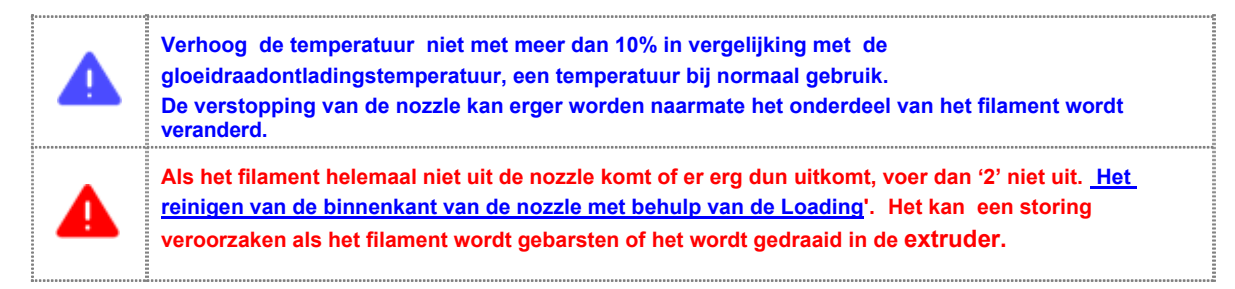

#### **3. De binnenkant van de nozzle reinigen met behulp van de nozzle management pin**

 Als de afdrukkwaliteit niet alleen wordt verbeterd door het laden of als het laden niet kan worden uitgevoerd, kan het zo zijn dat residuen die niet alleen door de lading kunnen worden verwijderd, nog steeds in de nozzle achterblijven of een geval dat de verstopping van het gat van de nozzle ernstig is. Reinig de binnenkant van de nozzle met behulp van de nozzle management pin die als accessoire is geleverd, rekening houdend met de onderstaande items.

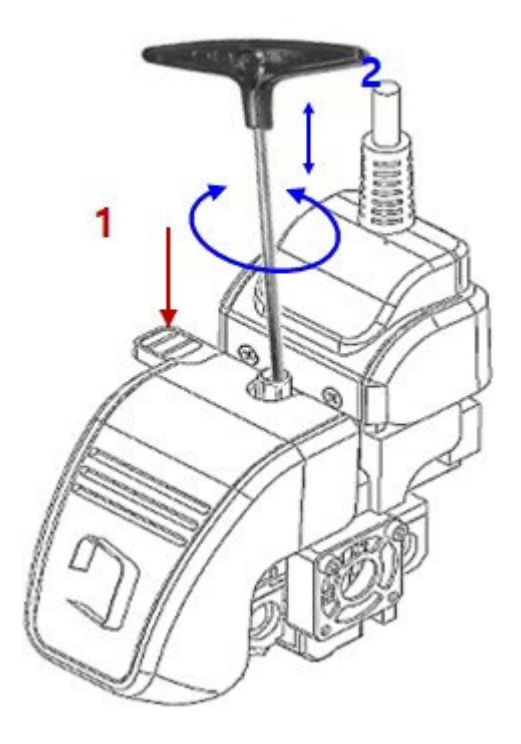

(1) Verwijder het filamentin de extruder met behulp van het lossen.

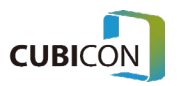

- (2) Verwarm de extruder door de temperatuur van het extrudermondstuk met maximaal 10% te verhogen boven de ontladingstemperatuur van het filament dat naar verwachting in de nozzle zal achterblijven. Het is om het filamentdie in de nozzle achterblijft voldoende te smelten. Als het extrudermondstuk wordt verwarmd tot de temperatuur die te hoog is, kan de nozzle verstopt raken omdat het filament dat in de nozzle achterblijft, verkoold zou raken en daarom voorzichtig zou zijn met de temperatuur.
- (3) Terwijl u op de drukknop van het filamentdrukt (1), plaatst u de nozzle management pin in het nozzle (2) en reinigt u het nozzle door vreemde stoffen in het nozzle naar beneden te duwen door het op en neer te bewegen of langzaam te draaien. Het kan gemakkelijker worden gedaan als u de nozzle management pin plaatst door de afstand tussen de filamentinlaat en de punt van de nozzle in gedachten te houden.
- (4) Zodra de verwijdering van vreemde stoffen in de nozzle tot op zekere hoogte is gebeurd, wacht u een tijdje in de toestand waarin de temperatuur van de nozzle wordt verhoogd en herhaalt u de reiniging van de vreemde stoffen zoals in (3). Dit is om de vreemde stoffen die zijn omgesmolten te verwijderen door te wachten tot de vreemde stoffen die aan de binnenwand van de nozzle waren gehecht, smelten.
- (5) Plaats de te gebruiken gloeidraad door deze in het mondstuk te smelten door deze te laden/lossen, en herhaal de processen van (1). Dit is om de vreemde stoffen te verwijderen door ze vast te hechten aan het normale filament dat is gesmolten.

Als het filament niet wordt ontladen (als het filament niet naar buiten wordt geduwd terwijl het wordt gesmolten) of als de afdrukkwaliteit slecht is, zelfs na het gebruik van de nozzle management pin, vervang dan de nozzle omdat de nozzle is beschadigd. Neem contact op met het aangewezen servicecentrum voor de vervanging van de nozzle.

#### **4. Waarschuwingen met betrekking tot het gebruik van de Nozzle Management Pin**

Correct gebruik van de nozzle management pin zou zeer nuttig zijn voor het beheer van de nozzle. Omdat de nozzle management pin echter door de passage in de extruder gaat waar het filament doorheen gaat wanneer de nozzle management pin wordt gebruikt, kan dit schade of vervuiling in de extruder veroorzaken, wat kan leiden tot het afbreken van de extruder of de verstopping van de nozzle gelijkmatig maken ernstiger. Aangezien het uitvallen van de extruder als gevolg van het onjuiste gebruik van de nozzle management pin zoals hieronder weergegeven een reden zou worden voor de opgeladen reparatie, wees voorzichtig.

#### (1) **Optreden van verstopping als gevolg van schade aan de onderdelen**

Als de nozzle management pin overmatig wordt gebruikt, kan dit het onderdeel in de passage beschadigen of de verstopping van de nozzle veroorzaken als het onderdeel wordt afgesneden door de nozzle management pin en valt in de

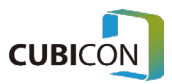

mondstuk. Omdat het moeilijk is om de verstopping van de nozzle die op een dergelijke manier is opgetreden te verwijderen, moet het hele mondstuk worden vervangen en daarom voorzichtig zijn om de delen van het apparaat niet te beschadigen.

#### (2) **Secundaire vervuiling als gevolg van residuen die zijn bevestigd aan de nozzle management pin**

 Als de nozzle management pin wordt gebruikt, wordt een filamentresidu bevestigd aan de punt van de nozzle management pin, en de nozzle management pin of de filament kan mogelijk niet worden geplaatst omdat de filamentresten zich hechten aan de inlaat van de nozzle of aan de filamentdoorgang in de extruder terwijl de nozzle-managementpen wordt verwijderd. Om de secundaire vervuiling als gevolg van het gebruik van de nozzle management pin te voorkomen, moet het filamentin de nozzle naar beneden worden geduwd en het geval dat het filament vast komt te zitten aan de punt van de nozzle management pin en samen met de pin omhoog wordt gebracht, moet worden vermeden. Verwijder ook het filament dat aan de nozzle management pin is gehecht van tijd tot tijd voordat het tijdens het gebruik wordt uitgehard.

Het optreden van de secundaire verontreiniging kan worden gecontroleerd door na het gebruik van de nozzle management pin een normaal filament in de extruder te steken en te controleren of het filament de nozzle bereikt. Als het filament de nozzle na reiniging niet bereikt vanwege de secundaire vervuiling, moet het worden verwijderd door demontage van het product, en daarom is het belangrijk om het product niet te laten vervuilen voordat het gebeurt.

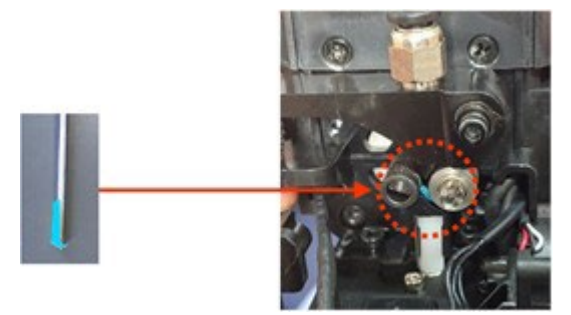

Voorbeeld van secundaire verontreiniging tijdens het gebruik van de nozzle-regelpen

**\* Omdat de nozzle management pin wordt gebruikt terwijl de nozzle heet is, is punt van de nozzle management pin sterk verwarmd. Wees voorzichtig om geen brandwond op te lopen. \* Wees voorzichtig tijdens het gebruik van de nozzle management pin totdat deze** vakkundig **kan**  worden gebruikt met voldoende ervaring. **Aangezien het onjuiste gebruik van de nozzle management pin het extrudergedeelte kan beschadigen in de mate dat het niet kan worden hersteld, wordt het aanbevolen om af te zien van het gebruik ervan als er wordt een moeilijkheid verwacht.**

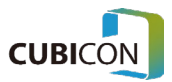

#### **5. Reinigen van de buitenkant van de nozzle**

De nozzle is een onderdeel dat tijdens het afdrukken tot een hoge temperatuur wordt verwarmd en het is gebruikelijk dat een filamentresidu wordt gesmolten en aan het oppervlak wordt gehecht. Het filament dat is gesmolten en op het oppervlak van de nozzle is geplakt , zou de kwaliteit verlagen door het beeld te vervuilen terwijl het tijdens het afdrukken aan het beeld wordt gehecht.

- (1) Nadat de nozzle is opgewarmd tot de temperatuur dat het filament op het oppervlak zou smelten, verwijdert u de resten op het oppervlak met een pincet of veegt u het af met een katoenen doek dat niet smelt.
- (2) Als het oppervlak van de nozzle ernstig vervuild is, koelt u de nozzle volledig af en veegt u de verontreinigende stof op het oppervlak van de nozzle af met een doek na het aanbrengen van een kleine hoeveelheid zeer zuiver aceton alsof de verontreinigende stof wordt gesmolten terwijl de stroom wordt uitgeschakeld. En gebruik vervolgens de printer nadat de aceton volledig is verdampt (het kan moeilijk zijn om het vervuilde filament te verwijderen dat is gemaakt van een materiaal dat niet reageert op de aceton).
- (3) Tijdens het laadproces of het autokantelingsproces vóór het afdrukken, zou een bepaalde hoeveelheid van het filament met kracht worden afgevoerd om met schoon filament te printen. Als dergelijke resten aan de nozzle worden gehecht, zou dit het onderdeel beïnvloeden; verwijder ze daarom voordat u een echte onderdeel afdrukt.

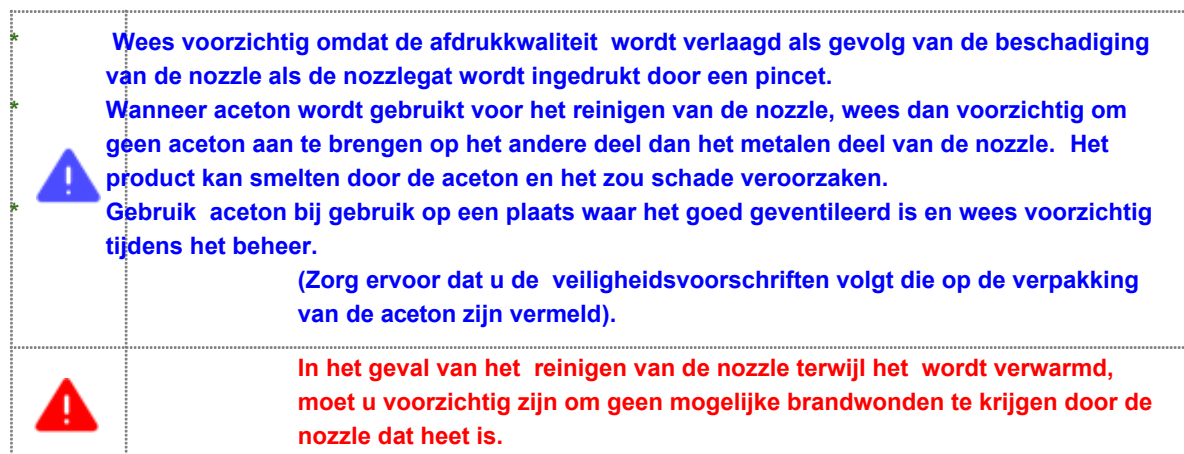

### De Nozzle Kit van de Extruder Module vervangen

Hoewel de nozzle lange tijd wordt gebruikt, wordt de levenscyclus van de nozzle beperkt door het kraken van de nozzle als gevolg van het continue afdrukken, de carbonisatie van het filament dat erin blijft en de vreemde stoffen, wat betekent het is een verbruiksartikel. Daarom, als problemen zoals het niet ontladen en de ernstige scheur in het filament optreden als gevolg van het optreden van het probleem in de nozzle, moet de nozzle-eenheid worden vervangen als het onderhoud.

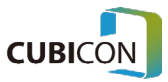

Vooral als het probleem niet wordt opgelost door de items die worden vermeld in het gedeelte 'Extruder (beheer)' hierboven, is het beter om het probleem op te lossen door de nozzlekit te vervangen.

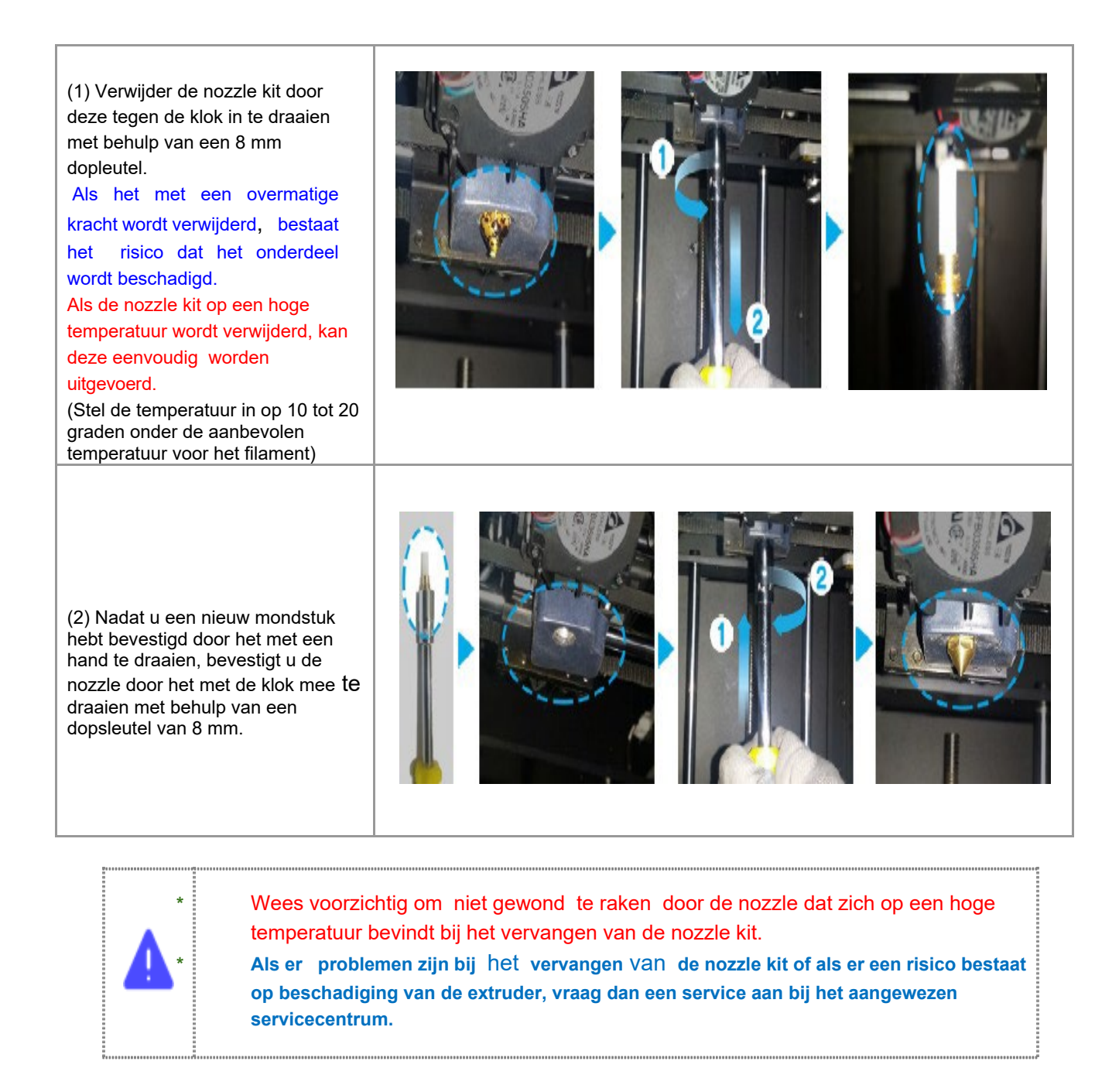

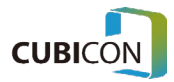

# Onderhoud van het verwarmingsbed

#### **Reiniging voor normale automatische nivellering**

Het verwarmingsbed is een platform waarop tijdens het printen een onderdeel wordt geplaatst en het afdrukken kan normaal worden uitgevoerd wanneer de exacte locatie van het verwarmingsbed wordt geïdentificeerd. OPTIMUS voert automatisch nivellering uit, wat een proces is om de locatie te identificeren.

De Auto Leveling (automatische nivellering) van OPTIMUS is ontwikkeld voor nauwkeurig afdrukken door het PGM-algoritme (Plane Geometry Mapping) toe te passen dat de locatie van het bed controleert door de punt van de nozzle op het verwarmingsbed aan te raken en de vlakheid van sectioneel drukoppervlak door de bedlocatie van 9 punten op het verwarmingsbedoppervlak te controleren.

Als het oppervlak van het verwarmingsbed dat het automatische nivelleringspunt is, vervuild is, kan er een probleem optreden tijdens het afdrukken, omdat de automatische nivelleringswaarde abnormaal wordt, en ook kan de afdruk vervuild zijn omdat de verontreinigende stof zich aan de afdruk hecht.

Daarom is beheer zoals regelmatige reiniging van het oppervlak van het verwarmingsbed vereist na het afdrukken.

Wat betreft het verwijderen van verontreinigende stoffen op het verwarmingsbed, houd het altijd schoon met behulp van een schraper en een pincet die als accessoires worden geleverd. Wees bij het gebruik van gereedschap voorzichtig om het oppervlak van het verwarmingsbed niet te beschadigen. Als het oppervlak beschadigd raakt, hecht de afdruk niet goed omdat de coating wordt afgepeld.

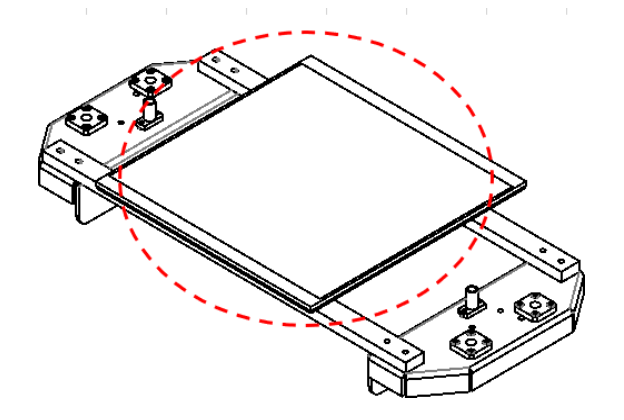

Het gebied dat op de foto met een rode cirkel is gemarkeerd, is een verwarmingsbeddeel dat moet worden schoongemaakt.

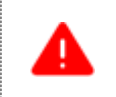

**Zorg er bij het schoonmaken van het verwarmingsbed voor dat u de taak uitvoert terwijl u de stroom in de stand houdt.**

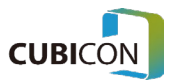

### **CUBICON Optimus-C23 Serie** User Manual

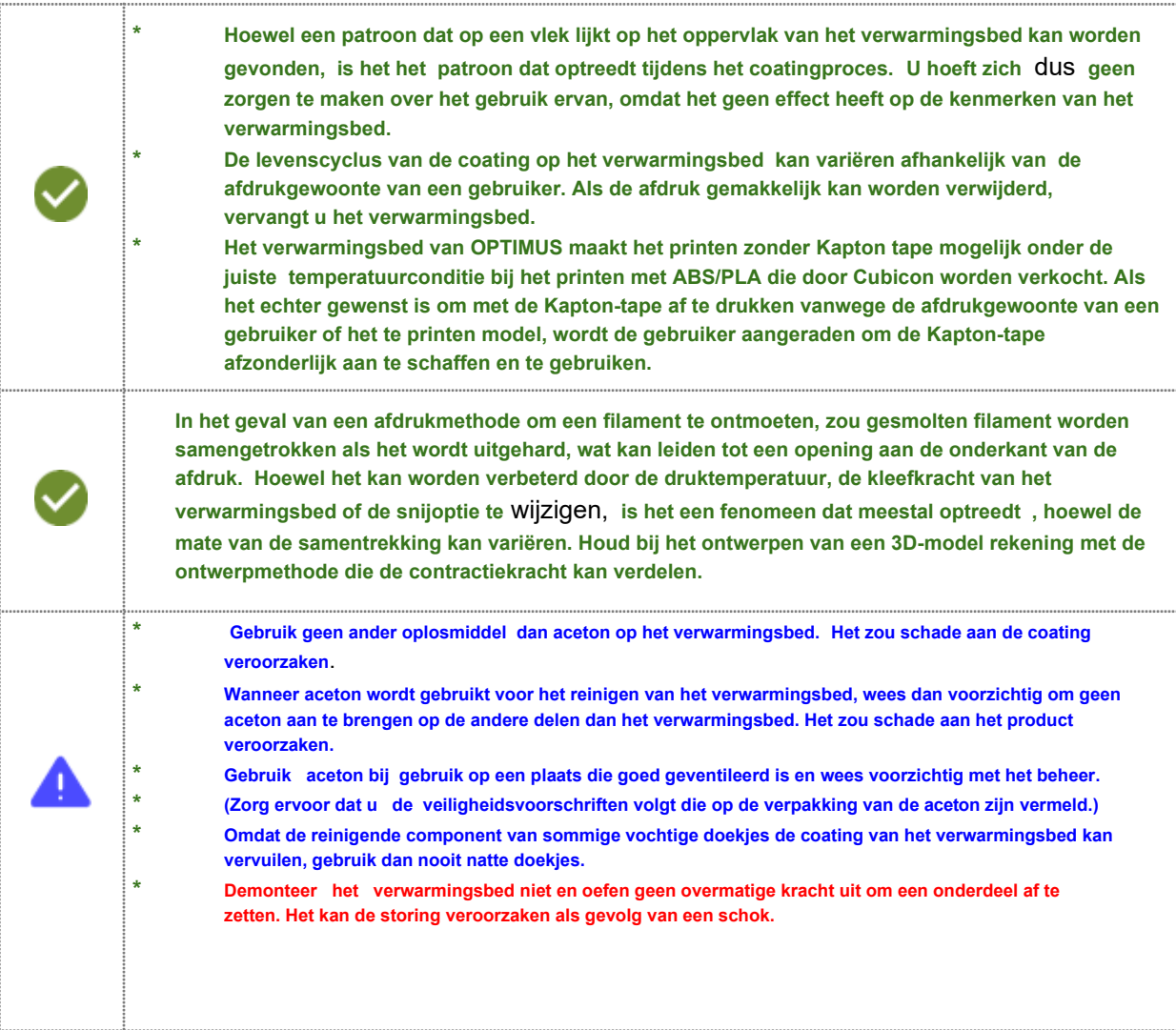

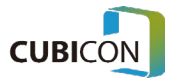

# Het reinigingsfilter vervangen

De OPTIMUS **gebruikt een clean filter in drie lagen Purafil-katalysator, HEPA-filter en ontgeurend filter om verontreinigende stoffen te filteren die kunnen worden gegenereerd in een FFF-type printer.**

**Als er overmatige verontreinigende stoffen aan het filter zijn bevestigd**, **verlaagt dit niet alleen de prestaties van het filter, maar veroorzaakt het ook een storing door de werking van een filterventilator te verstoren.**

**Als er overmatige verontreinigende stoffen aan het filter zijn bevestigd**, **vervangt u het filter in plaats van het schoon te maken.**

**Hoewel de vervangingscyclus van het filter kan variëren afhankelijk van de omgeving van het gebruik en de afdrukgewoonten van een gebruiker, wordt het aanbevolen om het elke 6 maanden te vervangen onder een typische omgeving.**

Wat **betreft de vervangingsmethode, raadpleegt u 'Het filter vervangen' hierboven.**

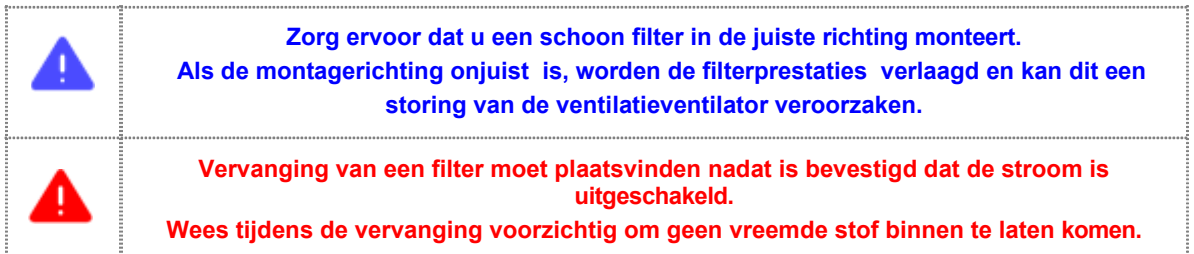

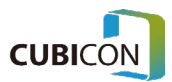

# **Update**

De firmware van de Optimus-C23-serie kan worden bijgewerkt via de volgende 2 methoden. Voor een soepel en stabiel gebruik van het apparaat wordt aanbevolen om de nieuwste update te allen tijde te installeren.

# Een USB-geheugenstick gebruiken

klikk Einstein Einstellung der Statten Eine der Statten der Statten der Einstellung der Statten der Einstellung

FAT32 / NTFS-indelingen worden ondersteund voor een USB-geheugenstick . Het type USB-geheugenformaat kan worden bekeken door een muiscursor op het usbgeheugenstickpictogram in Windows Verkenner te plaatsen, er met de rechtermuisknop op te

Maak een firmwaremap in de hoofdmap van de USB-geheugenstick.

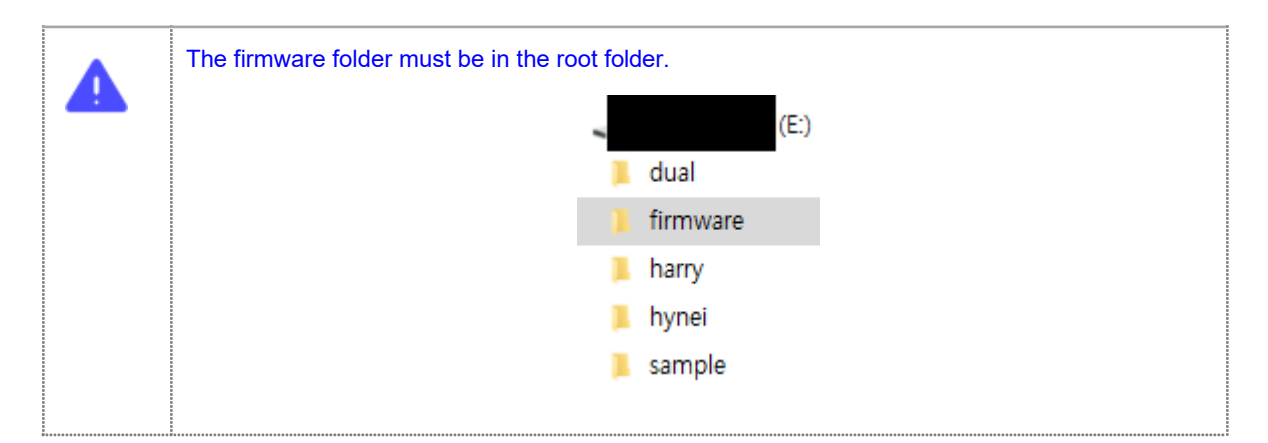

- Kopieer een firmwarebestand dat is gedistribueerd in de map firmware.
- Plaats een USB-geheugenstick die is voorbereid in de poort van de Style Optimus-C23-serie waar het externe geheugen is geplaatst.
- Ga naar Instellingen  $\rightarrow$  firmware.
- Ga verder met de upgrade door op de knop Upgrade (USB) te drukken.

### Automatische update

Als de functie Auto Firmware Update is geactiveerd en het netwerk van het apparaat is geconfigureerd, biedt het een functie om de firmware automatisch bij te werken als er een bijgewerkte versie is wanneer het apparaat opnieuw wordt opgestart.

- 1. Ga naar Instellingen  $\rightarrow$  firmware.
- 2. Ga verder met de upgrade door op de knop Upgrade (Server) te drukken .

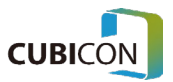

# Problemen oplossen

**\*** Het probleem met de printerhardware kan worden opgelost door te initialiseren via {Setting > System > Initialize} van het functiemenu of door de firmware bij te werken.

**\*** Aangezien de afdrukkwaliteit kan veranderen als gevolg van de afdrukconditie of CuraForCubiconoptie-instellingen tijdens het maken van G-Code, controleert u de kwaliteit met behulp van verschillende afdrukomstandigheden of opties.

Als er een probleem optreedt in het apparaat, is het belangrijk om de situatie van het optreden van het probleem duidelijk te identificeren. Sla een modelleringsbestand (STL) of G-Code-bestand op, maak een foto van het probleem of neem de video op zodat deze kan worden doorverwezen tijdens de klantenondersteuning.

# Defecten van het apparaat

### Filament kan niet worden ontladen via de nozzle.

- 1. Controleer of het filament een echt filament is. Sommige filamenten kunnen tijdens de extrusie een probleem veroorzaken vanwege hun temperatuurtoestand die verschilt van het echte filament of ernstige vervorming door de hitte wanneer ze worden gebruikt in de OPTIMUSserie, wat kan leiden tot de afbraak van de extruder. De storing van de printer als gevolg van het gebruik van een niet-origineel filament is vrijgesteld van de gratis garantiedekking.
- 2. Controleer of de toevoer van het filamentglad is. Als het filament in de spoel wordt gedraaid of losgemaakt, moet het filament worden afgewikkeld en gereorganiseerd. Omdat het filament dat eenmaal is gedraaid of losgemaakt het probleem continu kan veroorzaken, wordt het aanbevolen om het zeker te organiseren.
- 3. Het filamentdie is verontreinigd door vocht of stof kan andere kenmerken hebben dan de kenmerken op het moment van de eerste opening. Het gebruik van dergelijk filament kan een storing veroorzaken , zoals verstopping van de extruder. Gebruik het filament zo snel mogelijk zodra het is geopend en als het moet worden opgeslagen, blokkeer dan de vochtigheid en stof met vinyl terwijl u het aan de spoel bevestigt, zodat het niet loskomt en bewaar het vervolgens slechts voor een korte periode.
- 4. Controleer of het meegeleverde filament te dik of te dun is. Alleen een filament met 1,75 mm diameter moet worden gebruikt voor de OPTIMUS-serie om de nauwkeurige toevoer te garanderen. Als een dunner of dikker filament wordt gebruikt, kan het apparaat afbreken als het filament tijdens het gebruik vastloopt in het apparaat.
- 5. In het geval dat het filament in de extruder wordt gedraaid of de vastloop optreedt, zou het niet kunnen extruderen omdat er een probleem optreedt met de extrusie. Het moet worden gebruikt na het verwijderen van het filament met het probleem door de extrudermodule te scheiden. Zeker bij een filament met een lage printdruk

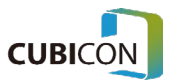

- 6. temperatuur , kan het draaiprobleem in de extruder gemakkelijk optreden. Het draaiprobleem kan worden verbeterd door het apparaat te gebruiken nadat de temperatuur in het apparaat is verlaagd.
- 7. Controleer of de extrudermodule correct is gemonteerd. Als er een probleem is met de kabelverbinding, deze op de onjuiste locatie is gemonteerd of niet stevig is opgelost, kan dit een probleem veroorzaken tijdens de bewerking.
- 8. Controleer of de temperatuuromstandigheden van het gebruikte filament en de extruder van de printer geschikt zijn.
- 9. Vervang de nozzle als het beschadigd is. Een mondstuk is een verbruiksonderdeel. Vervang het zelf of met behulp van een garantieservice (→ raadpleeg De nozzle vervangen).
- 10. De nozzle kan verstopt raken door de interne vervuiling van de extruder. Het wordt aanbevolen om de extruder regelmatig te beheren (→ verwijzen naar beheer van de extruder).

### Gegevens op een USB-station kunnen niet worden bekeken.

- 1. ondersteuning van FAT32 en NTFS-bestandssysteemindelingen
- 2. Het ondersteunt G-Code (\*.gcode) die is gesneden door de Cura en Simplify3D. Controleer of het bestand normaal via een pc bestaat.

(Indelingen die worden ondersteund door Cubicon-printers kunnen per model verschillen . Zorg ervoor dat u alleen de indelingen gebruikt die door uw model worden ondersteund.)

### Gegevens in een USB-station kunnen niet worden afgedrukt.

- 1. Het ondersteunt G-Code (\*.gcode) bestandsindelingen die zijn gemaakt in Cura en Simplify3d.
- 2. De gegevens op het USB-station kunnen beschadigd zijn. Maak opnieuw een G-Code-bestand en gebruik het.
- 3. Als er na het snijden een probleem is bij het kopiëren van het bestand naar het geheugen, wordt het mogelijk niet uitgevoerd. Controleer of het G-Code-bestand normaal is. Als het afdrukpad dat zichtbaar is via de G-code is gemarkeerd als een abnormaal pad, is de Gcode ongeldig.
- 4. Het kan verkeerd zijn gedaan met een slecht 3D-model. Open het originele 3D-model en controleer of er snijproblemen of normaal zijn bij het converteren naar G-Code. Gebruik vervolgens een aparte 3D-modelchecker om te controleren of er een probleem is met het 3D-model.
- 5. Er kan een probleem zijn bij het opslaan van de gegevens op het USB-station vanwege een beveiligingsprogramma op de pc van een gebruiker of een virus. Onderneem een noodzakelijke actie nadat u het probleem hebt gecontroleerd en probeer het opnieuw.

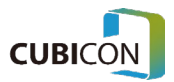
## Tijdens het afdrukken verloopt het afdrukken niet omdat automatisch nivelleren mislukt.

- 1. Controleer of een trilling van de omgeving het apparaat beïnvloedt tijdens autonivellering. Als de trilling rond het apparaat het apparaat bereikt, kan het automatische niveau mislukken.
- 2. Voordat de printer begint met afdrukken, gaat de printer verder met het automatische niveau van het bed. Als automatische nivellering om een bepaalde reden mislukt (het wordt een paar keer automatisch opnieuw geprobeerd), stopt de printer met afdrukken.
- 3. Houd de punt van de nozzle continu schoon.
- 4. Als er overmatige kracht wordt uitgeoefend om het beeld met geweld van het verwarmingsbed af te halen terwijl het verwarmingsbed na het afdrukken niet voldoende is afgekoeld, kan de automatische nivellering mislukken omdat de sensor of onderdelen in het onderste deel van het verwarmingsbed beschadigd raken. Zorg ervoor dat u het beeld van het verwarmingsbed scheidt nadat het verwarmingsbed voldoende is afgekoeld nadat het afdrukken is voltooid.
- 5. De automatische nivellering kan mislukken vanwege de temperatuur tijdens het gebruik van een niet-echt filament en het verschil in het filament.
- 6. Als er een probleem blijft optreden, vraagt u een garantieservice aan na het opnemen of maken van een video van het automatische nivelleringsproces.

## De functie van de filamentbestaansdetectiesensor werkt niet normaal.

- 1. Controleer of de diameter van een filament dat wordt geleverd 1,75 mm is en gebruik het vervolgens.
- 2. Als de filamentcontrolefunctie is geconfigureerd als "Uit", wordt deze niet uitgevoerd. De instelling gewijzigd in "Aan".
- 3. Als een filament flexibel is, kan er een fout optreden tijdens het detecteren van het filament door de detectiesensor. Gebruik in dat geval de printer nadat u de filamentcontrolefunctie op "Uit" hebt ingesteld.
- 4. Aangezien de aanwezigheidsdetectiesensor zich in het begingedeelte van de spoeltoevoer bevindt , probeert u de bewerking na het inbrengen van het filament met ongeveer 10 cm.
- 5. Er kan een detectiefout optreden van de Existence Detection Sensor als gevolg van verontreinigende stoffen zoals filamentresiduen. Controleer of er een verontreinigende stof in de aanwezigheidsdetectiesensor zit en verwijder de verontreinigende stof.

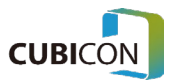

6. Als er een probleem blijft optreden, vraagt u een garantieservice aan na het opnemen of maken van een video van het proces.

#### De bewerking wordt onderbroken tijdens het afdrukken.

1. Controleer de voeding .

## Een onderdeel wordt niet gehecht aan de basis (verwarmingsbed) en Het wordt eraf gehaald.

- 1. Controleer of het een echt filament is. Sommige filamenten hechten zich niet aan het verwarmingsbed van ons bedrijf, wat een storing van het apparaat tijdens het afdrukken kan veroorzaken.
- 2. Het filamentdie is verontreinigd door vocht of stof kan andere kenmerken hebben dan de kenmerken op het moment van de eerste opening. Het gebruik van dergelijk filament kan een slechte hechting aan het verwarmingsbed veroorzaken. Gebruik het filament zo snel mogelijk zodra het is geopend en als het moet worden opgeslagen, blokkeer dan de vochtigheid en stof met vinyl terwijl u het aan de spoel bevestigt, zodat het niet losraakt en bewaar het vervolgens slechts voor een korte periode.
- 3. Verwijder verontreinigende stoffen op het verwarmingsbed. Vochtige doekjes die op de markt verkrijgbaar zijn, kunnen de coating van het bed beschadigen. Gebruik nooit vochtige doekjes op het verwarmingsbed (→ raadpleeg Bed management).
- 4. Controleer of de temperatuuromstandigheden van het verwarmingsbed en de extruder geschikt zijn voor het gebruikte filament. Het verwarmingsbed van de OPTIMUS-serie zou goed worden gehecht wanneer de temperatuurconditie geschikt is voor het gebruikte filament, en deze temperatuur kan variëren afhankelijk van het type filament of het model en de afdrukomgeving.
- 5. Controleer of het gebied dat aan het verwarmingsbed kleeft te klein is of dat de onderkant van een onderdeel ongelijk is. Als de basisondersteuningsoptie wordt gebruikt tijdens het maken van G-Code of als de afdruksnelheid van de eerste laag wordt vertraagd, kan deze worden verbeterd.
- 6. Gebruik indien nodig een geschikte afplaktape. In het geval van sommige gegoten modellen of filamenttypen, kan het nuttig zijn voor de hechting van een onderdeel om een afzonderlijke hittebestendige tape zoals Kapton-tape op het verwarmingsbed aan te brengen.
- 7. Controleer of een coating van het verwarmingsbed beschadigd is of ernstig gebogen is. In dat geval moet het verwarmingsbed worden vervangen. Het verwarmingsbed is een verbruiksonderdeel. Vervang het via ons servicecentrum.

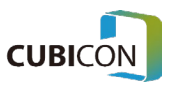

### Het deel van een onderdeel, meestal de rand van de bodem wordt van de basis verwijderd.

- 1. Controleer de situatie in "Een onderdeel wordt niet gehecht aan de basis (verwarmingsbed) en het wordt eraf gehaald' en neem een noodzakelijke maatregel.
- 2. De samentrekking van het materiaal dat optreedt in de printer die de warmtesmeltmethode gebruikt, is de oorzaak ervan.
- 3. Het kan gedeeltelijk worden verbeterd door opties zoals de interne vuldichtheid, aanpassing aan de lagere snelheid en het gebruik van de basissteun tijdens het maken van de G-Code.
- 4. Pas de afdrukconditie aan (temperatuur van de extruder, het verwarmingsbed en het binnenste deel van de printer) of gebruik een materiaal dat minder krimpt. Hoewel de samentrekking een beetje kan worden verbeterd volgens het materiaal, is het een natuurlijk fenomeen dat optreedt terwijl het gesmolten filament wordt gestold, en daarom is de meest effectieve manier om een model te herzien naar de vorm waarin de contractie kan worden verbeterd.

#### Het midden van een onderdeel wordt "gekraakt".

- 1. De samentrekking van het materiaal dat optreedt in de printer die de warmtesmeltmethode gebruikt, is de oorzaak ervan
- 2. Pas de afdrukconditie aan (temperatuur van de extruder, het verwarmingsbed en het binnenste deel van de printer) of gebruik een materiaal dat minder krimpt. Hoewel de samentrekking een beetje kan worden verbeterd op basis van het materiaal, is het een natuurlijk fenomeen dat optreedt terwijl het gesmolten filament wordt gestold, en daarom is de meest effectieve fixatiemethode om een model te herzien naar de vorm waarin de contractie kan worden verbeterd.
- 3. Het kan gedeeltelijk worden verbeterd door opties zoals de interne vuldichtheid tijdens het maken van de G-Code.
- 4. Het kan optreden als gevolg van het lage hechtingsvermogen omdat het materiaal oud is of het wordt opgeslagen onder een slechte staat. Vervang het materiaal.

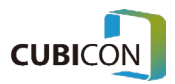

#### Een onderdeel kan niet worden verwijderd van de basis (verwarmingsbed).

- 1. Wacht tot het verwarmingsbed voldoende is afgekoeld. Als u het met geweld verwijdert, kan het het verwarmingsbed beschadigen.
- 2. Wat het verwarmingsbed van OPTIMUS betreft, wordt het beeld tijdens het afdrukken op het bed bevestigd en kan het gemakkelijk worden verwijderd wanneer het verwarmingsbed na het afdrukken afkoelt . De temperatuur dat het onderdeel kan worden verwijderd, kan variëren door het filament dat is gebruikt, een gegoten model en de omgeving.
- 3. Als het beeld niet wordt verwijderd, zelfs als het verwarmingsbed voldoende is afgekoeld (tot een kamertemperatuur), verwijder het dan door een object met een platte rand onder de onderkant van het beeld te plaatsen.
- 4. Als resten van sculpturen aan het verwarmingsbed blijven kleven, mag het beeld niet van het bed worden gehaald omdat het wordt gehecht aan de resten die op het bed zijn geplakt. Beheer het oppervlak van het verwarmingsbed schoon.
- 5. Als de coating van het verwarmingsbed beschadigd is, moet het verwarmingsbed worden vervangen. Maak gebruik van ons servicecentrum.

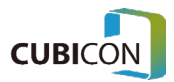

Hoewel het afdrukken is voltooid, is slechts een deel van een onderdeel afgedrukt en sommige delen zijn niet afgedrukt of abnormaal afgedrukt.

- 1. Controleer de situatie in 'Filament is niet ontladen via de nozzle' en neem de nodige maatregelen.
- 2. Controleer het afgedrukte model en de G-code. Als een model abnormaal is, kan er een probleem zijn bij het maken van G-Code. Probeer het opnieuw nadat u het model hebt herzien.
- 3. Een probleem bij het afdrukken kan optreden omdat het afgedrukte deel van het onderdeel interfereert met de steunen, afhankelijk van de gebruikte modellen of steunen. Het kan worden verbeterd als de snijmethode (aanpassing van de snijoptie of de verandering van richting) wordt gewijzigd.
- 4. Verwijder alle verontreinigende stoffen in de nozzle ('Filament wordt niet afgevoerd door de nozzle').
- 5. Als een probleem zich blijft voordoen, ook al heeft een model geen probleem, is een garantieservice zoals het vervangen van de nozzle noodzakelijk.
- 6. Als een probleem zich blijft voordoen, gebruikt u de garantieservice nadat u een foto hebt gemaakt of een video hebt opgenomen van de situatie waarin het probleem zich heeft voorgedaan

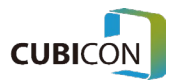

# 1. Product specificatie

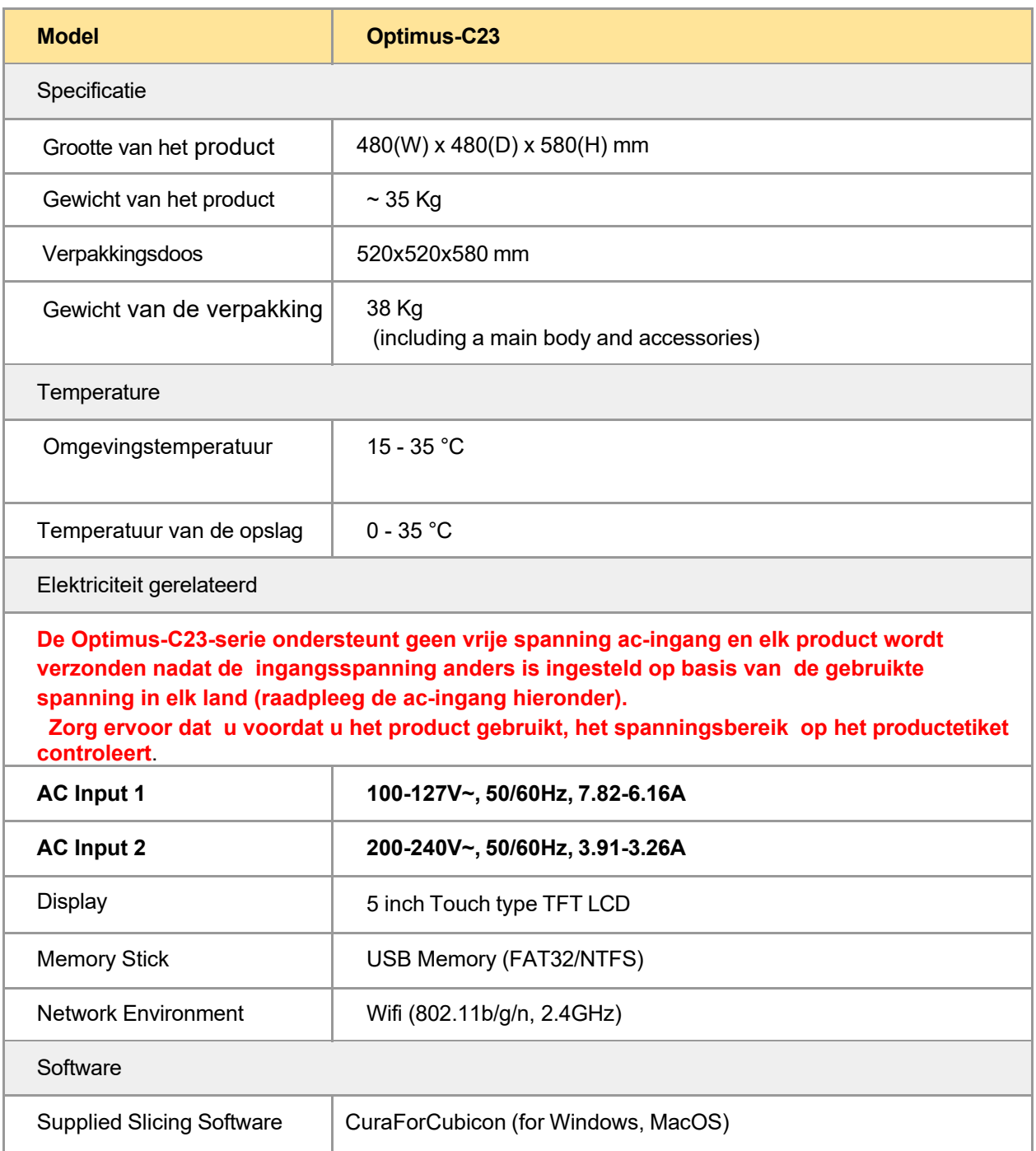

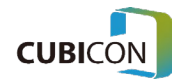

#### **CUBICON Optimus-C23 Serie** User Manual

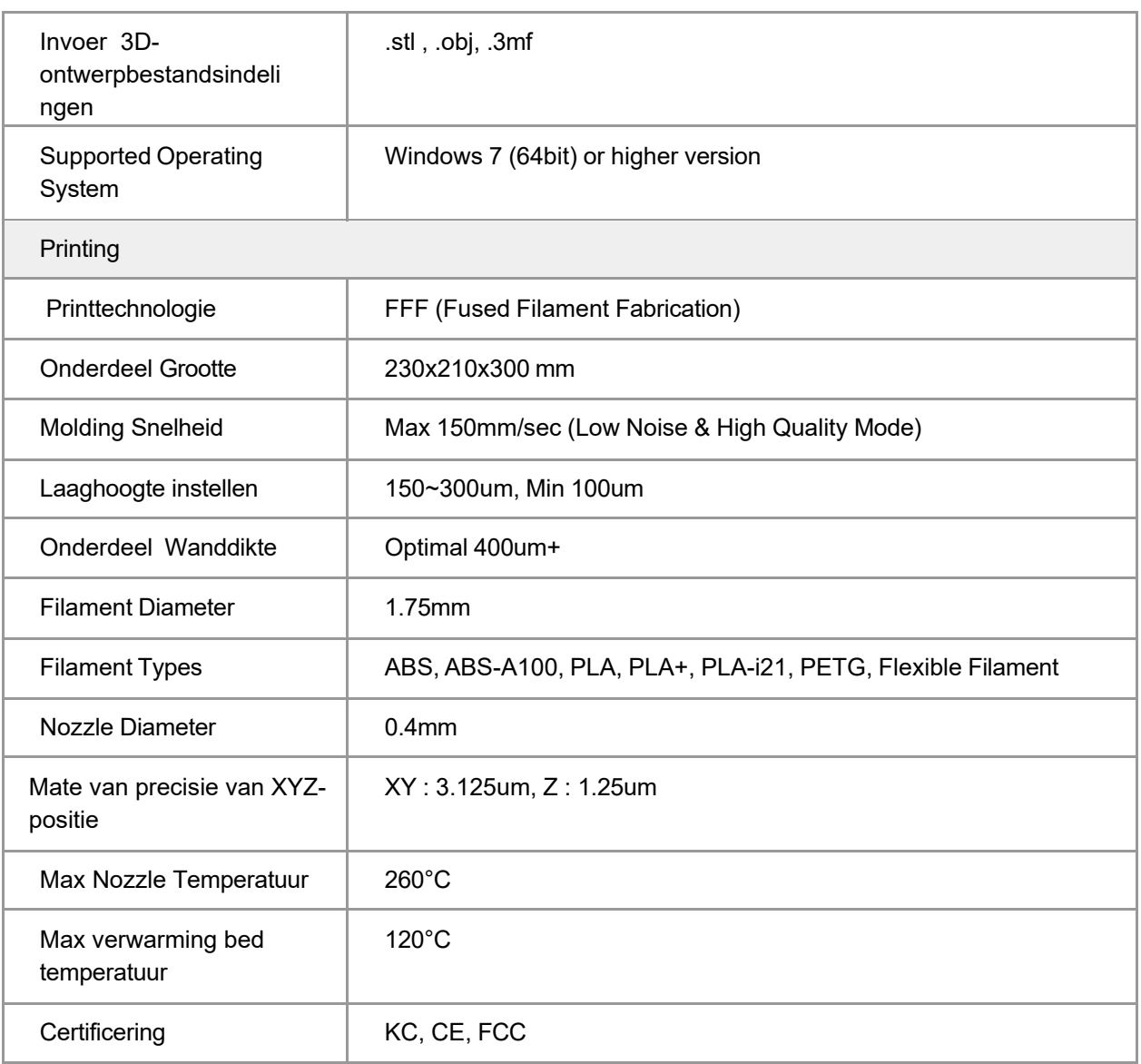

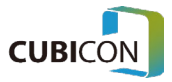